Forward TS Software

# **SLStreamer Lite SLStreamer Pro**

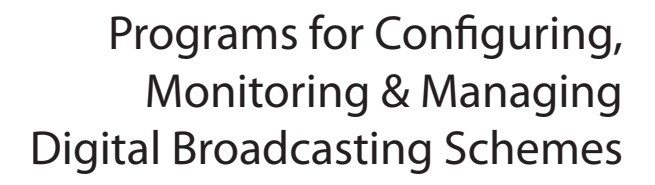

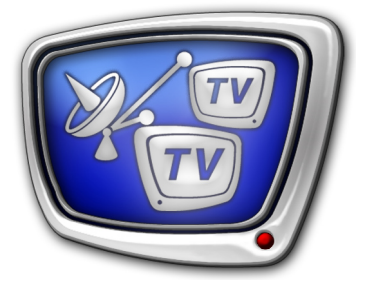

*Revision as of December 21, 2009.*

User's Guide

© SoftLab-NSK Ltd.

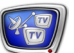

#### Notice

The information in this document is subject to change without prior notice in order to improve reliability, design, or function and does not represent a commitment on the part of this company.

In no event will we be liable for direct, indirect, special, incidental, or consequential damages arising out of the use or the inability to use the product or documentation, even if advised of the possibility of such damages.

Copyright © 1997 - 2010 SoftLab-NSK Ltd. All Rights Reserved.

No part of this reference manual may be reproduced or transmitted in any form or by any means without the prior written permission of this company.

Throughout this manual, we make reference to product names that are trademarks of other companies. We are using these names for identification purposes only, with no intention of infringement of the trademarks.

#### FCC Information

FCC ID:

This equipment has been tested and found to comply with the limits for a Class B digital device, pursuant to Part 15 of the FCC Rules. These limits are designed to provide reasonable protection against harmful interference in a residential installation. This equipment generates uses and can radiate radio frequency energy and, if not installed and used in accordance with the instructions, may cause harmful interference to radio communications. However, there is no guarantee that interference will not occur in a particular installation. If this equipment does cause harmful interference to radio or television reception, which can be determined by turning the equipment off and on, the user is encouraged to try to correct the interference by one or more of the following measures:

Reorient or relocate the receiving antenna.

Increase the separation between the equipment and receiver.

Connect the equipment into an outlet on a circuit different from that to which the receiver is connected.

Consult the dealer or an experienced radio/TV technician for help.

Shielded cables and I/O cards must be used for this equipment to comply with the relevant FCC regulations. Changes or modifications not expressly approved in writing by SoftLab-NSK Ltd. may void the user's authority to operate this equipment.

Limited Warranty

Our company warrants this product against defects in materials and workmanship for a period of one year from the date of purchase. During the warranty period, products determined by us to be defective in form or function will be repaired or replaced at our option, at no charge. This warranty does not apply if the product has been damaged by accident, abuse, misuse, or as a result of service or modification other than by us.

This warranty is in lieu of any other warranty expressed or implied. In no event shall we be held liable for incidental or consequential damages, such as lost revenue or lost business opportunities arising from the purchase of this product.

### **Table of Contents**

p.

T.

**The State** 

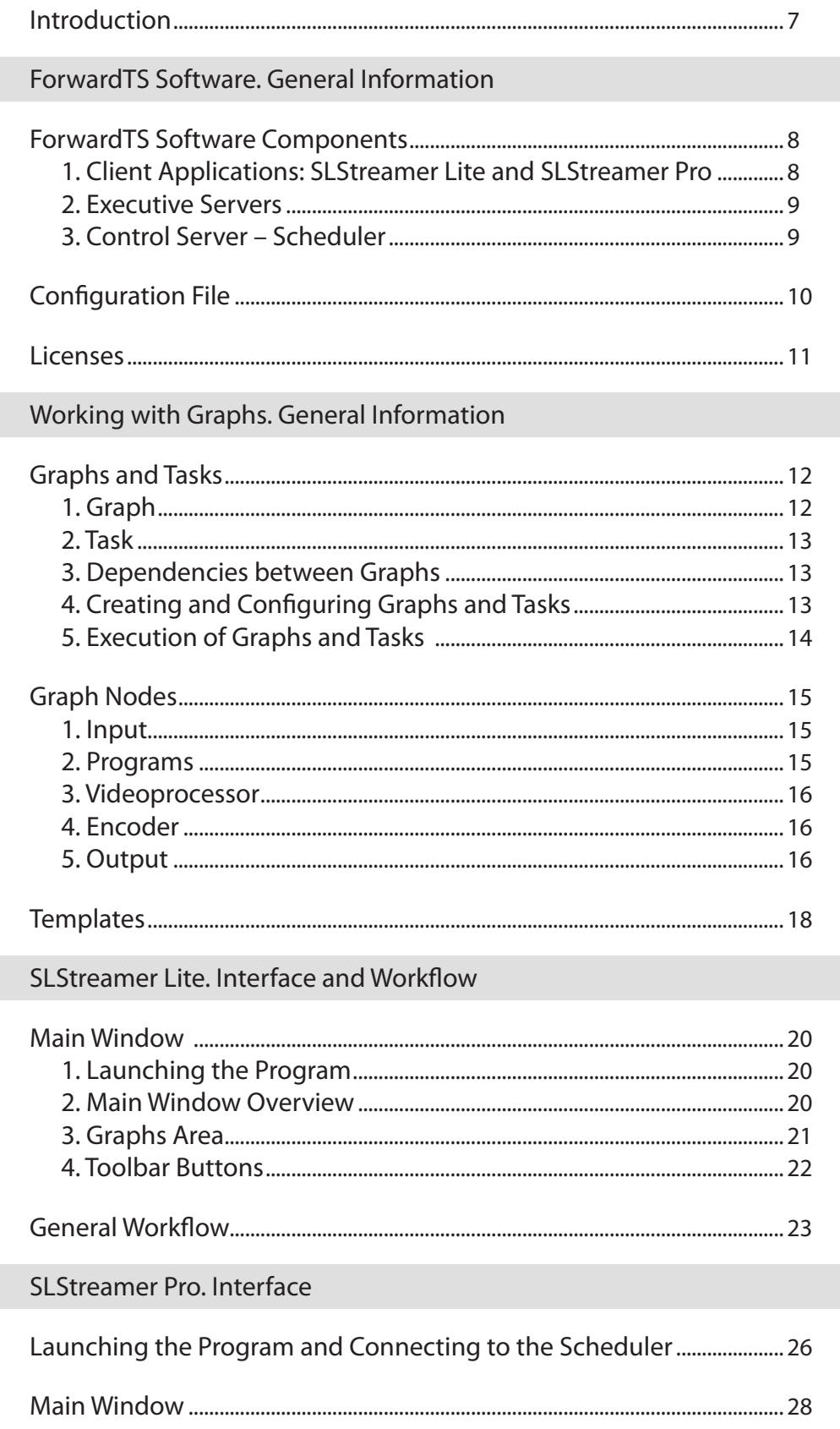

 $\left(\frac{3}{2}$ 

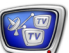

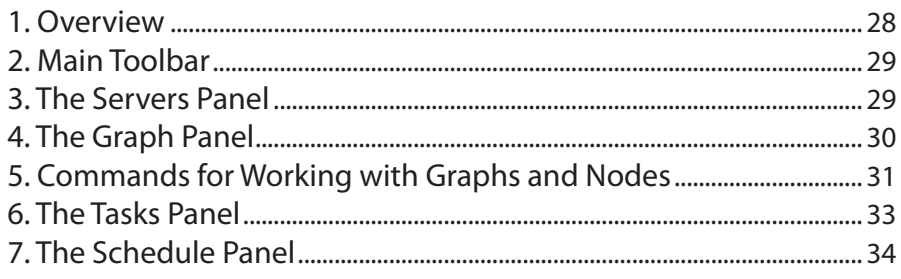

#### SLStreamer Pro. Working with the Program

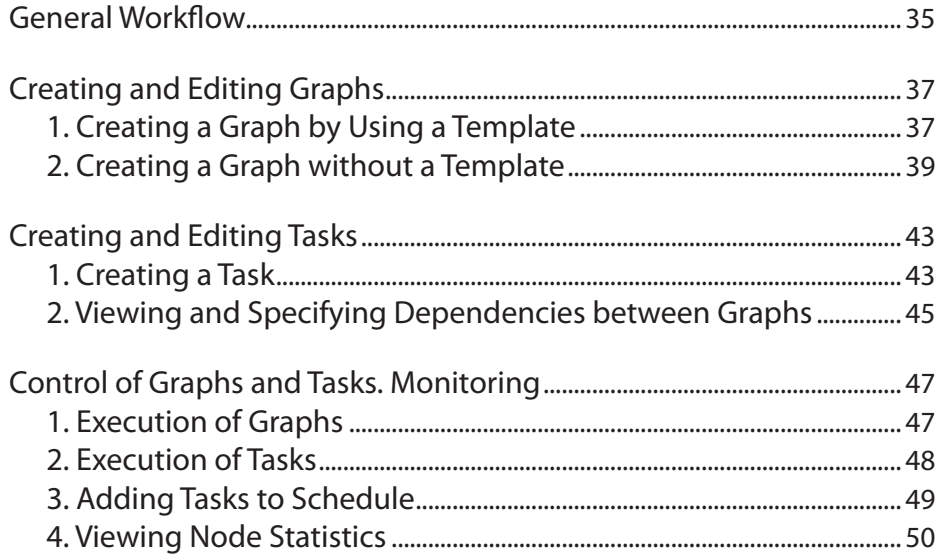

#### Working with the Programs

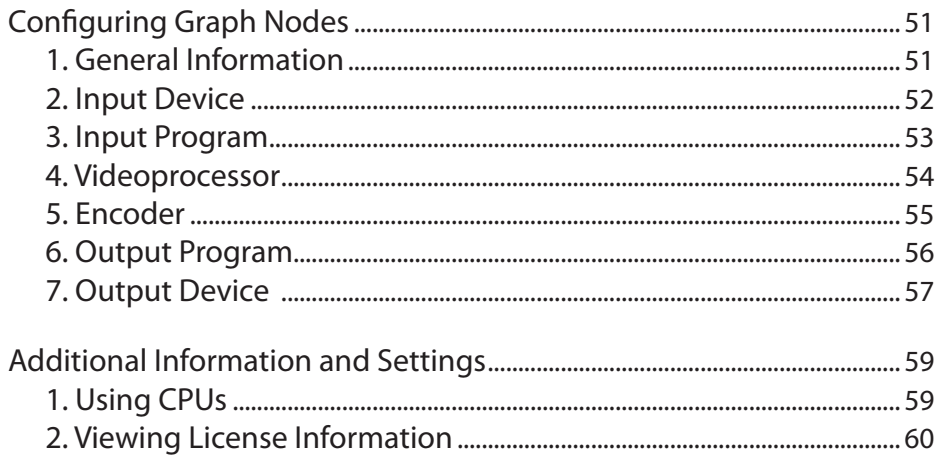

#### Examples

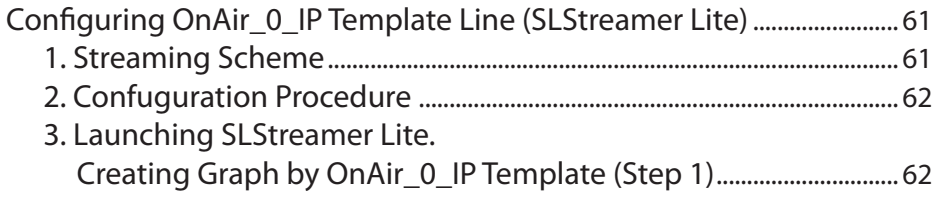

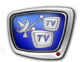

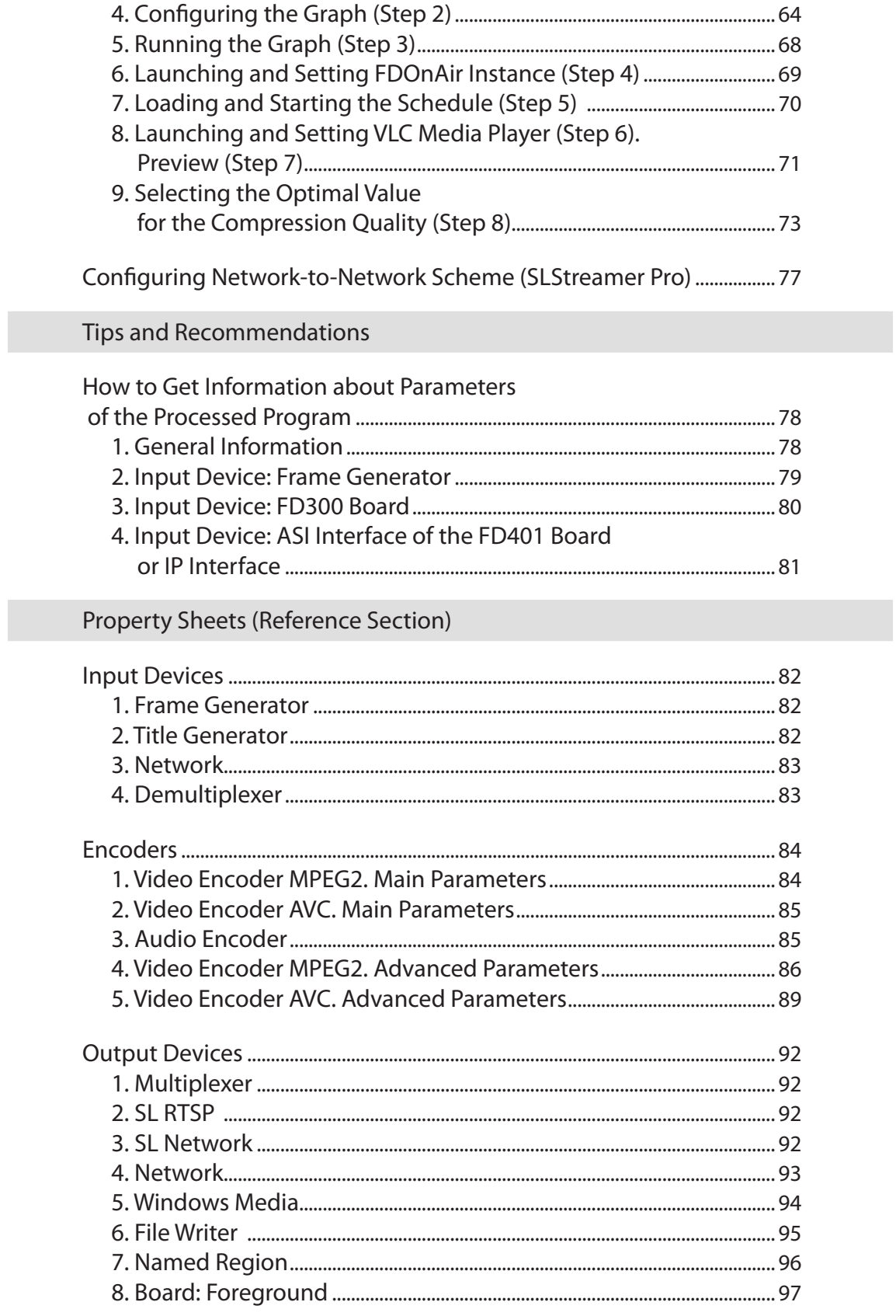

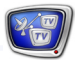

### Glossary

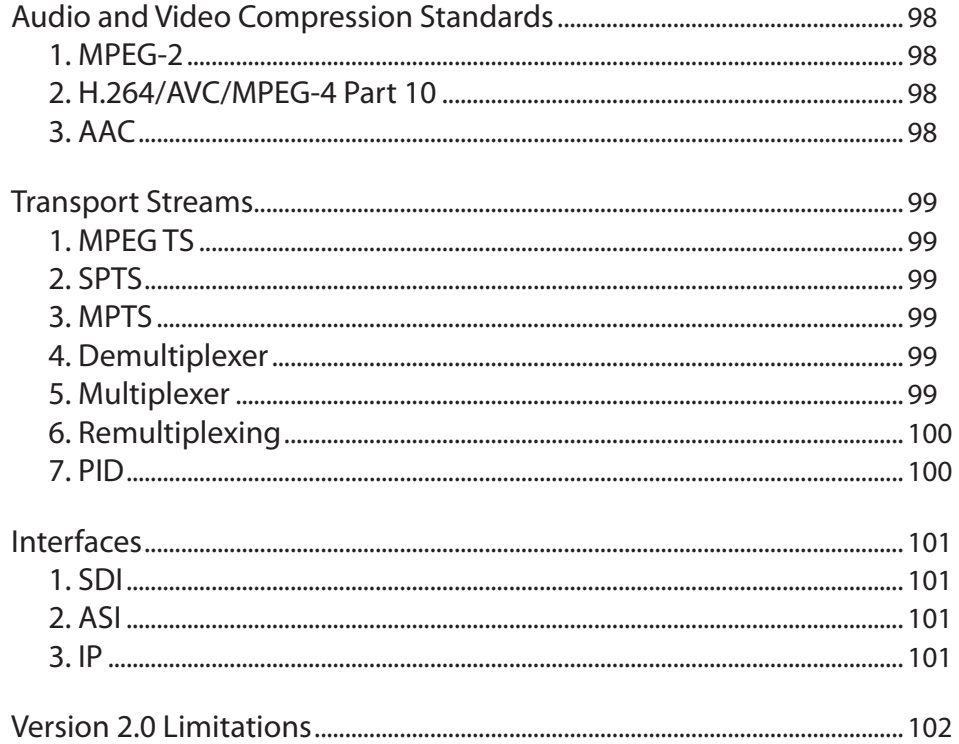

#### <span id="page-6-0"></span>**Introduction**

Forward TS product line is designed to provide TV streaming via IP and ASI interfaces. Using the products, it is possible to build solutions of different complexity and configurations: one computer or a distributed system including several servers.

The products are software or hardware-software systems based on the ForwardTS software and FD300 or FD401 boards.

ForwardTS software contains various program modules that provide creation, configuration, and uninterrupted operation of schemes of receiving, processing, and streaming audio/video data.

This User's Guide covers two programs from the ForwardTS software designed to create and configure streaming schemes, control the start/stop function and monitor their state:

- SLStreamer Lite to work using typical streaming templates;
- SLStreamer Pro to work with schemes of any configuration and complexity not confined to templates.

In addition, it is recommended that you look through the following user's guides:

- «ForwardTS Product Line» general description of the products, information about the hardware and software, algorithm for choosing a product;
- «ForwardTS Software Setup» installation and configuration procedures, configuration features of distributed systems.

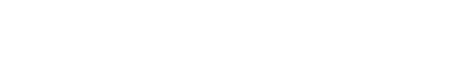

### <span id="page-7-0"></span>ForwardTS Software. General Information

#### **ForwardTS Software Components**

ForwardTS software has a multilayer architecture. It is a three-level system: client applications – SLStreamer Lite and SLStreamer Pro, control server – Scheduler, executive servers.

In the final solution, the said components may be both on the same network node and on different nodes.

#### **1. Client Applications: SLStreamer Lite and SLStreamer Pro**

The SLStreamer Lite and SLStreamer Pro programs are client applications and both have the same function. Each of them provides an interface for working with schemes of receiving, processing, and streaming audio/video data: configuration, start/stop control, and monitoring of the current state.

Both programs provide access to the same objects. When one of the programs performs an operation over schemes – creating a new streaming scheme, changing the settings of a node, starting or stopping – the result is reflected in both.

The programs differ in the functional completeness (see the Table below). SLStreamer Lite has a basic functionality and is used to work with typical streaming schemes based on the templates (see the «Templates» Section). SLStreamer Pro has advanced, in comparison with SLStreamer Lite, functionality and is used to work with schemes of any configuration and complexity not confined to templates.

**C Tip:** It is not recommended to use both programs simultaneously: if a scheme is created and configured in SLStreamer Lite, control its start/stop function using this same program.

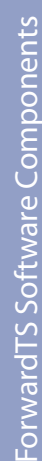

#### <span id="page-8-0"></span>Table 1. Program Comparison Chart

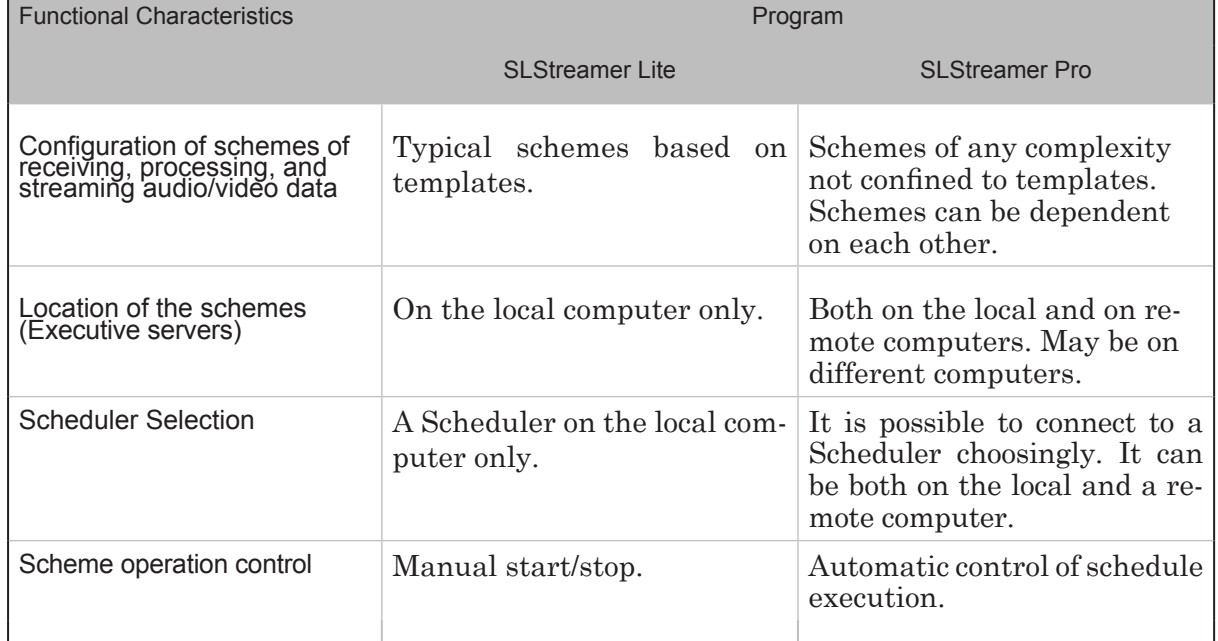

#### **2. Executive Servers**

Executive servers are system services that receive, process, and transmit audio/video data.

An Executive server is identified by the name and IP address (or DNS name) of the computer on which it is running. Names are assigned to the Executive servers using a configuration file.

Note: The computer on which an Executive service is running is hereinafter referred to as Executive server.

#### **3. Control Server – Scheduler**

Control server or Scheduler is a system service designed to control the schemes of receiving, processing, and streaming audio/ video data and store the descriptions of the schemes.

Only one Scheduler can run on a computer. The Scheduler identifier is the IP address of the computer on which it is running.

Note: The computer on which the Scheduler is running is hereinafter referred to as Control server.

The Scheduler controls the schemes on the specified Executive servers. One Scheduler can control several servers simultaneously. The links between the Scheduler and Executive servers are established using the configuration file.

#### <span id="page-9-0"></span>**Configuration File**

Using the configuration file, you assign names to the Executive servers and establish links between the Scheduler and the servers.

The Configuration file is used by the Scheduler, which is running on the same computer as the said file.

The full path to the configuration file: ~\Bin\servers.xml (where ~ denotes the directory in which ForwardTS software is installed, the default being C:\Program Files\ForwardTS).

The file data is stored in the XML format. The file contains tags that describe the Executive servers – one record for each server. The records have the following format:

<Server Name = "NNN" Address = "IP-address" /> where:

- $\bullet$  NNN the Executive server name:
- $\bullet$  IP-address the IP address of the node on which the server is running.

**Important:** The node on which the Executive server is running must have a fixed IP address.

> Tag (1) written in the file by default specifies a standard configuration: Scheduler controls one Executive server named Server 1; Controlling and Executive servers are located on the same network node.

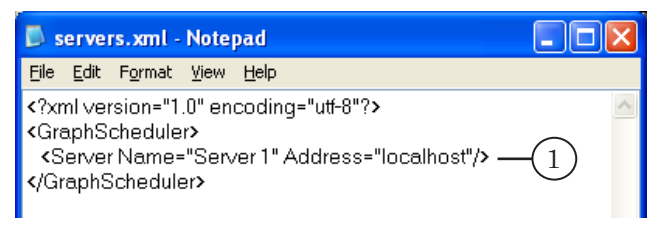

#### <span id="page-10-0"></span>**Licenses**

License – permission to use a certain function of the Software. A set of licenses is determined by the current registration.

The registration key comes with the ForwardTS products, it being a registration file or USB dongle HASP HL.

There are several license types in ForwardT Software and ForwardTS allowing to use the following program modules:

- Videoprocessor to work with the FDOnAir program;
- MPEG2 encoder  $-$  to stream in the MPEG-2 format;
- $\bullet$  AVC encoder to stream in the AVC format.

## <span id="page-11-0"></span>Working with Graphs. General Information

#### **Graphs and Tasks**

Graphs and tasks are used in the SLStreamer Lite and SLStreamer Pro programs to work with schemes of receiving, processing, and streaming audio/video data.

#### **1. Graph**

Graph (1) – graphic representation of a streaming scheme. A graph is identified by the name (unique arbitrary text specified by the user) and is connected with a certain Executive server.

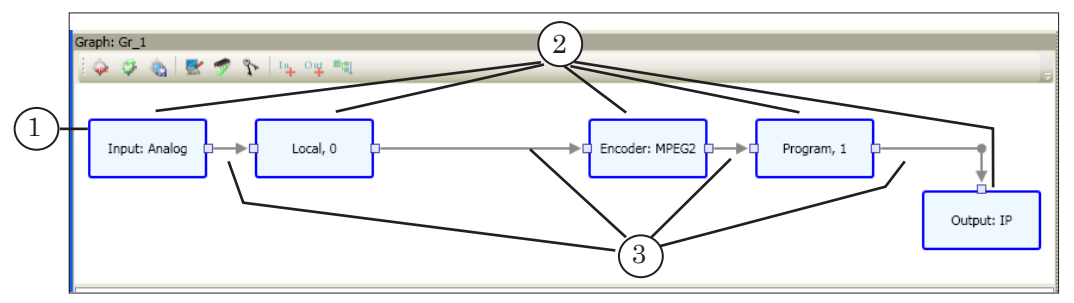

A graph consists of nodes (2) and directed lines (3). Each node corresponds to a certain element(s) of the scheme: device, program module, or program with TV data. The sequence order of the nodes (left-to-right) shows the audio/video data forwarding procedure. The nodes are named. A node name is an arbitrary text. When adding a node, it is automatically named in a standard way, and can then be edited by the user.

The following node types are supported: Input, Input Program, Videoprocessor, Encoder, Output Program, Output (for details, see the «Graph Nodes» Section).

The node structure of a graph can vary and depends on the task to be performed. In the general case, a graph may look as shown in the Figure below.

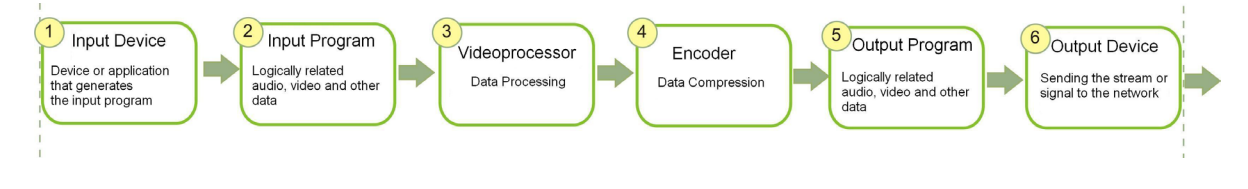

#### <span id="page-12-0"></span>**2. Task**

Tasks are used to control (start/stop) the broadcast schemes. A task is a named set of graphs.

A task can be empty or can contain one or several graphs. The same graph can be only in one task. Graphs included in the same task can be located on different Executive servers.

Information about the existing tasks is displayed in the SLStreamer Pro window as a hierarchical list.

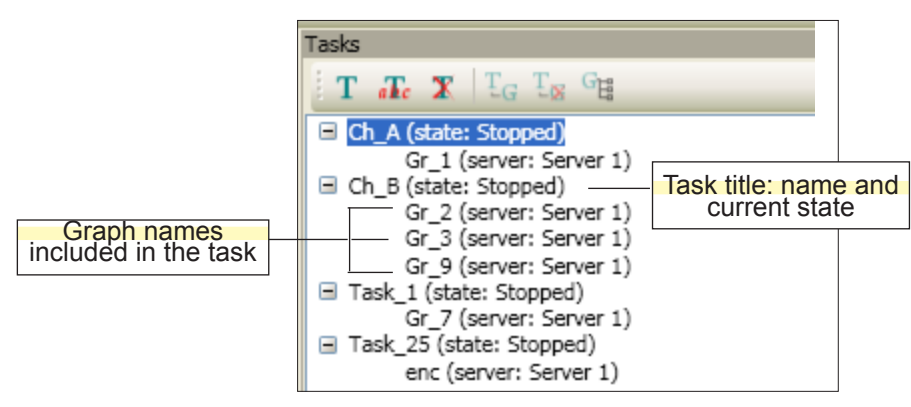

Note: The SLStreamer Lite program has a simplified workflow, and information about tasks is not displayed. The task is created automatically (when the graph is started) and can have only one graph. The task name is the same as the graph name.

#### **3. Dependencies between Graphs**

You can specify a dependency between graphs. For example, when the output devices of graph A are connected to the input devices of graph B, then B is dependent on A.

It is possible to specify a dependency in the following ways:

- one graph is dependent on another  $(1:1)$ ;
- $\bullet$  one graph is dependent on multiple graphs  $(M:1)$ ;
- $\bullet$  multiple graphs are dependent on one (1:M).

You can specify a dependency only for graphs that are in the same task.

Such a dependency can be specified and used only in the SLStreamer Pro program.

#### **4. Creating and Configuring Graphs and Tasks**

It is possible to configure and run several different schemes in the system. The number of possible schemes is limited by the number of the licenses available. Schemes can be dependent on each other.

To build a certain scheme of receiving, processing, and streaming audio/vidio data, you must create and configure a graph (or several graphs) and make up a task.

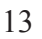

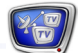

<span id="page-13-0"></span>A new graph can be created in the following three ways:

- by using a template (in SLStreamer Lite or SLStreamer Pro) – in this case, you use a standard graph template, which contains all the required nodes in the necessary order. It remains only to adjust the nodes according to the specific situation;
- without using a template, from scratch (in SLStreamer Pro only) – first, you create an empty graph, then add one after another the appropriate nodes in the required sequence and adjust their properties;
- by using an existing XML description stored in a text file (in SLStreamer Pro only) – in this case, you add a graph, whose nodes and their configuration completely meet the specified description.

When creating graphs, it is important that all the configured devices operate, audio/video data coming to the receiver.

Tasks are created from the existing graphs. Graphs can be added to a task in any combination provided one graph can be only in one task at the same time.

Note: In SLStreamer Lite, tasks are created automatically. One task can have only one graph.

#### **5. Execution of Graphs and Tasks**

Receiving, processing, and streaming audio/video data according to a certain scheme is being performed if the graph is in the running state.

In SLStreamer Lite, graphs are started and stopped manually.

In SLStreamer Pro, graphs are controlled according to the tasks. Tasks are executed automatically according to the specified schedule. It is possible to set the start time, stop time, and periodicity of runs – once or daily.

When exiting SLStreamer Lite or SLStreamer Pro, the current state of the graphs and tasks is saved. After the computer is restarted, the operation of all the started schemes is automatically restored.

### <span id="page-14-0"></span>**Graph Nodes**

This Section contains information about the node types and their appropriate elements.

#### **1. Input**

The Input node is used to configure the input device. The input device is the scheme element that generates (supplies to the system) the input program(s). Such an element may be a physical device or a program module (see the Table below).

Table 2. **Input Devices Supported** 

| <b>Type</b>           | Designation                                                           | Description/Data Type                                                                                                    |
|-----------------------|-----------------------------------------------------------------------|----------------------------------------------------------------------------------------------------|
| Programs              | <b>Frame Generator</b>                                                | Program module Frame Generator from ForwardTS<br>software. Generates frames with the required fre-<br>quency and size («chequered pattern» image). |
|                       | <b>Title Generator</b>                                                | Program module from ForwardT Software. Includes<br>Frame generator and Videoprocessor. A «Videopro-<br>cessor» license is required for use.        |
| FD300/FD401<br>boards | Board #: Line A<br>Board #: Line B<br>(# denotes the<br>board number) | FD300/FD401 board input, a specified line (A/B).<br>Analog or SDI signal.                                                                          |
|                       | Board #: Output                                                       | FD300/FD401 board output. Analog or SDI signal.                                                                                                    |
|                       | Board #: ASI                                                          | ASI interface of the FD401 board and demultiplex-<br>er. MPEG TS stream.                                                                           |
| IP interface          | <b>Network</b>                                                        | IP interface (netcard) and demultiplexer. MPEG TS<br>stream. The protocols used: UDP, RTP/AVP, TCP,<br>RTP/AVP over TCP.                           |
|                       | Network (Raw TS)                                                      | Ditto without the demultiplexer.                                                                                                    |

#### **2. Programs**

Program – logically connected video, audio, and data related to them. Video and audio are synchronized. The data may contain title elements, teletext, information about the program (name, owner, description), etc.

In MPTS, each program has the following characteristics: name, number, video and audio packet identifiers (video PID and audio PID).

Each graph has at least two nodes for configuring the program parameters:

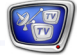

 $\begin{pmatrix} 2 & 0 \\ 0 & 0 \end{pmatrix}$ 

<span id="page-15-0"></span>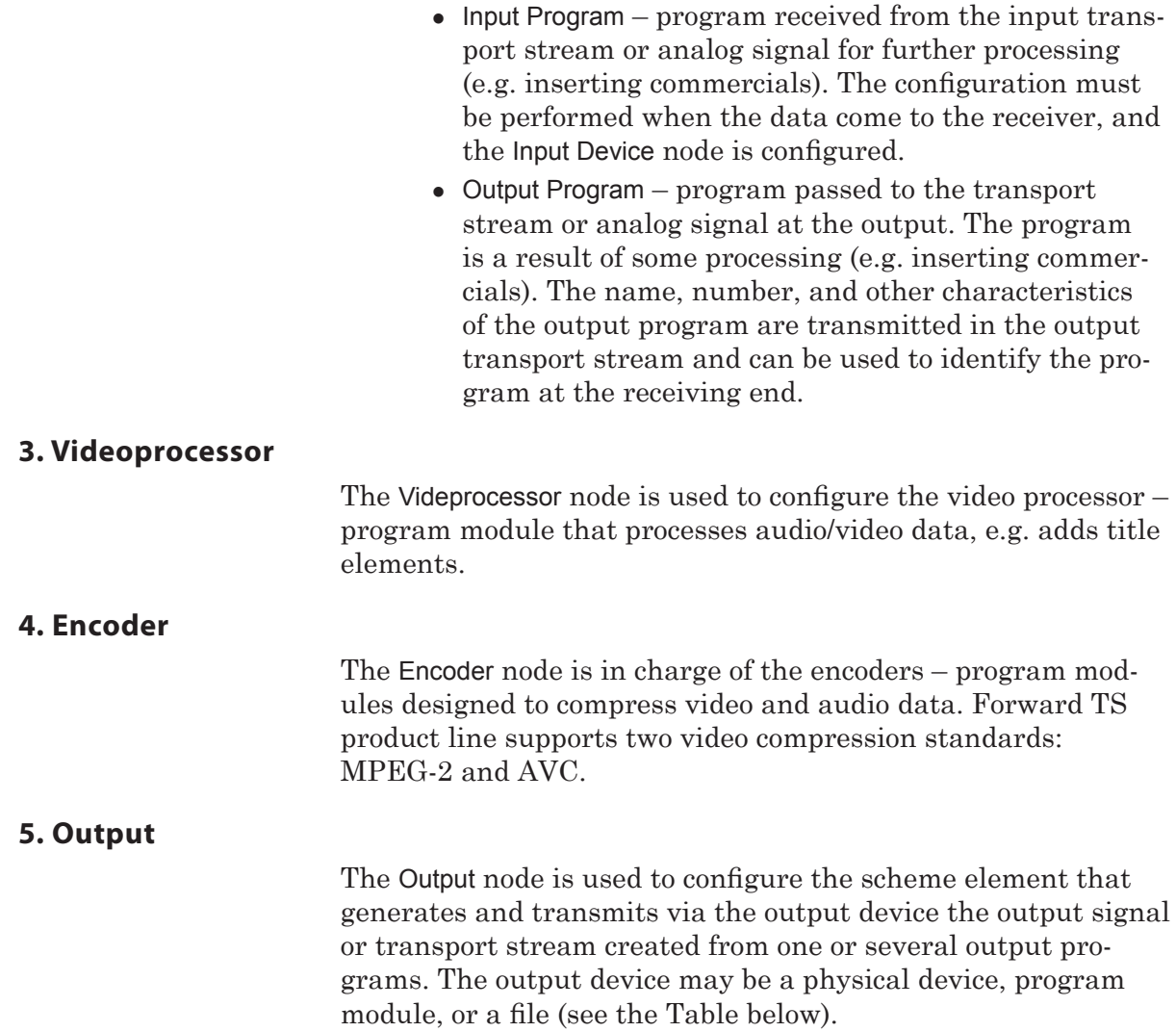

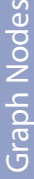

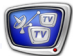

| <b>Output Device</b>        | Type (Designation)                                        | Description/Data Type                                                                                                    |
|-----------------------------|-----------------------------------------------------------|----------------------------------------------------------------------------------------------------|
| FD300/FD401<br>boards       | Board #: foreground<br>(# denotes the board<br>number)    | FD300 board. Analog or SDI signal.                                                                                                    |
|                             | Board #: ASI                                              | Multiplexer and ASI interface of the FD401<br>board. MPEG TS stream.                                                                                                    |
| FD300 board,<br>title layer | Named Region ><br>FD300 Board<br>(see the Note*)          | Output to the FD300 board to the specified<br>bounding rectangle on the title layer. Analog or<br>SDI signal.                                                                                      |
| IP interface                | SL RTP;<br>SL RTSP;<br><b>Network</b>                     | Multiplexer and IP interface (netcard). MPEG TS<br>stream. The protocols used:<br>$\bullet$ SL RTP – UDP, RTP;<br>$\bullet$ SL RTSP – RTSP;<br>• Network - UDP, RTP/AVP, TCP, RTP/AVP over<br>TCP. |
|                             | SL RTP (Raw TS);<br>SL RTSP (Raw TS);<br>Network (Raw TS) | Ditto without the multiplexer.                                                                                                    |
|                             | <b>Windows Media</b>                                      | IP interface (netcard). Windows Media (WMV)<br>stream via HTTP. Network streaming.                                                                                                    |
| Device DVM-6                | Named Region ><br>DVM-6 Board<br>(see the Note*)          | Output to DVM-6 to the specified bounding rect-<br>angle. Analog or digital signal.                                                                                                    |
| Program mod-<br>ule         | Named Region ><br>Videoprocessor<br>(see the Note*)       | Transfer to the program module Videoprocessor<br>to the specified bounding rectangle.                                                                                                    |
| File                        | <b>File Writer</b>                                        | Service filter for writing the stream to a file with<br>multiplexing. Includes a multiplexer.                                                                                                    |
|                             | File Writer (Raw TS)                                      | Service filter (without a multiplexer) for writing<br>the stream to a file without multiplexing. Can<br>be used in the lines where the input transport<br>stream is not demultiplexed.             |

Table 3. Output Devices Supported

Note: \* Earlier versions of the software used the designation DVM-6 Renderer instead of Named Region.

#### <span id="page-17-0"></span>**Templates**

Template – graph draft for a certain scheme of receiving, processing, and streaming data.

Using templates allows you to quickly and easily build typical solutions. It is only required to select a suitable template from the available list and fine-tune its elements according to the specific situation, e.g. to specify the required parameters of audio/video data compression, specific IP addresses, etc.

A standard set of templates (see the Table below) comes with the software. The set can be complemented by new templates.

Note: A complete list of existing templates is available in the Create Graph window both in the SLStreamer Lite and SLStreamer Pro programs (to open the window in SLStreamer Pro, click the button whose tooltip reads Create new graph from template).

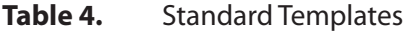

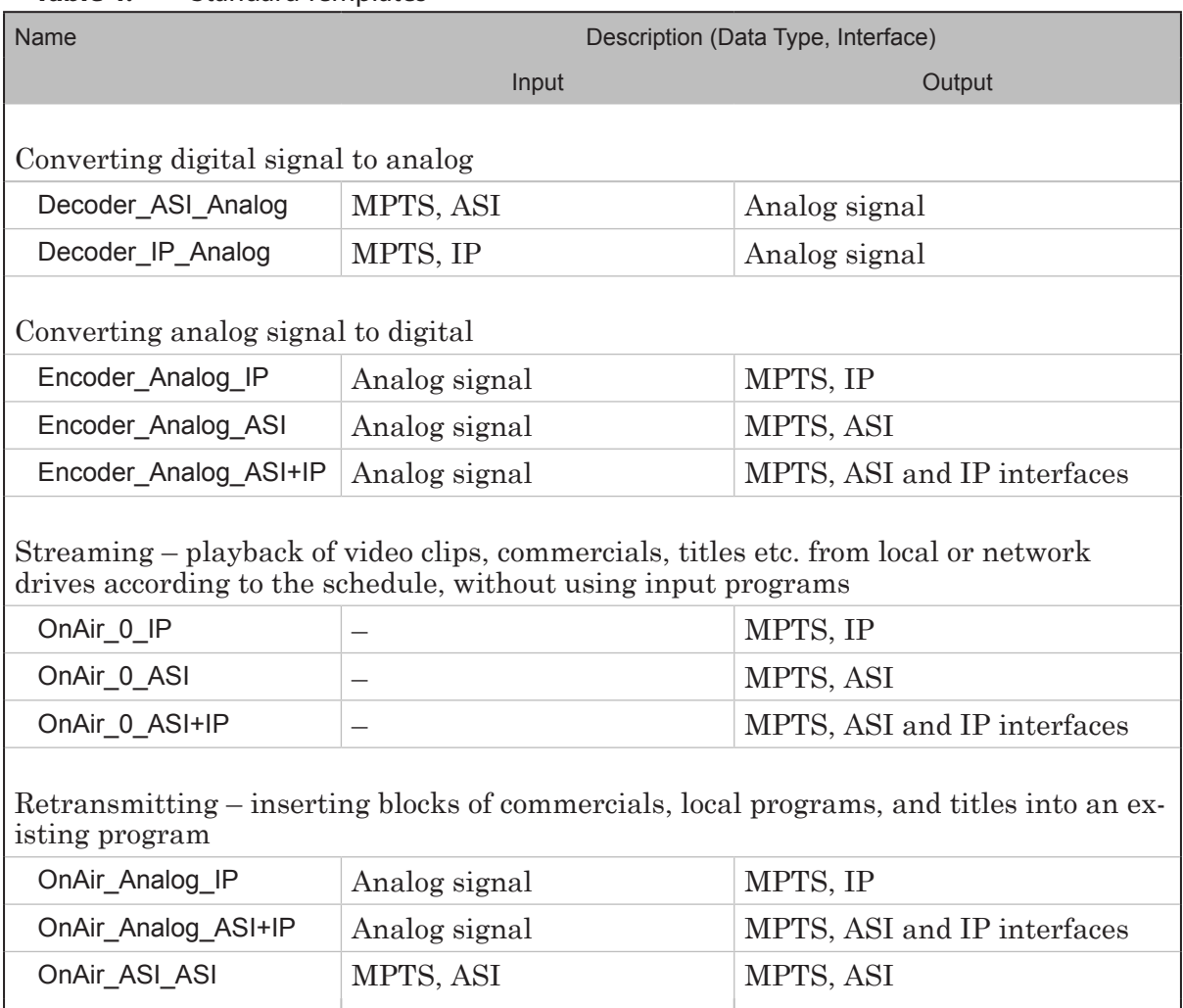

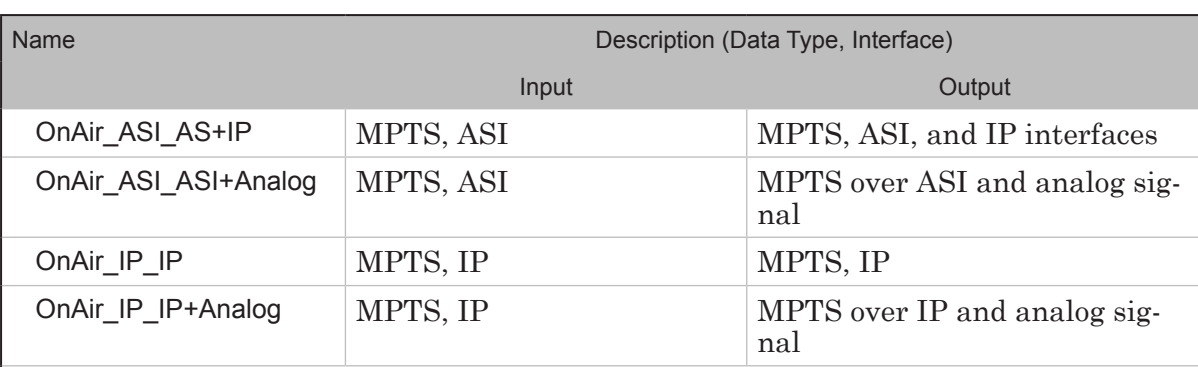

Remultiplexing – streaming existing programs received from one transport stream to another without any insertions and program changes

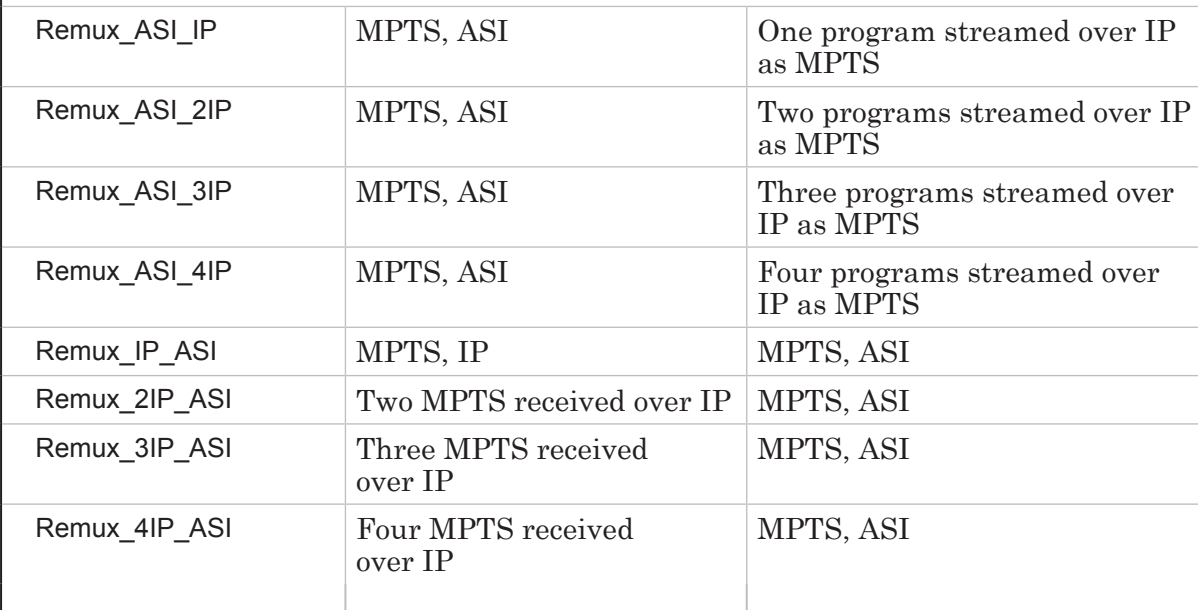

 $2\frac{1}{2}$ 

### <span id="page-19-0"></span>SLStreamer Lite. Interface and Workflow

#### **Main Window**

#### **1. Launching the Program**

To open the SLStreamer Lite main window, use the Start menu: Programs > ForwardTS > SL Streamer Lite or the desktop icon:

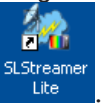

#### **2. Main Window Overview**

The main window is used to create and configure graphs according to the templates, control the start/stop functions of the graphs, and monitor their state.

The main window contains the following areas:

- $\bullet$  toolbar (1) buttons for creating graphs, configuring them, and controlling their state;
- area for working with graphs (graphs area)  $(2)$  tabs, each containing one graph;
- $\bullet$  log area (3) information about actions performed with the graphs: date, time, action

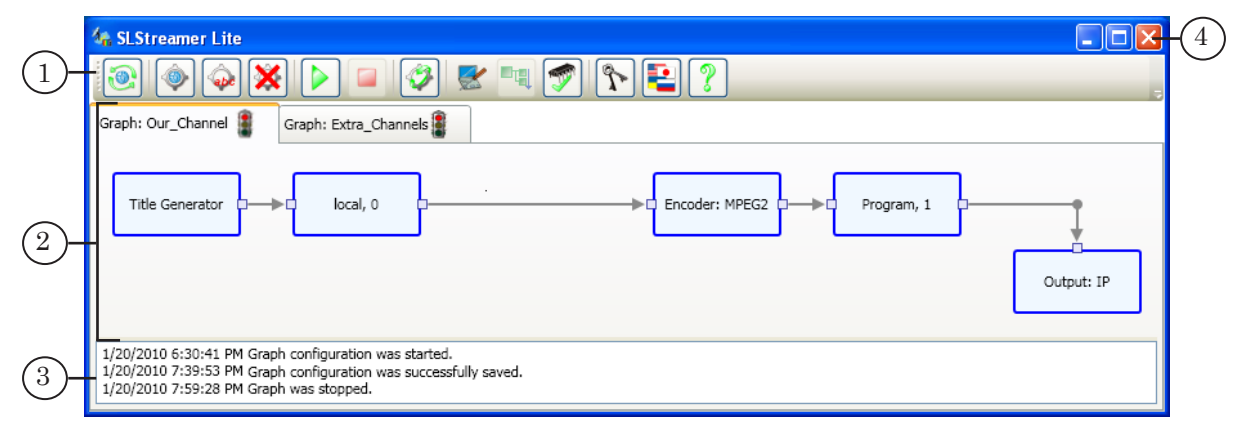

To exit the program, click the Close button (4) in the title bar.

#### <span id="page-20-0"></span>**3. Graphs Area**

The area for working with graphs contains tabs  $(1)$ . Each tab – one graph (2). Commands for configuring the graph and controlling its state are applied to the graph whose tab is currently selected.

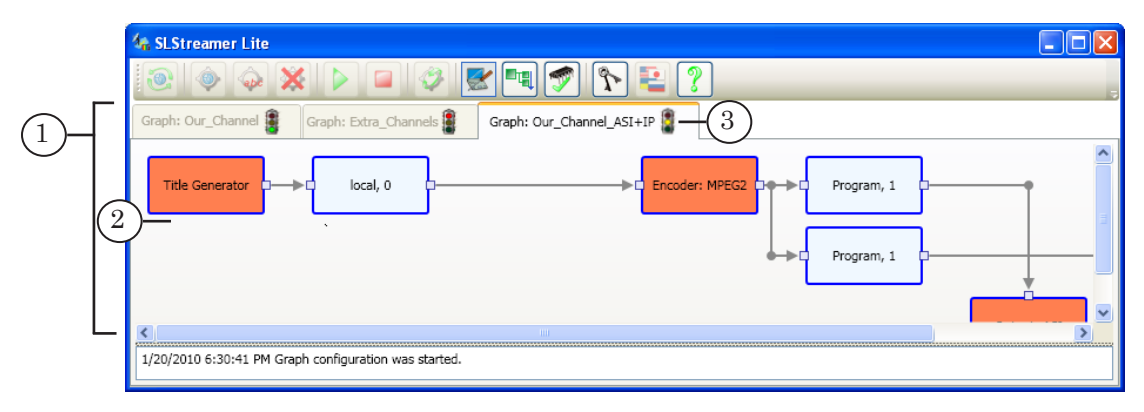

The tab caption (3) contains a graph name specified by the user and an icon that shows the current state of the graph:

- $\parallel$  stopped; in preview mode: the scheme is not operated; you cannot configure the graph in this state;
- $-$  stopped; in configuration mode: the scheme is not operated; you can configure the graph in this state;
- running: the scheme is being operated. You cannot edit the operation parameters in this state.

To switch the graph from one state to another, use the toolbar buttons (see the next Section). The current state of the graph is saved when exiting the program.

Each node of the graph is represented by a box that displays its name and/or the device type. When placing the cursor over a node, a short list of the current settings appears (1). To view a complete list of properties or edit them, double-click on the node. Editing is only possible in configuration mode: when the Configure graph button is clicked.

All the nodes that must necessarily be configured are marked orange (2).

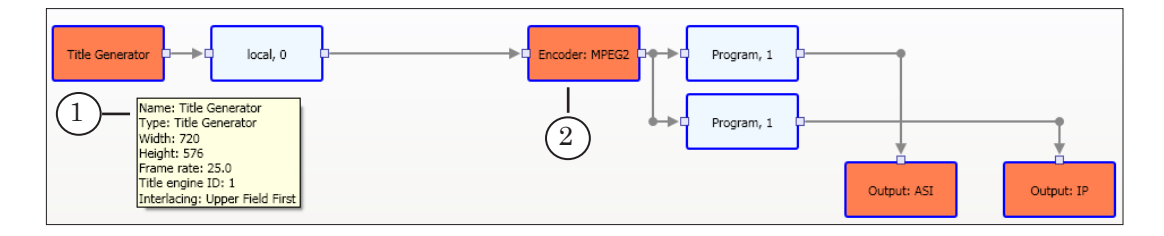

#### <span id="page-21-0"></span>**4. Toolbar Buttons**

Commands for configuring and controlling the graph state are applied to the graph whose tab is currently selected.

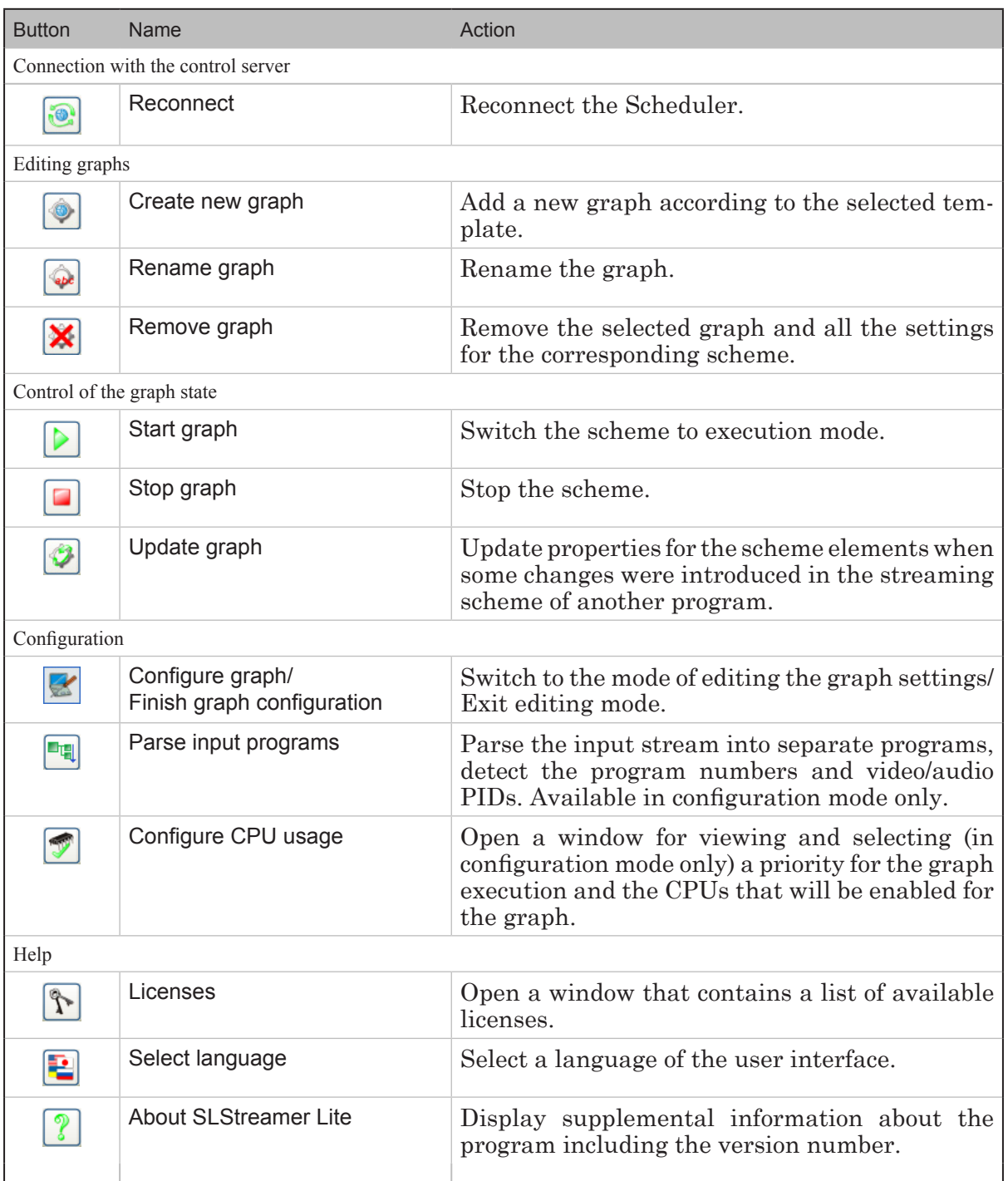

#### **Table 5.** Toolbar Buttons

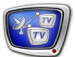

### <span id="page-22-0"></span>**General Workflow**

- 1. Launch SLStreamer Lite (1) using the desktop icon or the Start menu: Programs > ForwardTS > SLStreamer Lite.
- 2. Create a graph. To do so, click the Create new graph button (2).

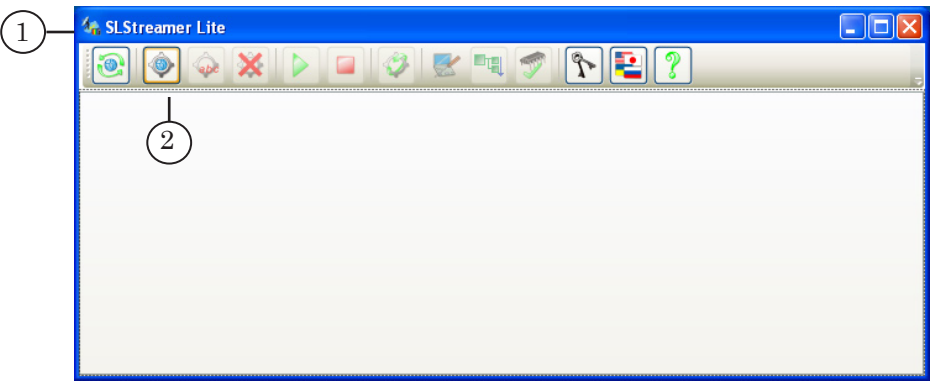

3. When the window opens, specify a convenient name (3). Select a template according to the required streaming configuration (4). Click OK (5).

For a description of the standard templates, see the «Templates» Section.

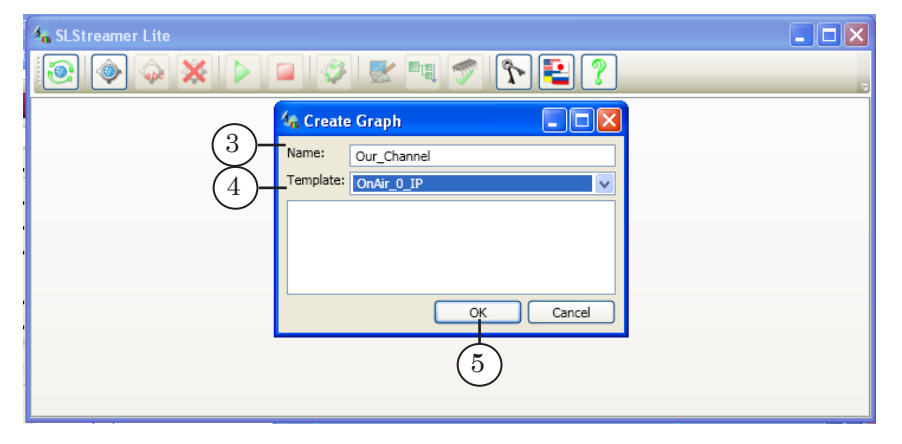

4. A new tab with the graph created by the selected template is added (6), and the graph configuration mode is automatically on, which is indicated accordingly (7).

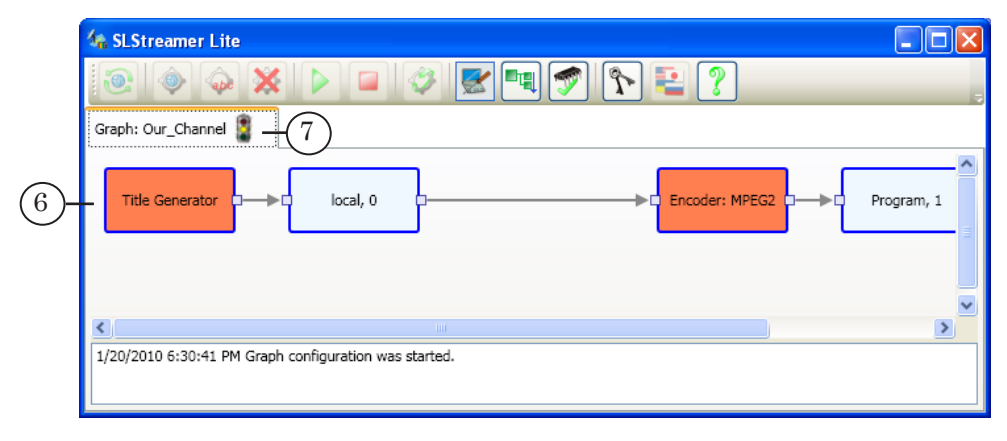

5. All the nodes that must necessarily be configured before starting the graph are marked orange (8) The other nodes can also be edited, e.g renamed.

Configure each node one after another. To open the properties windows, double-click on the nodes.

The nodes configuration procedure is discussed in the «Working with the Programs. Configuring Graph Nodes» Section.

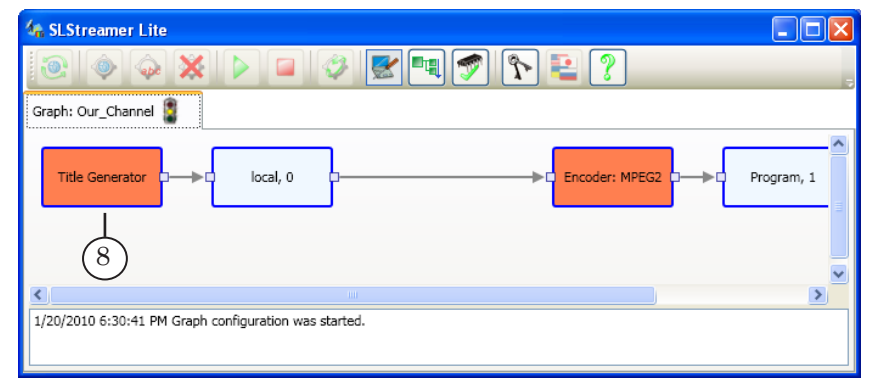

6. To exit configuration mode, click the Finish graph configuration button (9). This is a toggle button that switches configuration mode on and off.

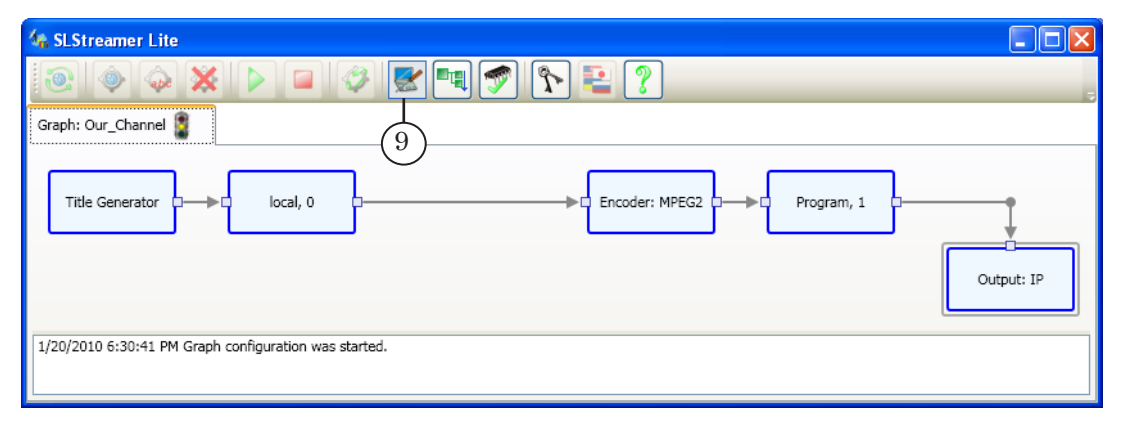

7. When the Save window opens, click Yes (10) to save the settings.

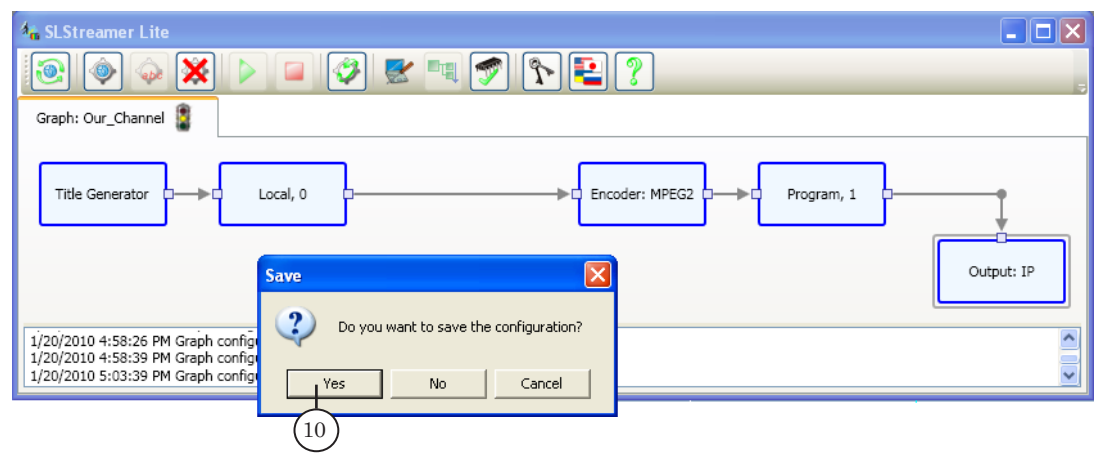

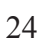

General Workflow General Workflow

8. To start the scheme, click the Start graph button (11).

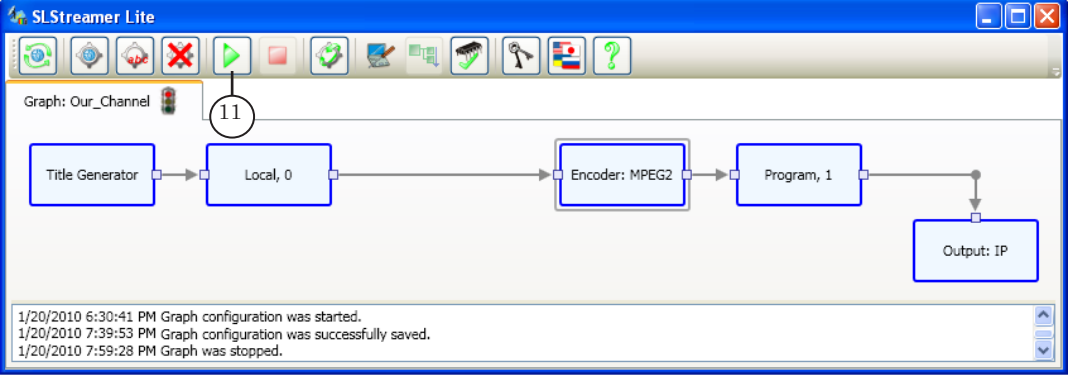

- 9. When the graph is started, the program can be closed it will not affect the operation of the scheme. After the computer is restarted, all the formerly started graphs will run automatically.
- 10. To get information about the operation of an element of the scheme, right-click on the node and select Statistics... from the context menu. The Statistics window opens. It displays information about the operation parameters of the selected element.
- 11. To stop the scheme, click the Stop graph button (12).

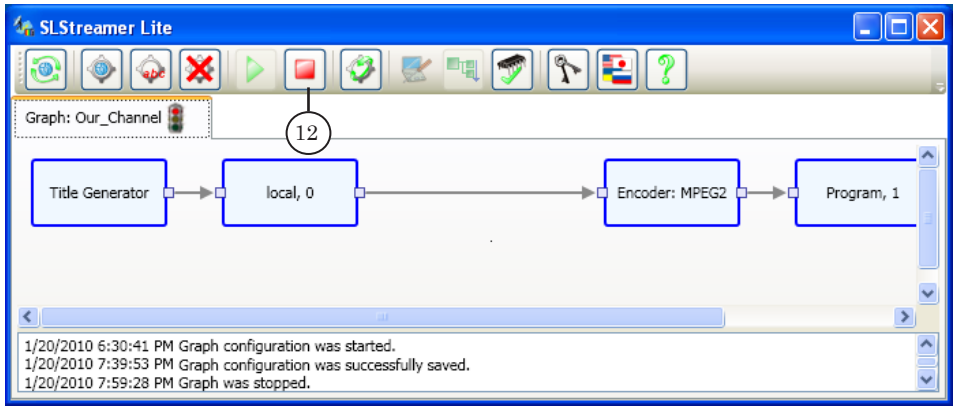

Note: All operations are performed for the graph whose tab is selected when clicking the buttons.

### <span id="page-25-0"></span>SLStreamer Pro. Interface

#### **Launching the Program and Connecting to the Scheduler**

To launch SLStreamer Pro, use the Start menu: Programs > ForwardTS > SL Streamer Pro or the desktop icon:

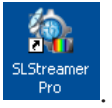

The program main window opens.

First of all, connect to the Scheduler. To do so, at the first program start (and at subsequent starts if automatic connection is not enabled), complete the following actions:

- 1. Select a Scheduler:
	- 1. Click the Select scheduler button (1) on the main toolbar.

2. When the window opens, specify the IP address of the computer (2), where the Scheduler is running.

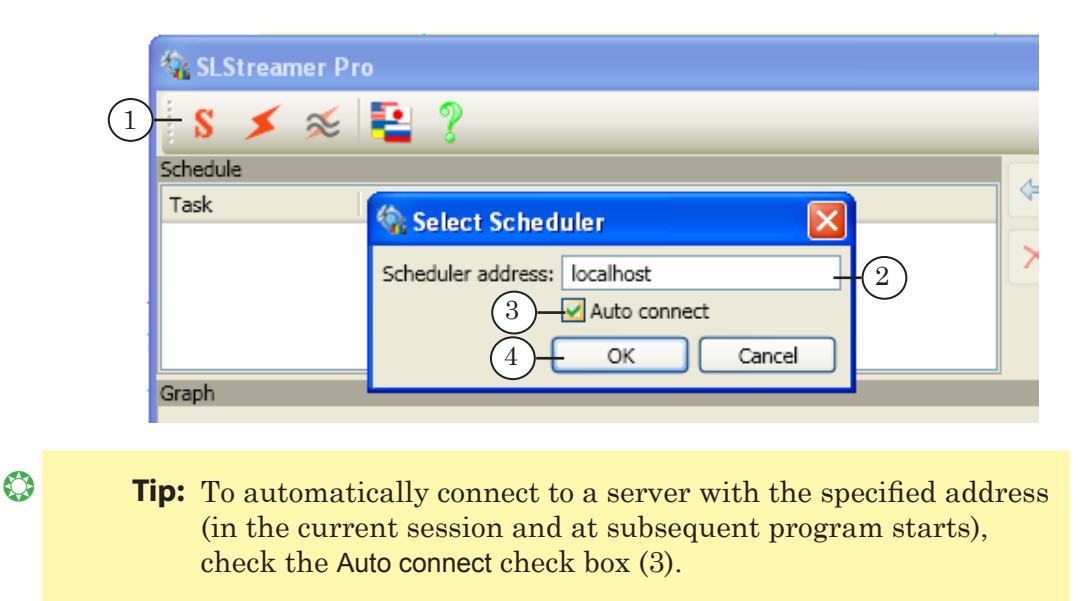

- 3. Click ОК (4) to apply the settings and close the window.
- 2. If the connection is not established automatically, connect to the Scheduler manually: click on the Connect button (5).

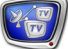

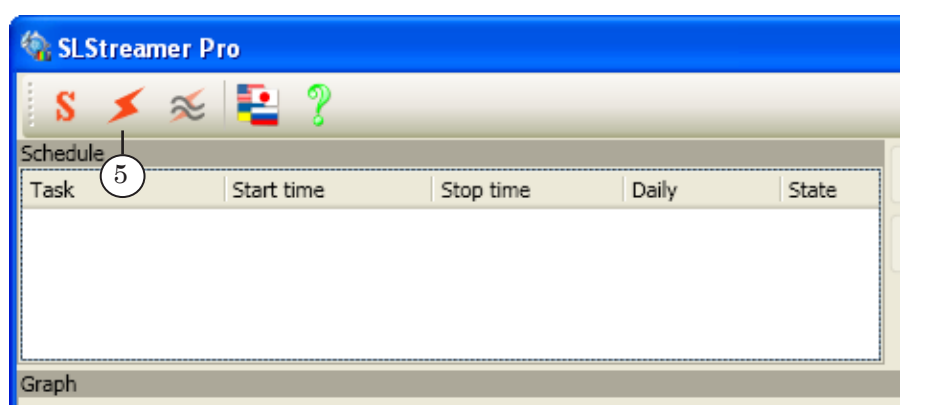

As a result, a connection to the specified server is established. The program window displays information about all graphs and tasks the selected Scheduler (6) controls, and the window title bar – its address (7).

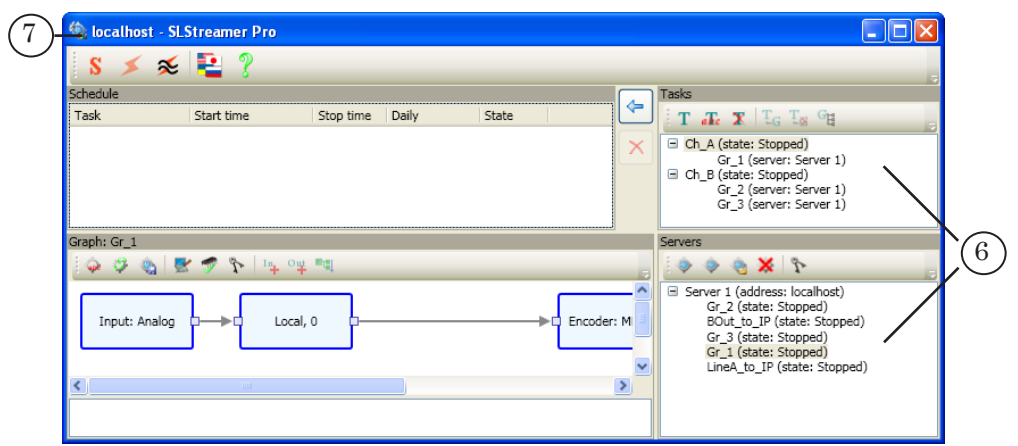

 $\frac{2}{\sqrt{2}}$ 

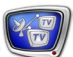

#### <span id="page-27-0"></span>**Main Window**

#### **1. Overview**

The main window is used to create and configure graphs and tasks, monitor their state, create the task execution schedule.

The title bar (1) displays the IP address of the Scheduler to which the connection is established. To exit the program, click the Close button (2).

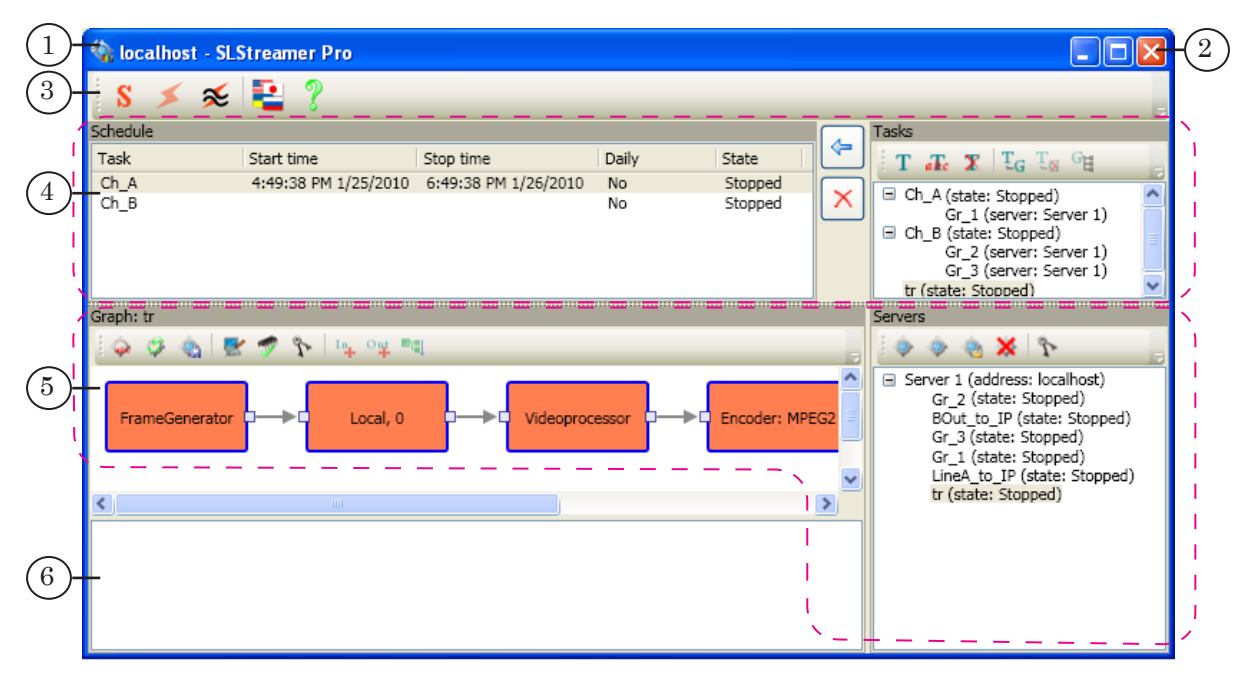

The main window contains the following areas:

- $\bullet$  main toolbar (3) buttons used to control connection to the Scheduler, select a language, and open the About... window;
- $\bullet$  tasks area (4) panels used to create/delete and edit tasks, create the task execution schedule and control it;
- graphs area  $(5)$  panels used to work with graphs: create/delete, preview, edit graphs;
- log area  $(6)$  displays information about the actions with graphs and tasks: date, time, action.

#### <span id="page-28-0"></span>**2. Main Toolbar**

The main toolbar contains buttons used to control connection to the Scheduler, select the language, and open the About... window (see the Table below).

**Table 6.** Main Toolbar Buttons

| <b>Button</b>                         | Name                       | <b>Description</b>                                                                   |  |  |
|---------------------------------------|----------------------------|--------------------------------------------------------------------------------------|--|--|
| Connection to the scheduler           |                            |                                                                                      |  |  |
| S                                     | <b>Connection settings</b> | Open a window for specifying the Scheduler IP<br>address.                            |  |  |
| ≸                                     | Connect                    | Establish connection to the specified Scheduler.                                     |  |  |
|                                       | <b>Disconnect</b>          | Break the current connection to the Scheduler.                                       |  |  |
| Language and supplemental information |                            |                                                                                      |  |  |
| e                                     | Select language            | Open a window for selecting the user interface<br>language.                          |  |  |
|                                       | About SL Streamer Pro      | Display supplemental information about the<br>program, including the version number. |  |  |

#### **3. The Servers Panel**

The Servers panel is used to work with the graph sets controlled by the specified Scheduler. Here you can view the current state of the graphs, add or delete a graph, select a graph for editing or adding it to a task.

The panel toolbar (1) contains buttons for editing the set of graphs (see the «Commands for Working with Graphs and Nodes» Section).

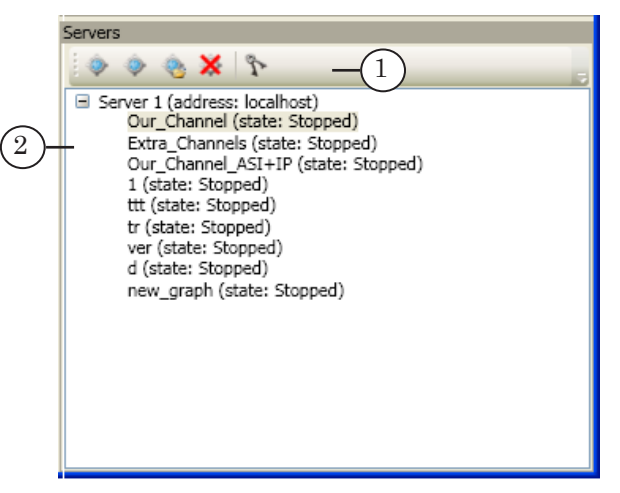

The client area of the panel displays a tree view of the graphs (2). The graphs in the list are grouped by their location on the Executive servers. The header of each group indicates the name of the corresponding server and its IP address.

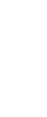

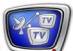

<span id="page-29-0"></span>Each graph entry indicates its current state. The possible values are as follows:

- Stopped the scheme is not operated. In this state, it is possible to switch to configuration mode to edit parameters;
- $\bullet$  Configuration the scheme is not operated; configuration mode is on;
- Running the scheme is being operated. In this state, it is only possible to view the current settings and node operation statistics.

The graphs are started/stopped when starting/stopping the corresponding task (task that contains the graph). The current state of the graphs is saved when exiting the program as well.

#### **4. The Graph Panel**

The Graph panel is used to view and edit individual graphs. Here are performed the following operations with graphs: adding/deleting nodes, viewing and configuring node properties, viewing the operation statistics of individual nodes.

The graph area (1) displays the graph selected in the list in the Servers panel. The panel title bar (2) displays the name of the processed praph. The toolbar (3) contains buttons used to call the graph configuration commands (see next the «Commands for Working with Graphs and Nodes» Section).

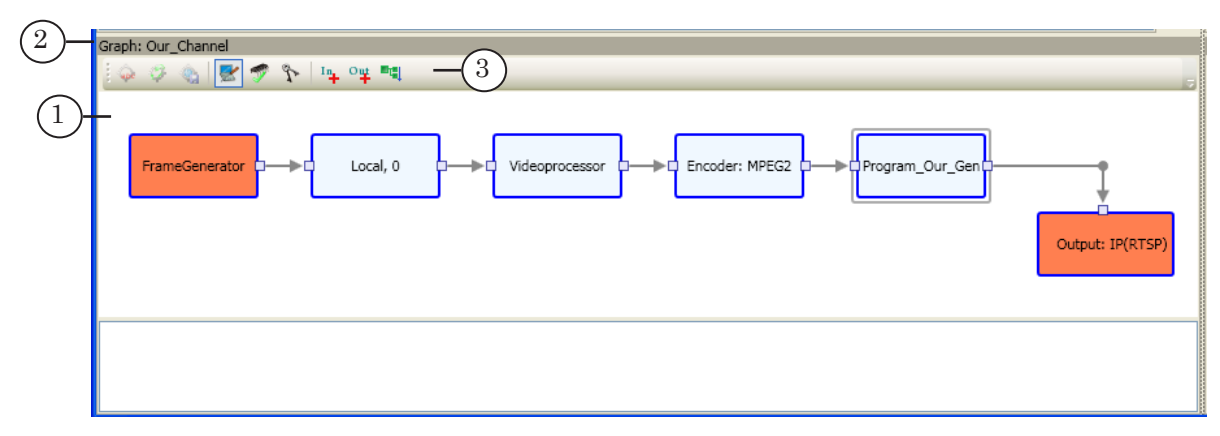

#### <span id="page-30-0"></span>**5. Commands for Working with Graphs and Nodes**

This Section covers the following commands:

- commands for working with graphs;
- commands for working with graph nodes.

Buttons used to call commands for working with graphs (see the Table below) are on the toolbars of the Graph and Servers panels.

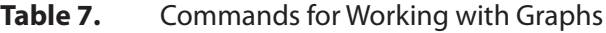

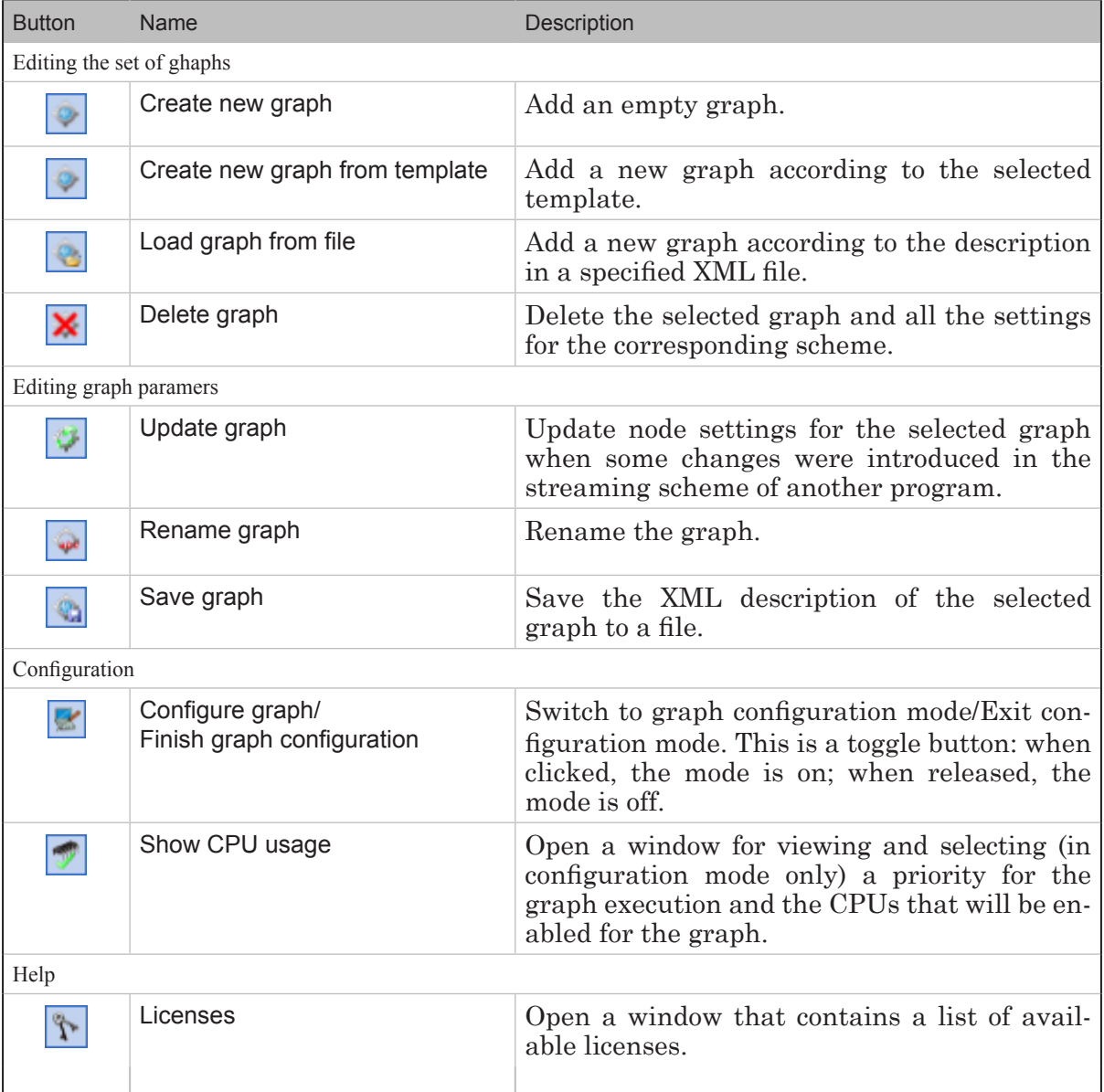

Main Window Main Window

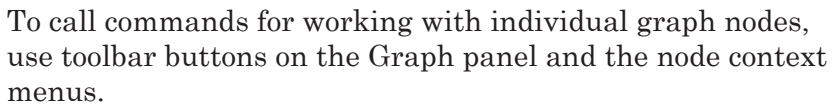

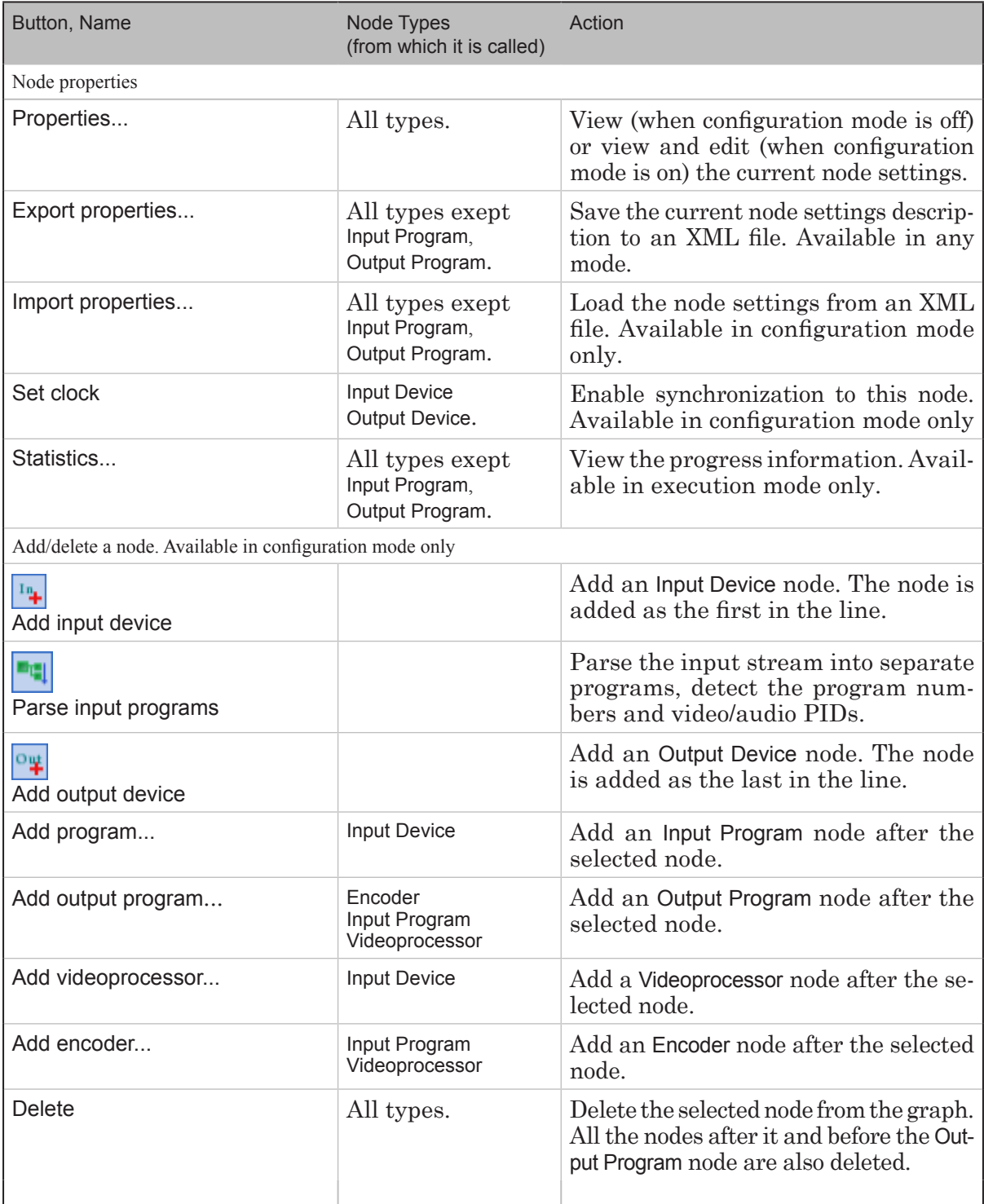

#### **Table 8.** Commands for Working with Graph Nodes

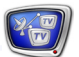

#### <span id="page-32-0"></span>**6. The Tasks Panel**

The Tasks panel is used to work with tasks: create, edit, delete tasks, view their current state, select tasks to add to the schedule. The panel contains a toolbar (1) and client area.

The client area contains a tree view of the tasks (2), which consists of expandable nodes. Each node corresponds to one task – contains a list of graphs that belong to the task, with the indication of the graph name and location. The node header indicates the task name and current state.

The existing dependencies between graphs are indicated with arrows (3). All the graphs on which the selected graph is dependent, are marked with the «outgoing» arrows:  $\leftarrow$ .

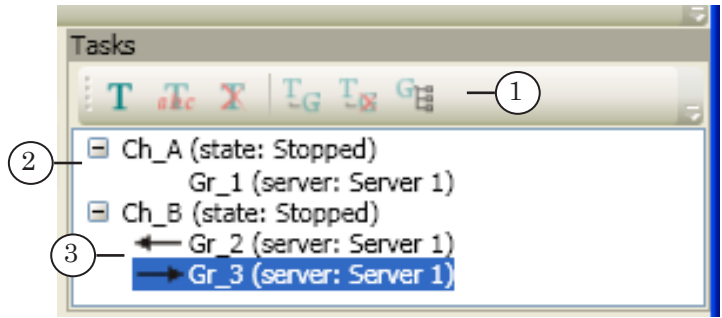

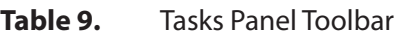

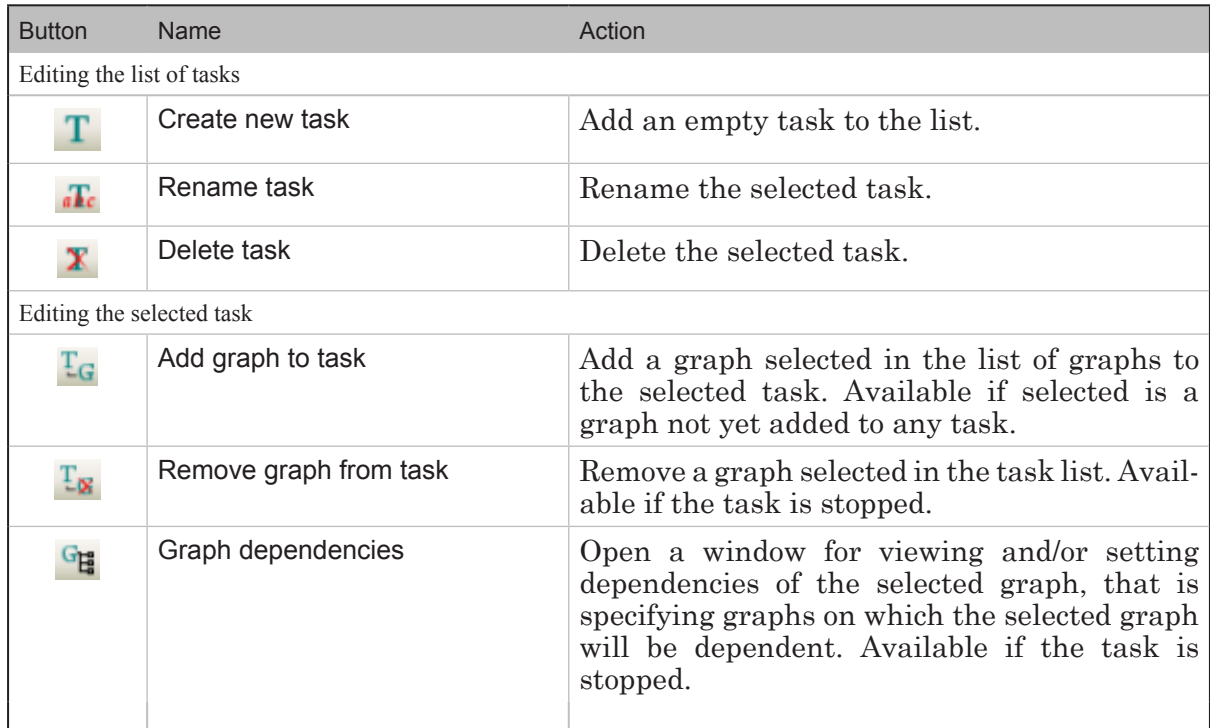

#### <span id="page-33-0"></span>**7. The Schedule Panel**

This panel is used to create a schedule of tasks and to control their execution.

The schedule is presented as a table (1) whose columns display the following information:

- Task task name;
- $\bullet$  Start time time and date of the task start;
- $\bullet$  Stop time time and date of the task stop;
- Daily enable daily task execution:
	- $\bullet$  Yes execute every day at the specified time;
	- No execute once:
- State current state indicator.

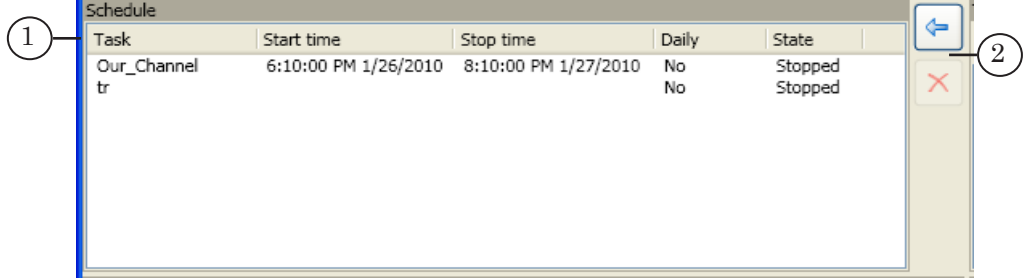

The panel toolbar (2) contains buttons used to call comands for editing the schedule.

Table 10. Buttons for Editing the Schedule

| <b>Button</b> | <b>Name</b>                    | Action                                                                                                    |
|---------------|--------------------------------|----------------------------------------------------------------------------------------------------|
|               |                                |                                                                                                    |
| ⇐             | Add selected task to schedule  | Add a task selected in the list of the Tasks pan-<br>el to the schedule; set the start and stop time.                                         |
| $\times$      | selected<br>Remove<br>schedule | task(s) from Remove the task(s) selected in the table from<br>the schedule. All the graphs included in the<br>task are automatically stopped. |

### <span id="page-34-0"></span>SLStreamer Pro. Working with the Program

#### **General Workflow**

This Section covers the general workflow in the SLStreamer Pro program. For more details about each step, see the appropriate Sections below.

1. Launch SLStreamer Pro using the desktop icon or the Start menu: Programs > ForwardTS > SLStreamer Pro.

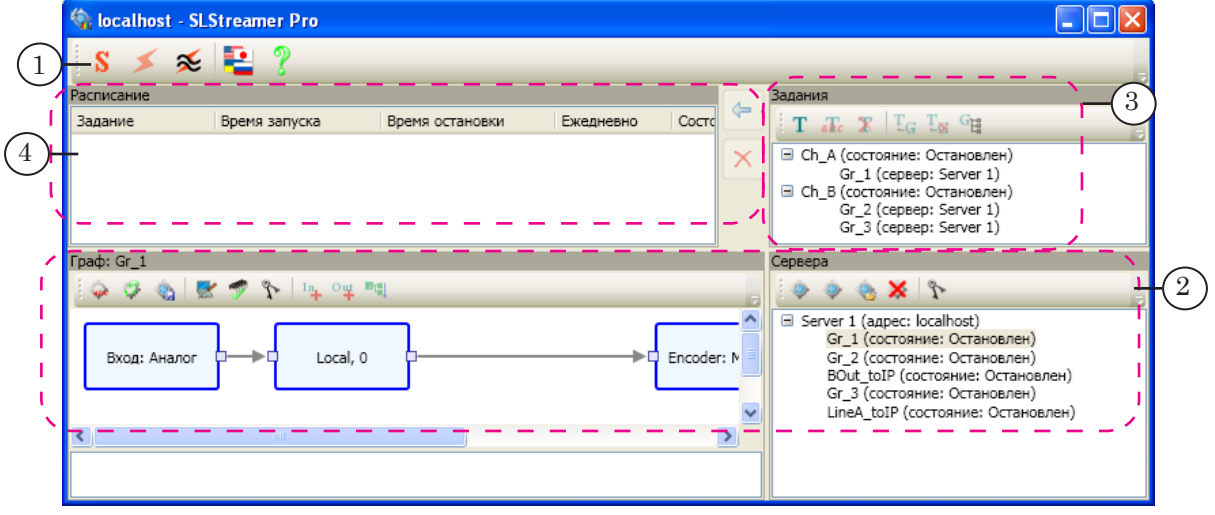

- 2. Connect to the required Scheduler using the toolbar buttons (1). When the connection is established, the window displays information about the existing graphs controlled by the selected Scheduler.
- 3. Create and configure a new graph. To do so, use the Servers and Graph panels (2).
- 4. In the Tasks panel (3): create a task. Add the graph(s) to the task. If necessary, configure dependencies between graphs.
- 5. Add the task to the schedule table in the Schedule panel (4). The task will be executed according to the specified schedule in automatic mode. Now the program can be closed – it will not affect the operation of the scheme. If the computer is restarted, all the formerly started graphs will run automatically.

General Workflow General Workflow

- 
- 6. The current state of the tasks and graphs is displayed by the appropriate indicators (1–3): Stopped and Running. Progress messages are displayed in the log area (4).

To view information about the operation of a scheme element (input device, encoder, etc.), select Statistics... from the context menu of the corresponding node.

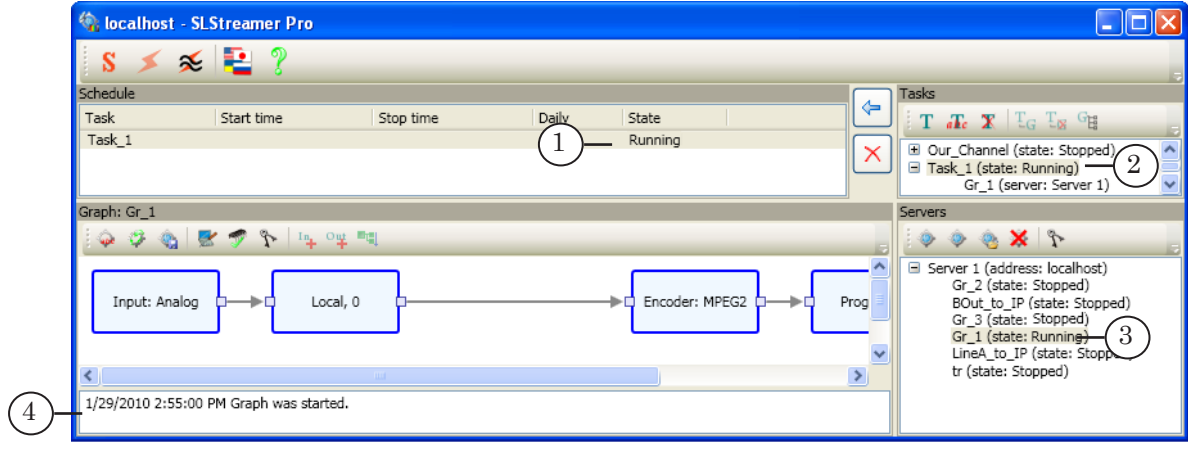

7. The operation of a scheme will be stopped automatically according to the current schedule or when removing the task from the schedule table.
# **Creating and Editing Graphs**

# **1. Creating a Graph by Using a Template**

To create a new graph by using a template – a standard graph draft, complete the following actions:

1. Click the Create new graph from template button on the toolbar of the Servers panel (1).

**C**, localhost - SLStreamer Pro **DE**  $\times$   $\times$   $\blacksquare$  ? s Stop tim  $\begin{array}{cc} \textbf{T} & \textbf{a} \textbf{F}_{\textbf{c}} & \textbf{X} \end{array} \begin{array}{c} \textbf{T}_{\textbf{G}} & \textbf{T}_{\textbf{N}} \end{array} \begin{array}{c} \textbf{G}_{\textbf{H}} \end{array}$ Task Start time  $C_{\pm n}$ **E** Our\_Channel (state: Stopped)<br>
Our\_Channel (server: Server 1)<br> **E** Gr\_A (state: Stopped)<br>
Gr\_A (server: Server 1) 1 Graph: Our\_Channel  $\begin{array}{l} \diamondsuit & \diamondsuit & \diamondsuit \end{array} \begin{array}{l} \diamondsuit & \diamondsuit & \diamondsuit \end{array} \begin{array}{l} \diamondsuit & \diamondsuit & \diamondsuit \end{array} \begin{array}{l} \diamondsuit & \diamondsuit & \diamondsuit \end{array}$ ۰ ٩  $X$ Server 1 (address: localhost)<br>Gr\_A (state: Stopped)<br>Our\_Channel (state: Stopped) Input: Analog Local, 0 Encoder: MPEG2

2. When the window opens, specify a convenient graph name (2). Select a template (3) that corresponds to the required streaming configuration. Click OK (4). For a description of the standard templates, see the «Templates» Section.

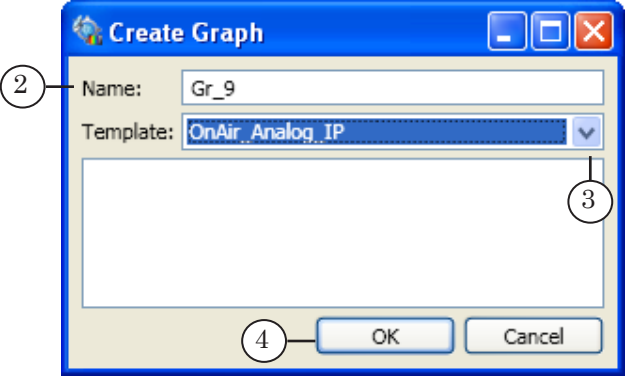

3. To immediately create a new task that includes the added graph, click Yes (5) when the Create Task window opens.

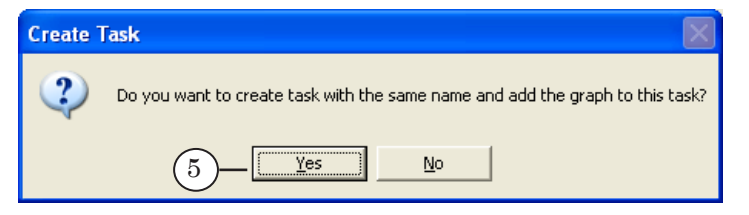

4. A new graph with the specified name is added to the list of graphs on the selected server (6). A new task that contains the graph is added to the list of tasks (7). Configuration

Creating and Editing Graphs Creating and Editing Graphs

mode is automatically on (8). The graphs area displays a new graph that corresponds to the selected template (9). The nodes that must necessarily be configured before starting the graph are marked orange.

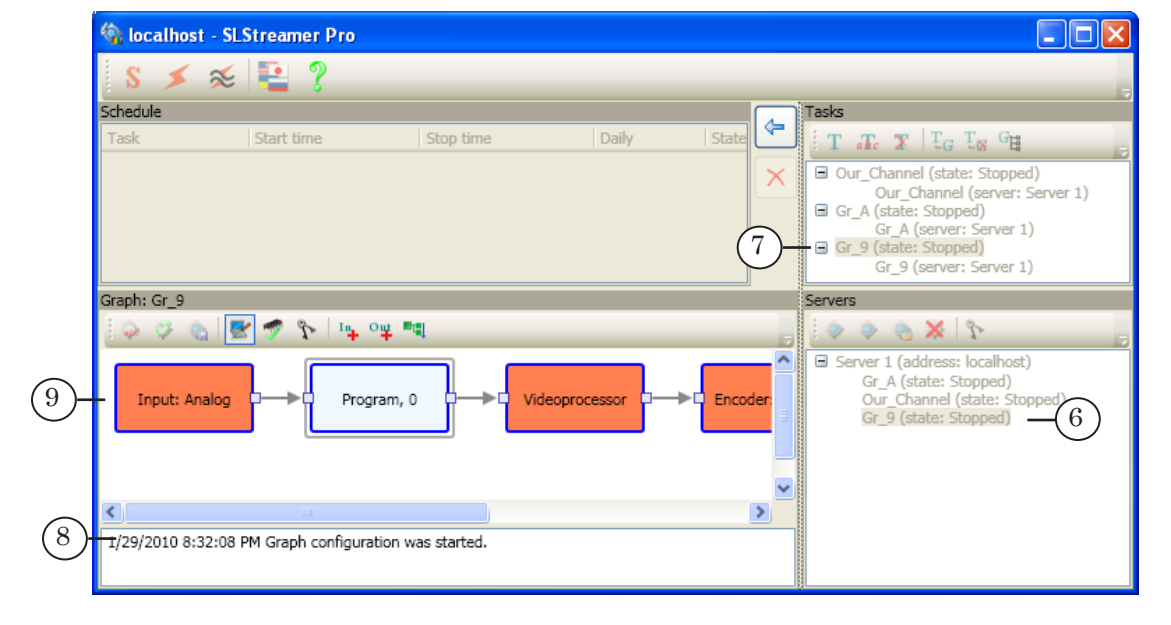

- 5. While in configuration mode, configure nodes one after another as needed. For more details about configuring nodes, see the «Working with the Programs. Configuring Graph Nodes» Section.
- 6. To finish creating the graph and exit configuration mode, click the Finish graph configuration button (10). When the window opens, click Yes to confirm that you want to save the changes (11).

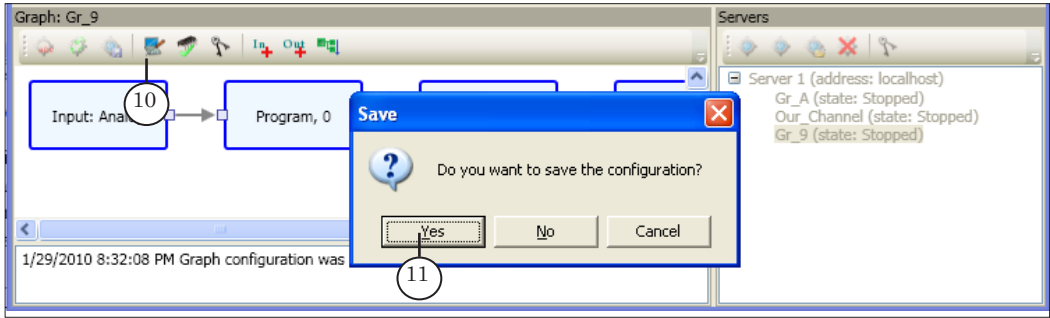

7. The graph configuration is complete (12).

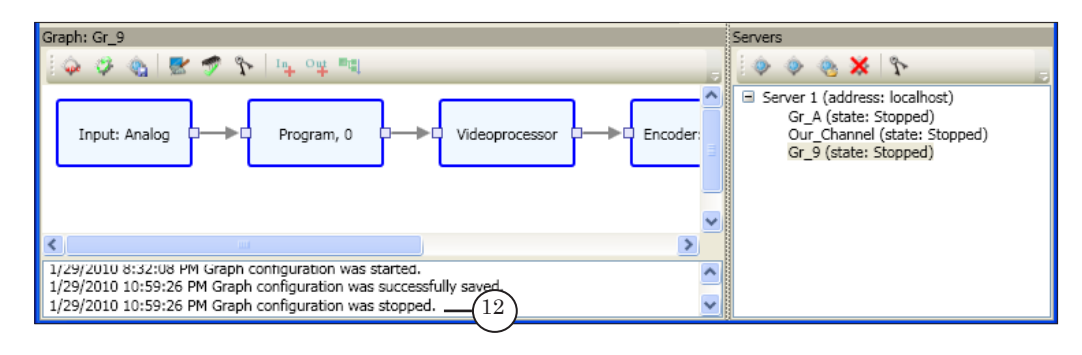

# **2. Creating a Graph without a Template**

Creating a graph without a template is performed in two steps. First, create a new empty graph, then add to it the required nodes.

1. Click the Create new graph button on the toolbar of the Servers panel (1).

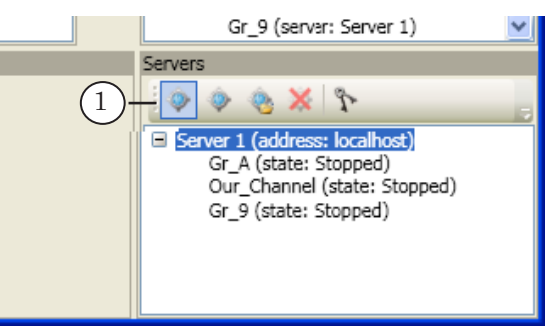

2. When the window opens, enter a unique name for the new graph in the Graph name field (2). Click OK (3) to close the window.

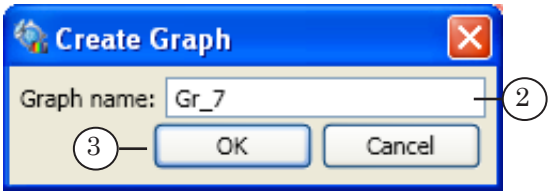

3. To immediately create a new task that includes the added graph, click Yes (4) when the Create Task window opens.

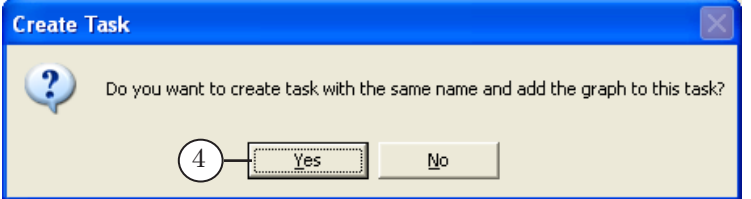

4. A new graph with the specified name is added to the list of graphs on the selected server (5). The graph area in the Graph pane is empty (7), since the new graph does not contain any nodes yet. Configuration mode is automatically on (7).

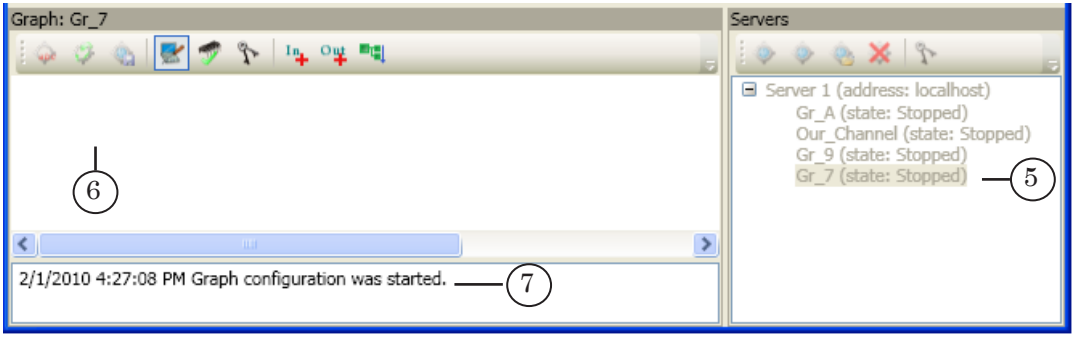

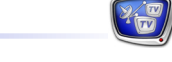

- 5. While in configuration mode, add and configure the required nodes one after another, left-to-right. A graph must contain at least four nodes: Input Device, Input Program, Output Program, Output Device.
- Note 1: If configuration mode is off, switch to it. To do so: 1. Select a graph in the list of graphs in the Servers panel (a). 2. Click the Configure graph button (b) on the toolbar of the Graph panel.

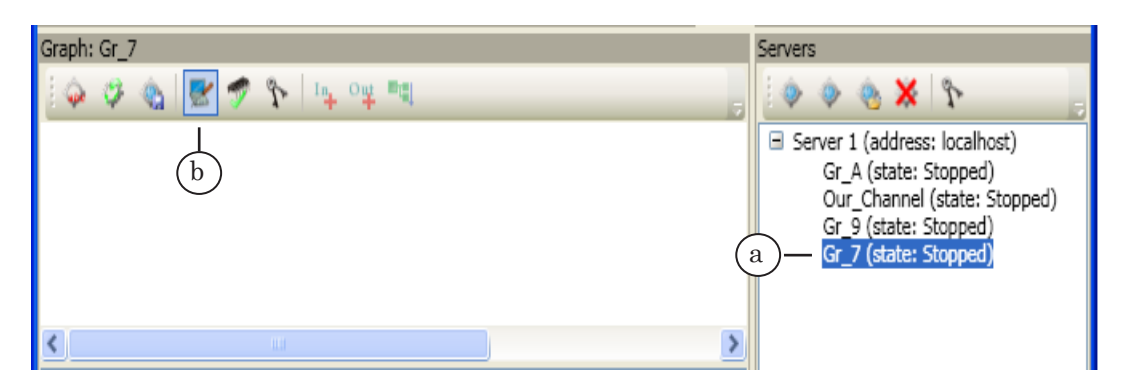

Note 2: When adding nodes, the properties windows are opened automatically. In the course of further work, the node parameters can be edited by selecting Properties... from the context menu of the corresponding nodes. For more details about configuring nodes, see the «Working with the Programs. Configuring Graph Nodes» Section.

Nodes are added as follows:

1. Input Device – use the Add input device button (8).

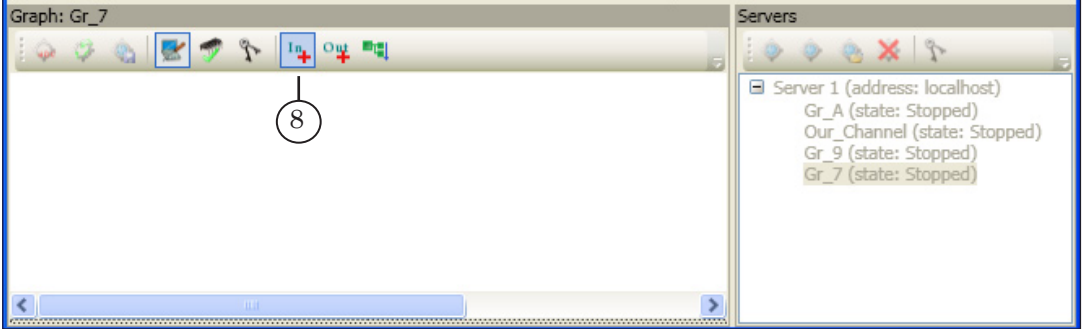

**Important:** By the moment of adding and configuring the input node, the input data must be present at the input.

2. Input Program – right-click on the Input Device node. Select Add program... (9) from the context menu.

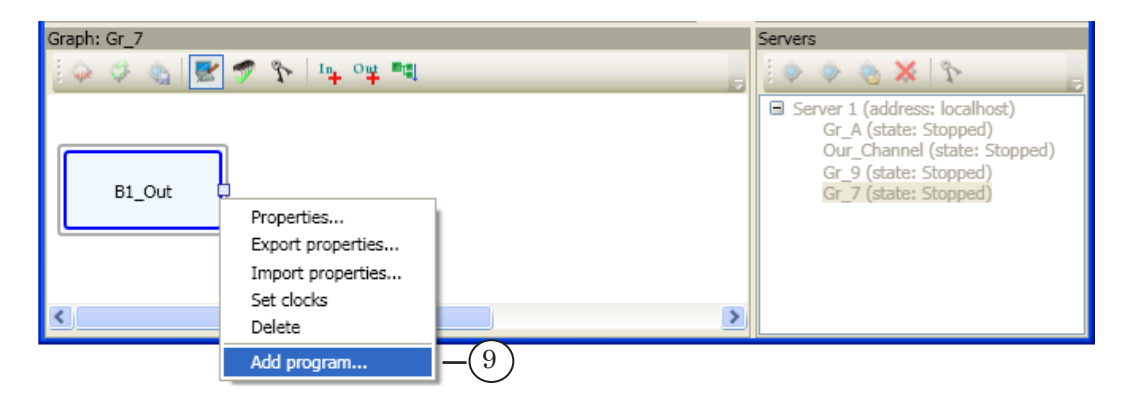

3. Output Device – use the Add output device button (10).

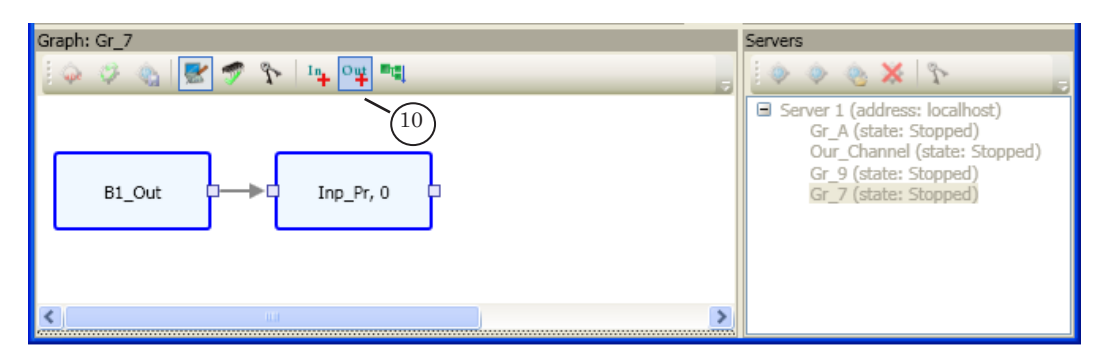

4. All the rest of the required nodes. To add a node, use the appropriate Add... command of the context menu of the node after which the new node is to be added.

5. The last added is the Output Program node (in graph, it is before the Output Device node). To add it, right-click on the node which is currently the last before the Output Device node (e.g. Input Program). Select Add output program... (11) from the context menu.

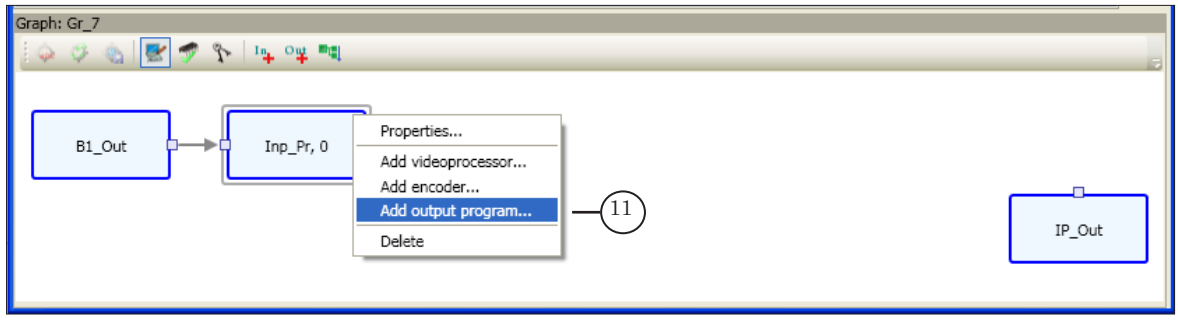

Creating and Editing Graphs Creating and Editing Graphs

6. To save the graph configuration and exit configuration mode, click the Finish graph configuration button (12).

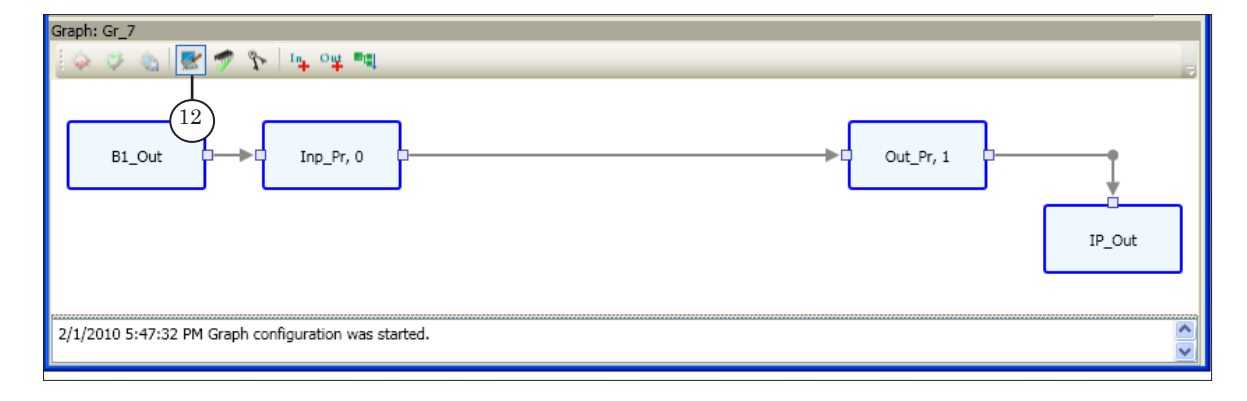

7. When the window opens, confirm that you want to save the changes (13).

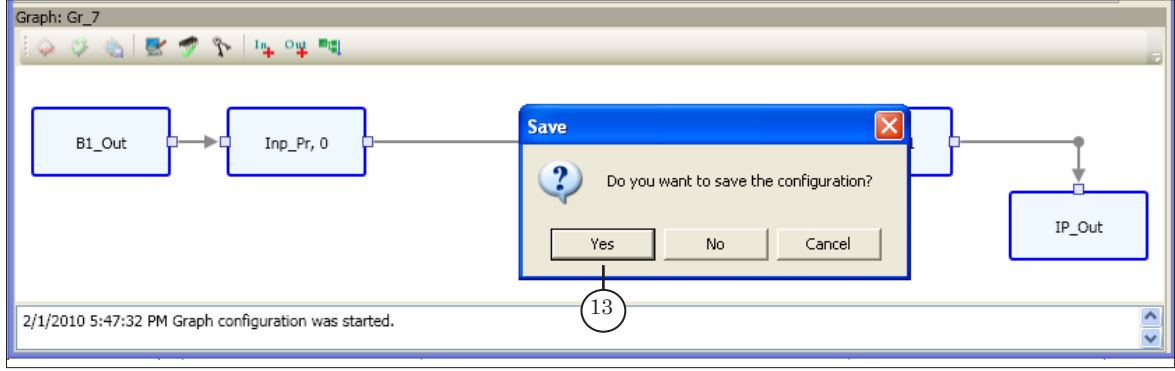

## 8. The graph configuration is complete (14).

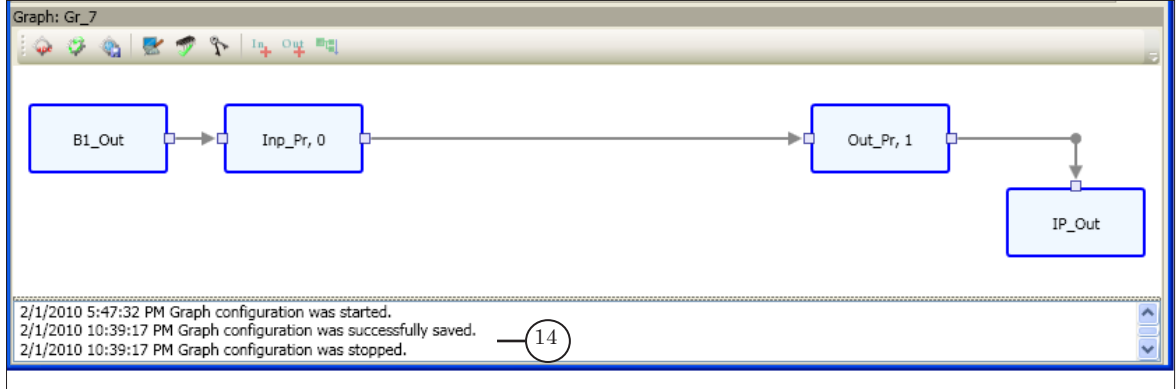

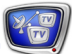

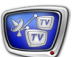

# **Creating and Editing Tasks**

To run a graph, it is necessary to add it to a task.

Tasks are created and edited in the Tasks panel. First of all, create a new empty task, then add to it the required graphs and specify dependencies between graphs when necessary.

## **1. Creating a Task**

To create a new empty task, complete as follows:

1. Click the Create new task (1) button in the Tasks panel.

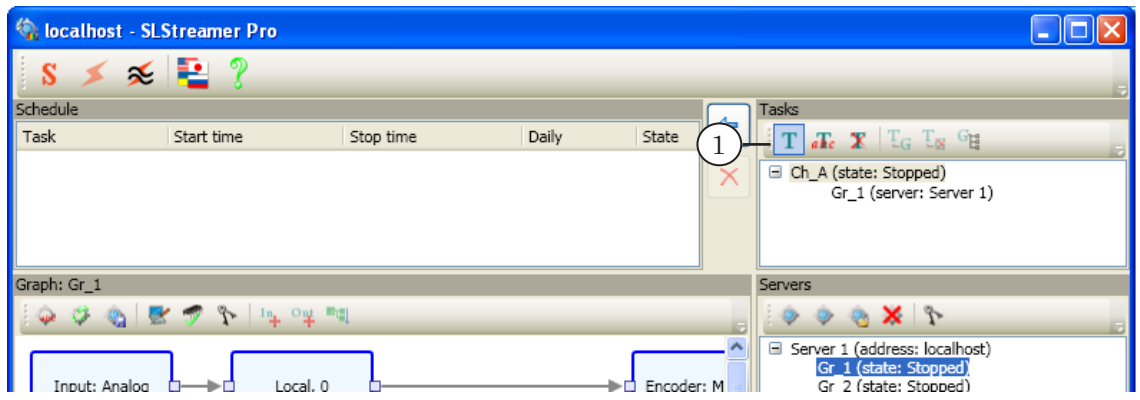

2. When the window opens, enter a task name (2). The name must be unique. Click ОК (3).

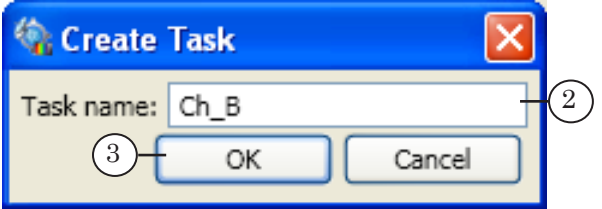

3. The new task is added to the list (4).

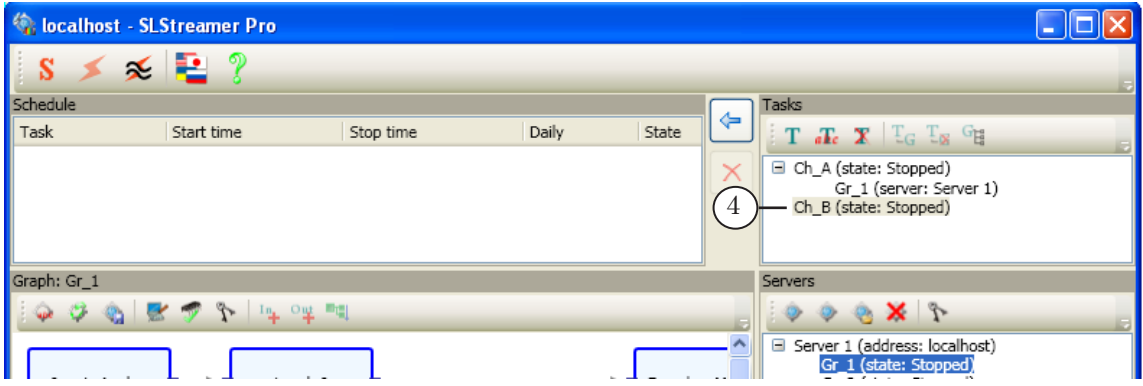

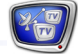

To add a graph to a task:

1. Select a required graph in the Servers panel (1). Note that one graph cannot be in different tasks at the same time.

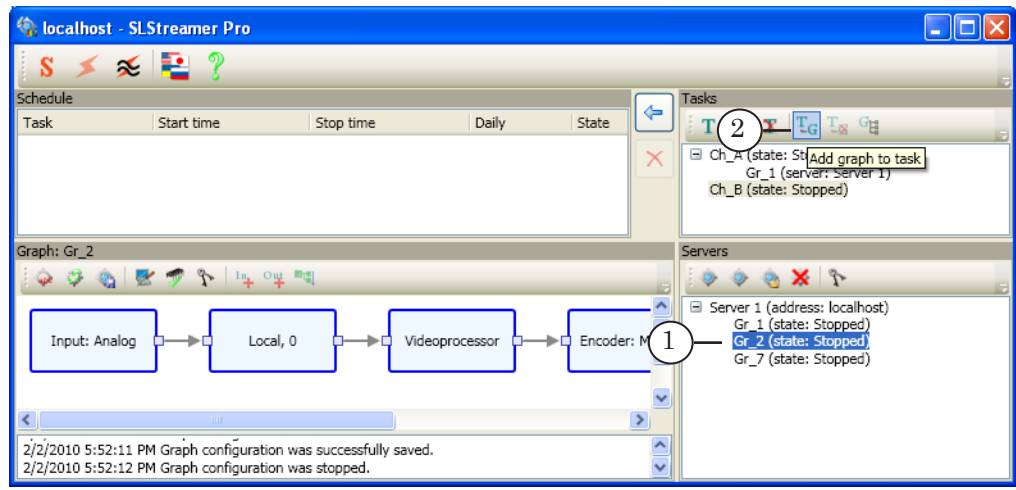

- 2. Click the Add graph to task button (2) in the Tasks panel.
- 3. The graph is added to the selected task in the Tasks panel (3).

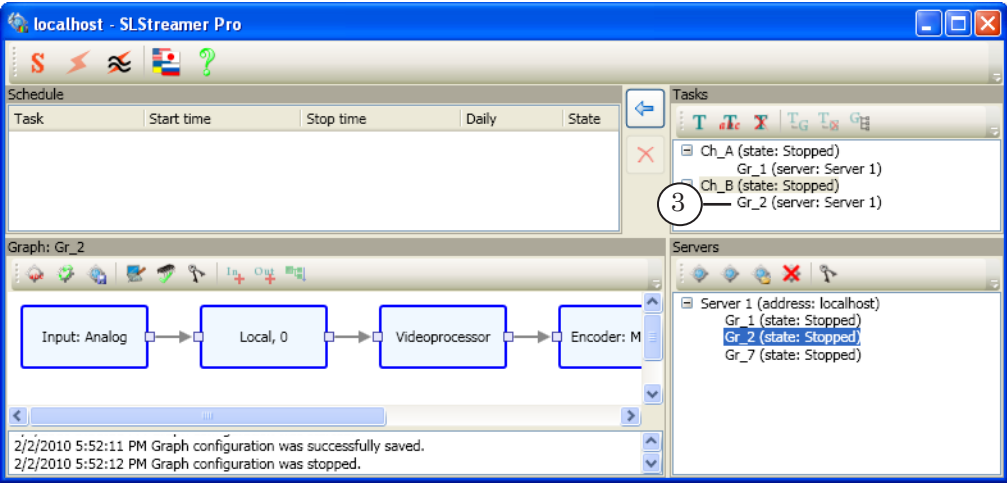

## **2. Viewing and Specifying Dependencies between Graphs**

You can specify dependencies between graphs included in the same task. For example, if graph A is the first to start, and graph B is next after it, then B is dependent on A.

Dependencies are indicated and specified in the Tasks panel (1).

To view information about the dependencies of a graph, select it in the list. All graphs on which it is dependent are marked with the «outgoing» arrows:  $\leftarrow$  (2).

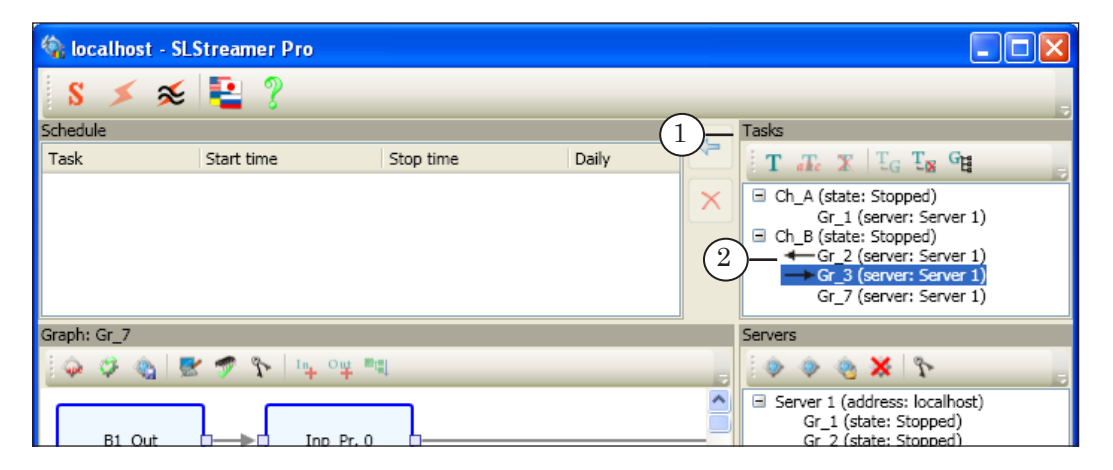

Specifying dependencies between graphs is only available when the current state of the task is – Stopped.

Let's see an example of how to specify dependencies of the following type: «graph B is dependent on graph A». In our example: «graph Gr\_3 is dependent on Gr\_2». To specify this dependency, perform the following steps:

1. Select a graph named Gr\_3 (1) in the list of graphs in the Tasks panel. Click the Graph dependencies button (2).

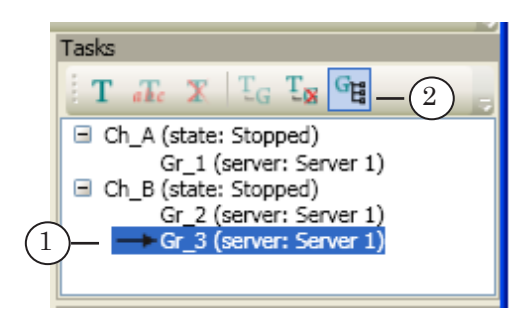

- 
- 2. The window contains check boxes with the names of the graphs (3) on which the graph selected in task list can be dependent.

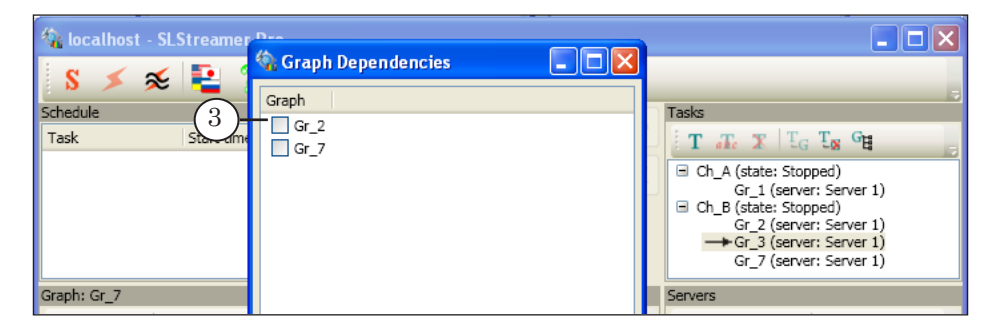

3. Check the appropriate check box to specify a required dependency. In our example, it is a graph named Gr\_2 (4). Click ОК (5).

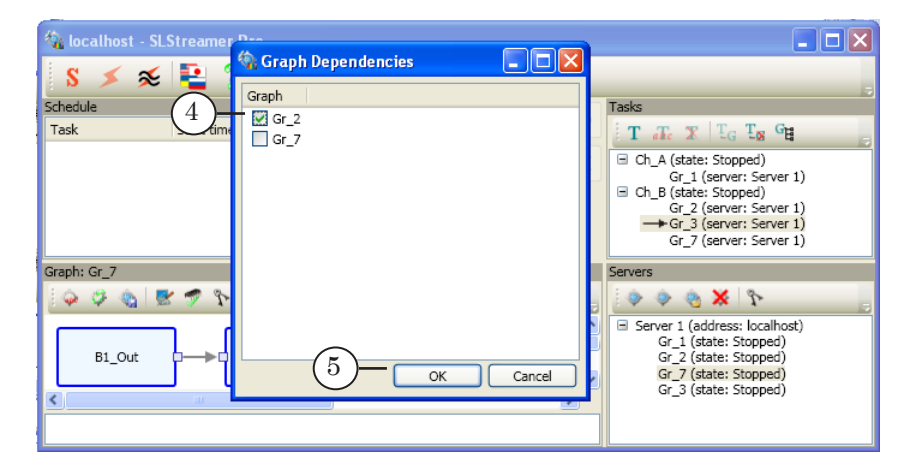

4. The specified dependency is indicated with arrows in the task list (6): graph named Gr\_3 is dependent on Gr\_2.

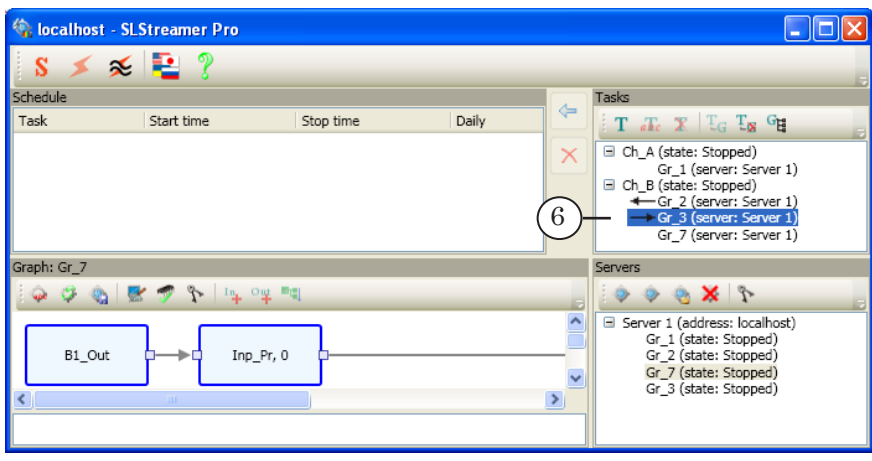

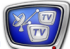

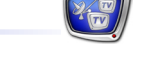

# **Control of Graphs and Tasks. Monitoring**

# **1. Execution of Graphs**

A graph can be in one of the following states:

- $\bullet$  Stopped the scheme is not operated. In this state, it is possible to switch to configuration mode;
- Configuration the scheme is not operated; configuration mode is on – you can add nodes and edit parameters;
- Running the scheme is being operated. In this state, it is only possible to view the current settings and node operation statistics.

The current state indicators are displayed in the list of graphs in the Servers panel (1).

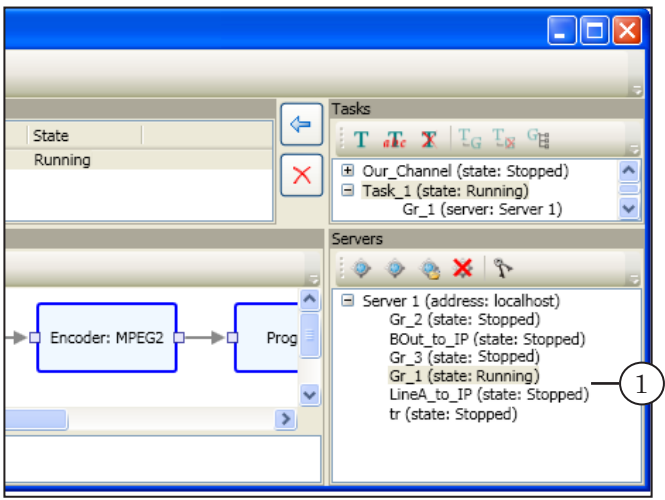

When working with graphs, the following rules are applied:

- 1. If a graph is not added to a task, it cannot be switched to the Running state.
- 2. A graph is started and stopped automatically according to the settings and current state of the task that contains it.
- 3. Exiting the program does not affect the current state of the graphs. After the computer is restarted, the current state is restored.

# **2. Execution of Tasks**

- A task can be in one of two states:
	- Stopped the scheme is not operated. In this state, you can edit the task: add/ delete graphs, change dependency settings;
	- Running  $-$  the scheme is being operated according to the specified task. You cannot edit the task in this state.

When working with tasks, the following rules are applied:

- 1. Executed can be only the tasks that are added to the table in the Schedule panel.
- 2. It is possible to set the start time, stop time, and periodicity of runs: once (date being specified) or daily.
- 3. Tasks are started automatically:
	- according to the time specified when adding the task to the schedule table;
	- immediately after adding to the table, if the start time is not set.
- 4. Tasks are stopped automatically:
	- according to the time specified when adding the task to the schedule table;
	- immediately after removing the task from the table.
- 5. The same task can be added to the schedule table several times with different time settings (as a result, the table may contain several lines for the same task). It allows you to create any required flowchart (see the example in the Figure below  $(1)$ ).
- 6. Exiting the program does not affect the current state of the tasks. After the computer is restarted, the current state is restored.

The current state indicators are displayed in the schedule table (2) and in the list of tasks (3).

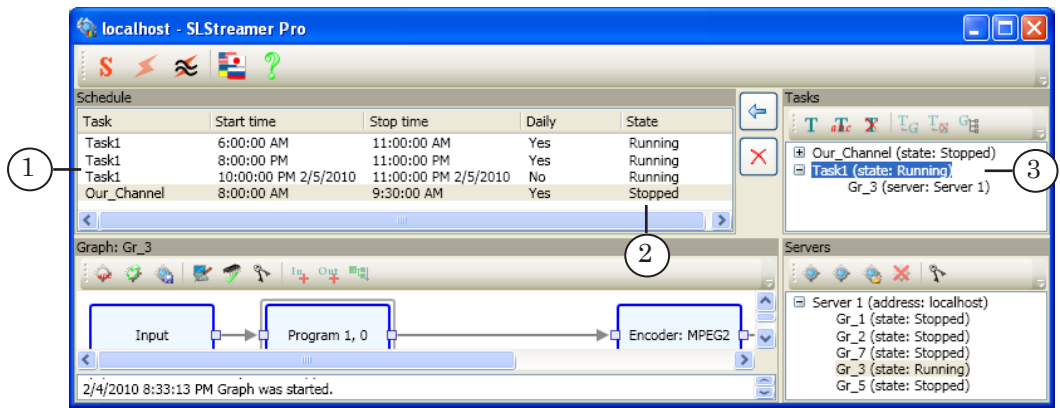

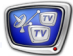

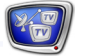

# **3. Adding Tasks to Schedule**

To add a task to the schedule, complete the following actions:

1. Select a task in the list of tasks (1) and click the Add selected task to schedule button (2).

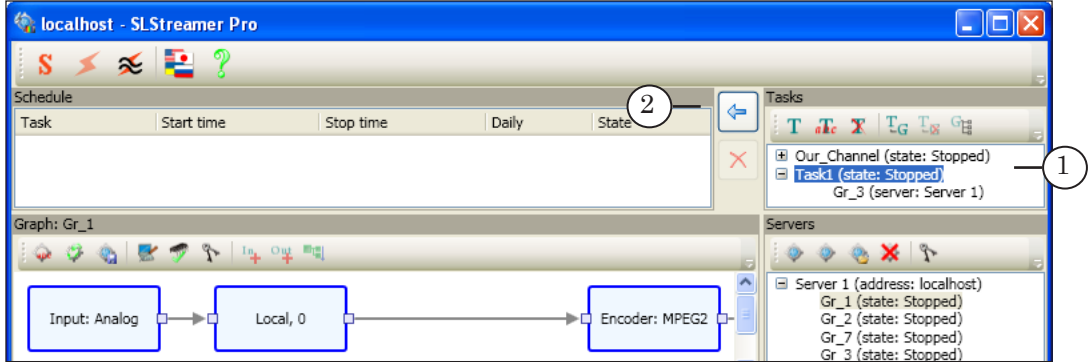

2. When the window opens, set the start/stop date and time when necessary:

1. To specify the start time, check the Set start time check box (3). The fields below become available (4). Specify the required date and time.

2. To specify the stop time, check the Set stop time check box (5). Specify the required date and time in the fields below (6).

3. To run the task periodically (daily) according to the specified time, check the Daily check box (7).

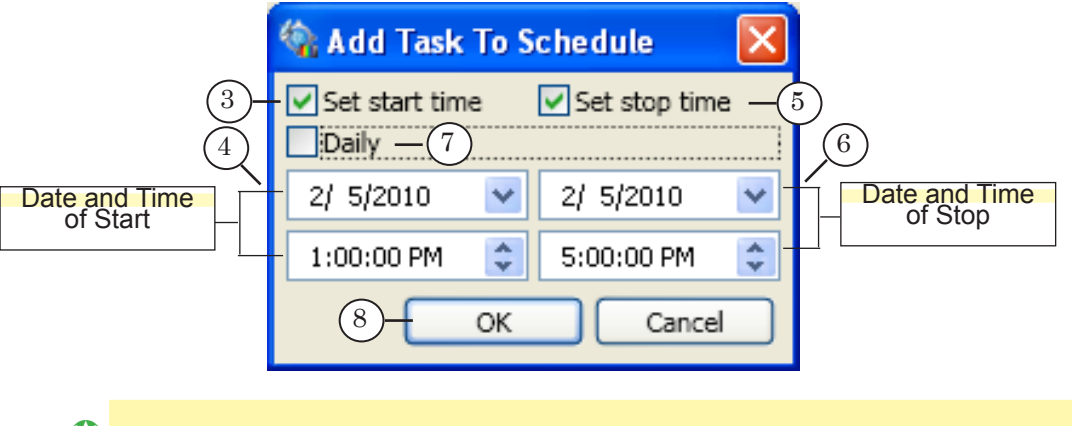

**Tip:** If the check box (3) is not checked, the task starts on adding to the schedule table. If the check box (5) is not checked, the task runs until removing from the schedule table manually.

> 3. Click  $OK(8)$  to close the window and add the task to the schedule table.

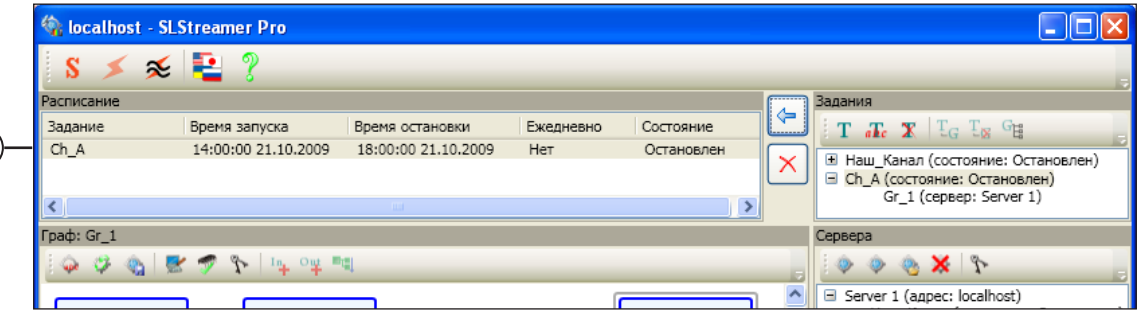

4. The task is added to the schedule table (9).

## **4. Viewing Node Statistics**

 $(9)$ 

If a graph is in the Running state (1), viewing the current statistics of its nodes is available – exept for the Input Program and Output Program nodes.

To get information about the operation of a node, right-click on the node and select Statistics... (2) from the context menu.

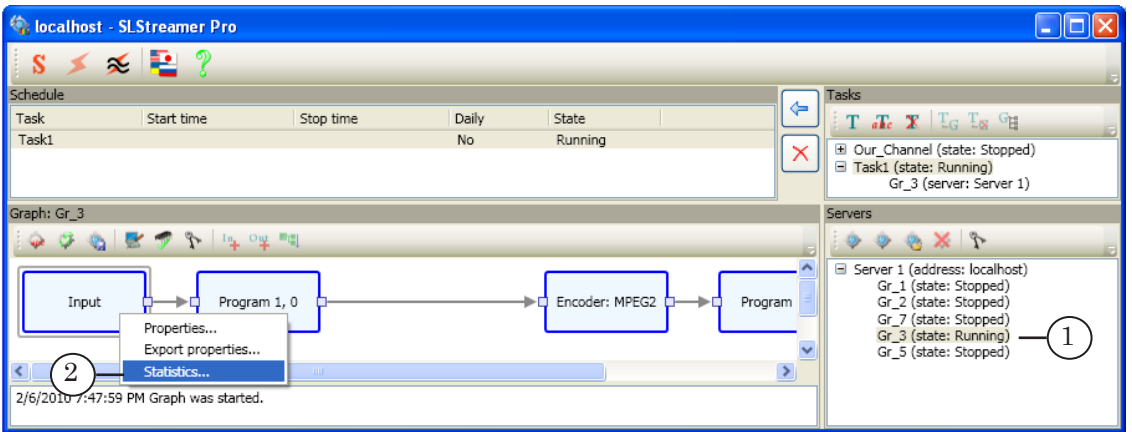

The window (3) displays the current operation parameters of the selected node.

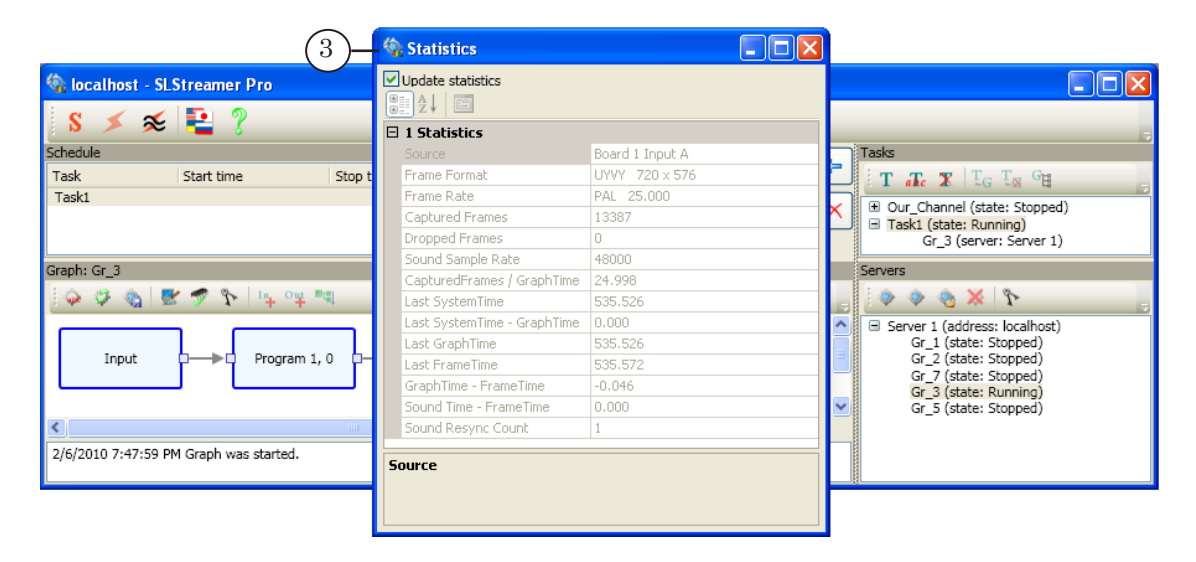

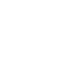

# Working with the Programs

This Section covers information common for SLStreamer Lite and SLStreamer Pro about the procedure of configuring graph nodes and making some additional settings.

# **Configuring Graph Nodes**

## **1. General Information**

Graph nodes are configured in configuration mode. You can only switch to this mode if the graph is in the Stopped state (1).

When creating a new graph, configuration mode is automatically on.

To manually switch to configuration mode, click the Configure graph button (SLStreamer Lite – main toolbar; SLStreamer Pro – the Graph panel toolbar (2)). This is a toggle button: when the button is clicked – the mode is on. To exit configuration mode, click on the button again. When the button is released, configuration mode is off.

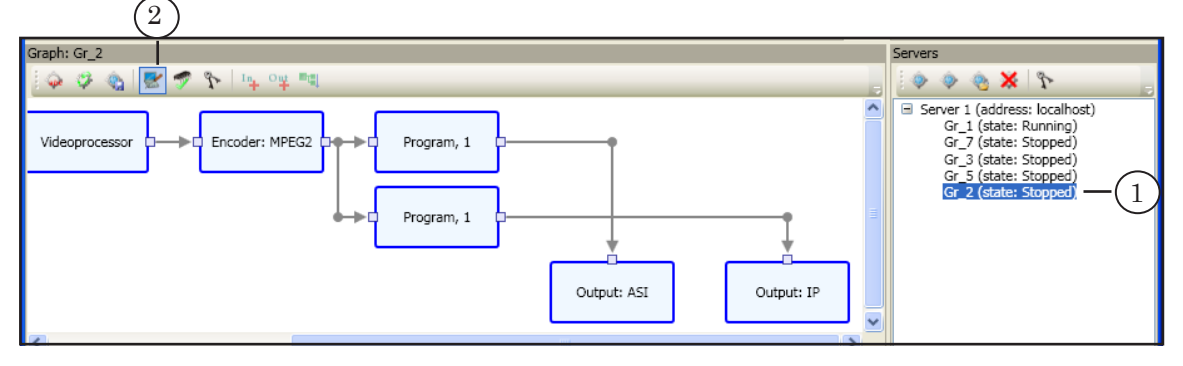

It is recommended to configure nodes in the order they are in the graph – left-to-right – since in most cases a node settings depend on the settings of the previous nodes.

To open the properties window of a node, double-click on the node or select Propeties... from the context menu of the node.

 $\frac{1}{2}$ 

# **2. Input Device**

The operation parameters of the input device are configured in the Input Device Properties window. To open the window, doubleclick on the Input node.

Specify a node name (1) and select a device type (2). For an itemization of the items, see the Table below. Then click Properties... (3) to proceed to configuration of the selected device parameters.

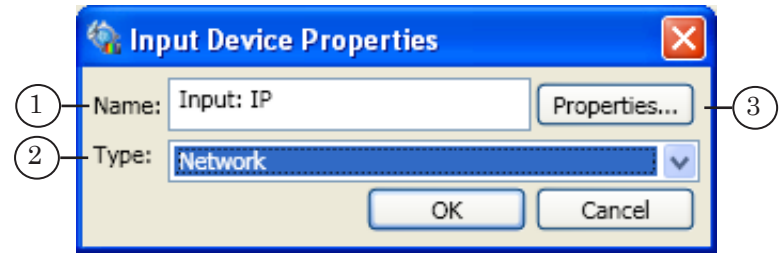

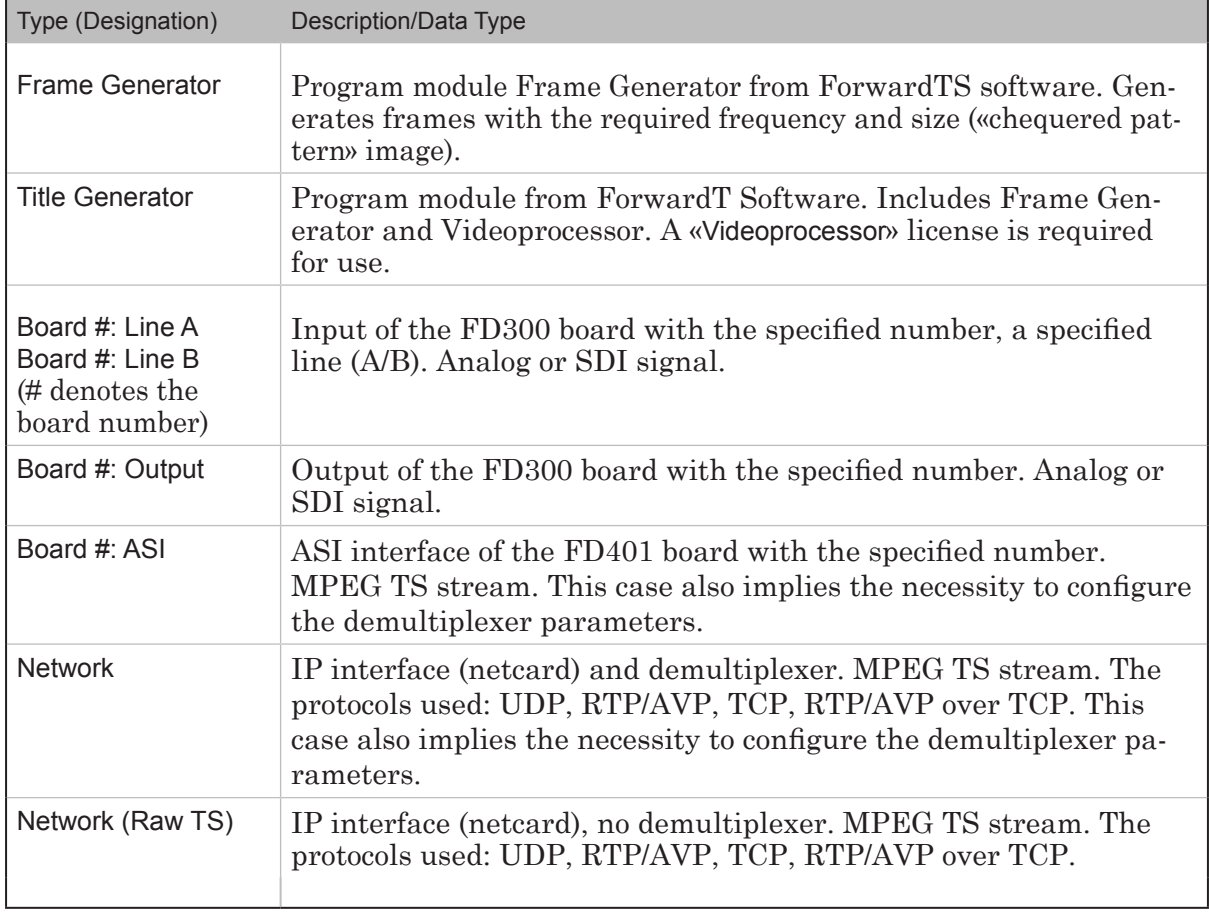

Parameters of the selected device are configured in the Properties window. Depending on the device type, the window may contain one or two collapsible tables:

- $\bullet$  (1) parameters of the device that receives the signal or stream. The table name and set of parameters depend on the selected device type;
- Demultiplexer  $(2)$  demultiplexer parameters. Present, if an appropriate device type is selected (for receiving and demultiplexing the transport stream).

For a description of the input device parameters, see the Reference Section «Property sheets».

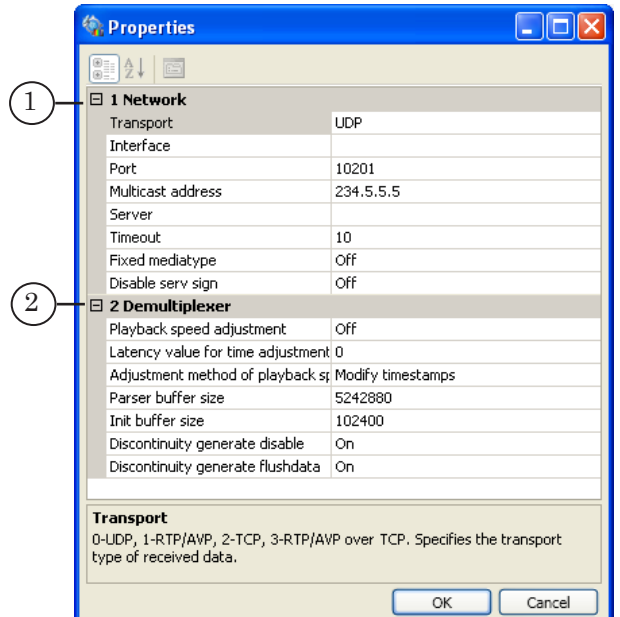

#### **3. Input Program**

The parameters of the program received from the input transport stream or analog signal for further processing are configured in the Input Program Properties window. To open the window, double-click on the Program node.

Configuration is performed when data are coming to the receiver, and the Input node is configured.

A name for the imput program node (1) is specified arbitrarily. It must be a convenient and unique identifier.

The Number drop-down list (2) contains the numbers of all programs detected in the input stream, and is used to select a program for further processing.

The table (3) contains a list of video and audio PIDs (for the selected program) detected in the input stream. To select the required PIDs for processing, check the appropriate check boxes.

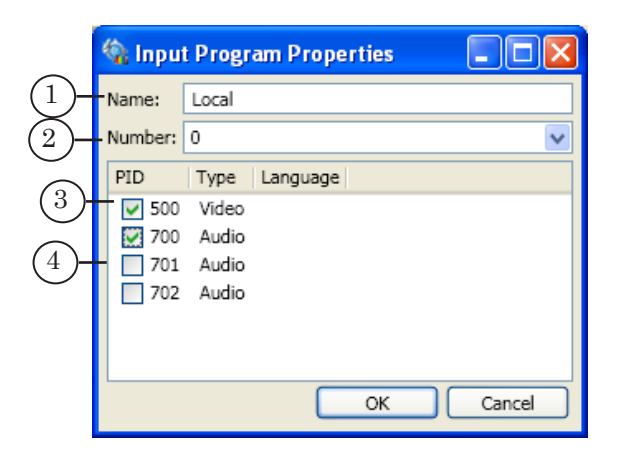

Note: If selected for processing is a program that comes from the FD300 board output, the table (3) displays PIDs of three audio streams (according to the number of the board audio devices). PID 700 corresponds to the audio device specified in the FDOnAir program as Sound1, 701 – Sound2, 702 – Sound3. Select the required audio stream by checking the appropriate check box depending on which audio device is selected to be used in FDOnAir.

#### **4. Videoprocessor**

Configuration is performed in the Videoprocessor Properties window. To open the window, double-click on the Videoprocessor node.

When configuring the video processor, specify the following parameters:

- Videoprocessor ID  $(1)$  video processor identifier. The number is used to identify this instance of the videoprocessor by other programs, e.g. FDOnAir;
- Frame rate  $(2)$  frame rate when processing;
- $\bullet$  Interlacing (3) scan mode and field order;
- Aspect Ratio  $(4)$  frame aspect ratio.

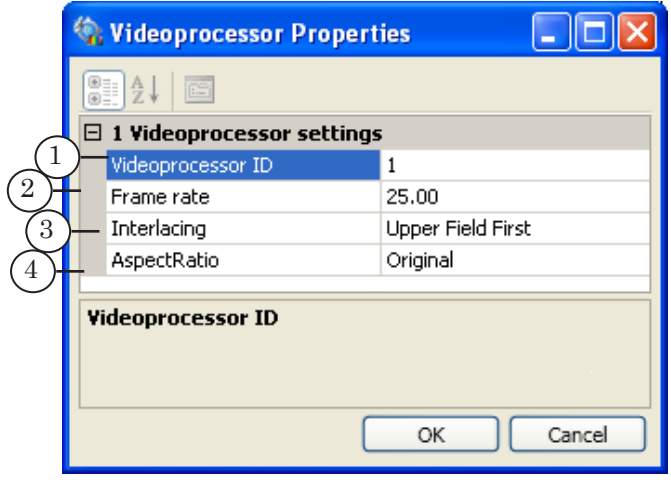

8 **Important:** The frame rate and field order must match the parameters of the processed program.

## **5. Encoder**

Configuration is performed in the Encoder Properties window. To open the window, double-click on the Encoder node.

When configuring the encoder, first of all select a video compression type (1): MPEG2 or AVC. Then click Properties... (2) to proceed to further configuration of the encoder parameters: video and audio.

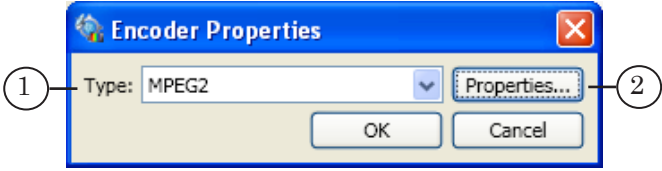

Further configuration of the parameters is performed in the Properties child window. The window contains two collapsible tables:

- Main video encoder settings (1) or Advanced video encoder settings (if the Use advanced settings check box is checked) – basic or advanced set of video encoder parameters;
- Audio encoder settings  $(2)$  audio encoder parameters.

The list of video encoder properties depends on its type. For a description of the parameters, see the Reference Section «Property Sheets».

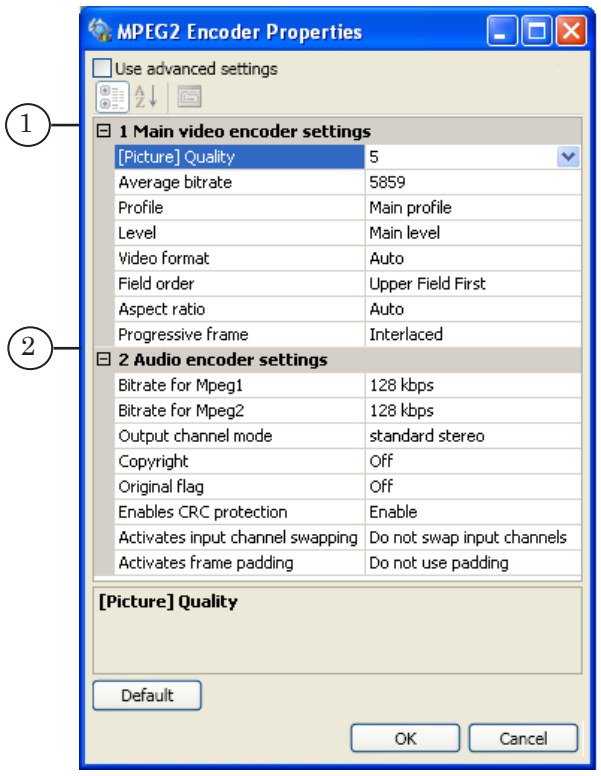

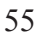

## **6. Output Program**

Output program – program passed to the transport stream or analog signal at the output as a result of some processing (e.g. inserting commercials).

The parameter values of the output program are transmitted in the output transport stream and can be used to identify the program at the receiving end.

The program parameters are configured in the Output Program Properties window. To open the window, double-click on the Output Program node.

The window contains text fields used to specify:

- $\bullet$  a name for the output program (1);
- a program number  $(2)$ .

To view and edit the video/audio PIDs, use the following controls:

- Set PIDs  $(3)$  to select a way of setting PIDs. If the check box is unchecked, the values are set automatically; if checked – manually;
- $\bullet$  table (4) that displays the input and output PID values.

To change an output PID value, check the Set PIDs check box and double-click the appropriate line. When the window opens, specify the required value.

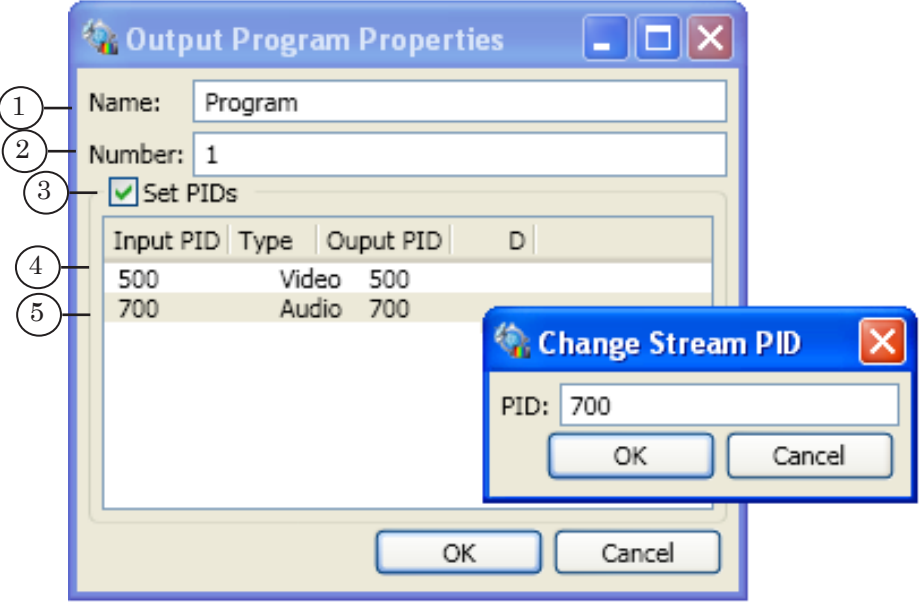

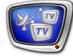

 $\frac{1}{2}$ 

# **7. Output Device**

Configuration is performed in the Output Device Properties window. To open the window, double-click on the Output node.

First of all specify a node name (1) and select a device type (2). For an itemization of the items, see the Table below. Then click Properties... (3) to proceed to configuration of the selected device parameters.

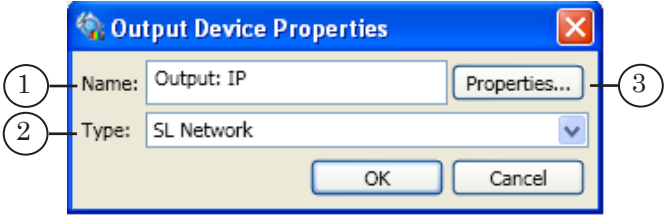

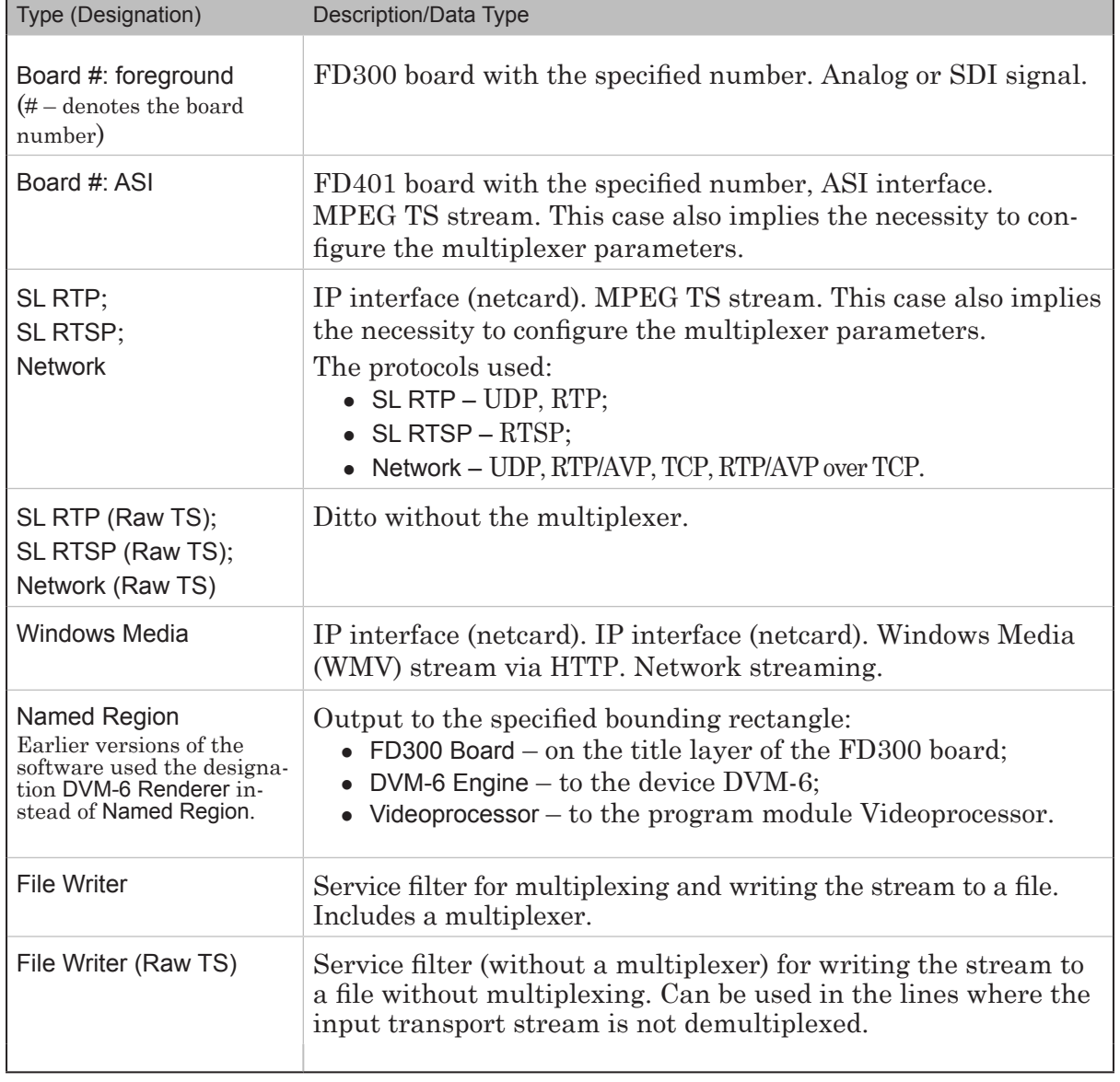

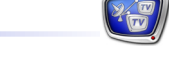

Parameters of the selected device are configured in the Properties window. Depending on the device type, the window may contain one or two collapsible tables:

- $\bullet$  (1) parameters of the device that sends the signal or stream. The table name and set of parameters depend on the selected device type;
- Multiplexer  $(2)$  multiplexer parameters (may be absent).

For a description of the output device parameters, see the Reference Section «Property sheets».

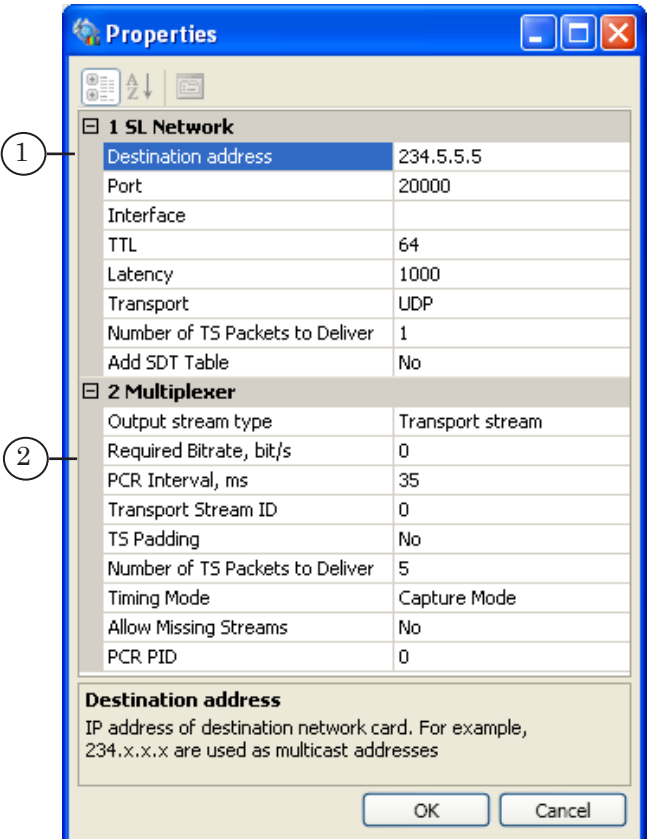

# **Additional Information and Settings**

# **1. Using CPUs**

The CPU Usage window is used to view and edit the priority and CPU usage for the execution of the selected graph. To open the window, click on the Show CPU usage button (SLStreamer Lite – the main toolbar; SLStreamer Pro – the Graph panel toolbar (1)).

Editing is only possible in configuration mode. To switch to it, click on the Configure graph button (2).

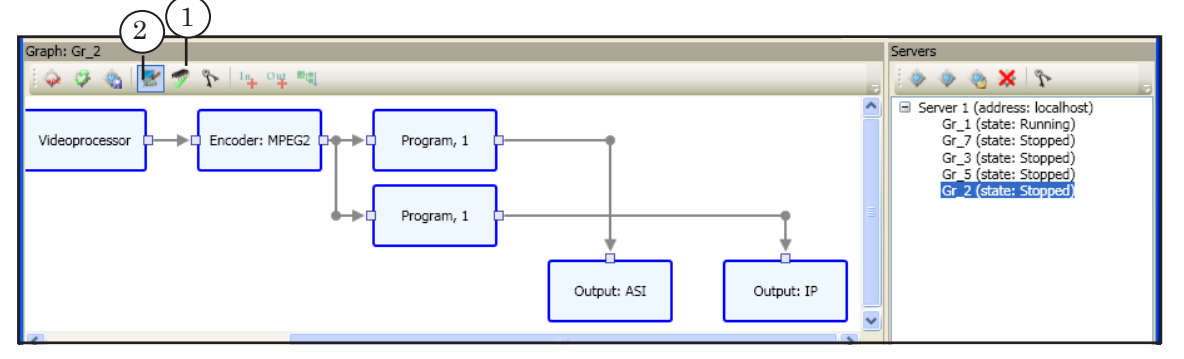

The window contains the following controls:

- Priority  $(1)$  drop-down list used to select a priority for the graph execution;
- CPU check boxes  $(2)$  checking a check box enables the CPU for the graph.

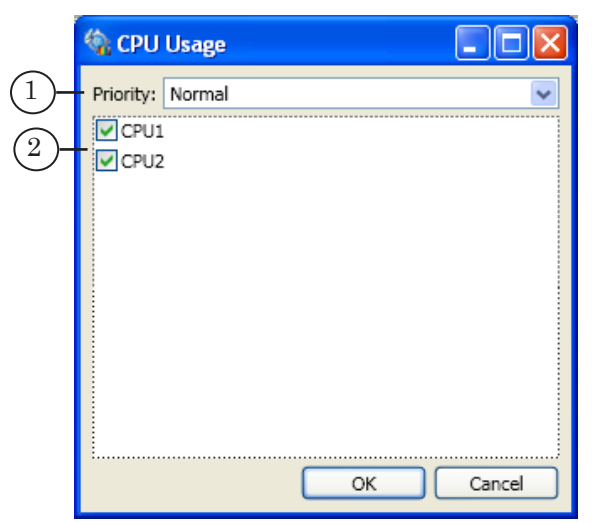

## **2. Viewing License Information**

The Licenses window – reference window that contains a list of all available licenses. To open the window, click on the Licenses button (SLStreamer Lite – main toolbar; SLStreamer Pro – Graph panel toolbar (1) and Servers panel toolbar (2)).

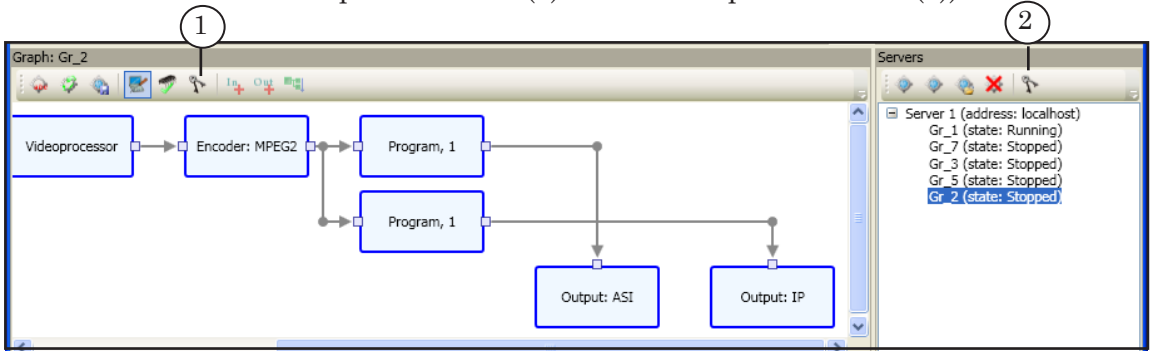

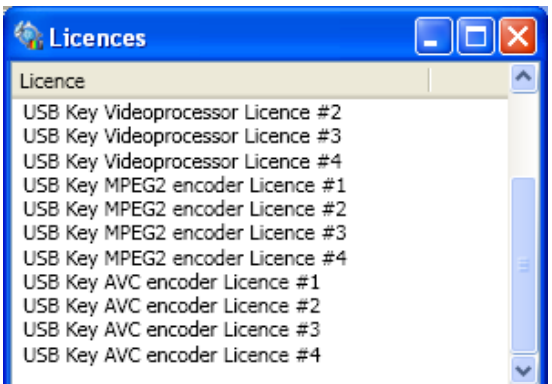

The list indicates for each license:

- $\bullet$  registration type USB Key (the registration is performed using the USB dongle HASP HL);
- $\bullet$  license type which function of the software is enabled:
	- Videoprocessor;
	- MPEG2 encoder;
	- AVC encoder;
- sequence number.

# Examples

# **Configuring OnAir\_0\_IP Template Line (SLStreamer Lite)**

Let us see an example of how to configure network streaming of your own programs with inserting commercials and title elements provided all the necessary data are stored on local or network disks. Streaming will be performed via RTSP.

To preview the network streaming data, we will use the VLC media player program (version 0.9.6). It is a free program, which allows you to preview media data. The program can be downloaded from www.videolan.org

#### **1. Streaming Scheme**

The OnAir 0 IP template should be used to create streaming schemes designed to play video clips, commercials, titles, etc. from local or network disks according to the schedule without using input programs. On the output, the data are converted to MPTS streamed to the receiving end over IP.

A scheme of streaming by this template is shown in the Figure.

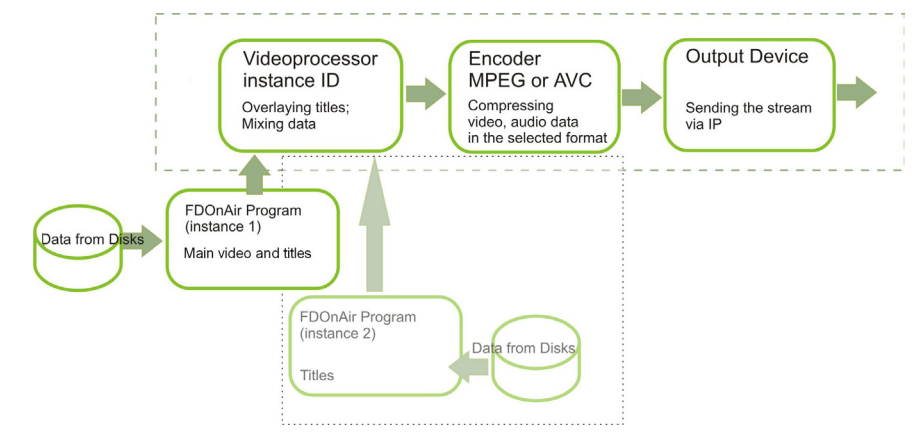

Note: When working by the scheme, several FDOnAir instances can be used. One – as a background server (video server) and foreground server (title server), others – to add titles.

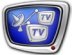

# **2. Confuguration Procedure**

To configure and test the operation of the selected scheme, perform the following steps (the order is fixed):

- 1. Launch the SLStreamer Lite program. Create a graph.
- 2. Configure the graph.
- 3. Run the graph.
- 4. Launch and configure the FDOnAir program.
- 5. Create a broadcast schedule or download from the file. Start the schedule.
- 6. Configure the VLC media player program.
- 7. Preview the result in VLC media player.
- 8. Adjust the compression quality.

### **3. Launching SLStreamer Lite. Creating Graph by OnAir\_0\_IP Template (Step 1)**

- 1. Launch SLStreamer Lite (1) using the desktop icon or the Start menu: Programs > ForwardTS > SLStreamer Lite.
- 2. Add the graph: click the Create new graph button (2).

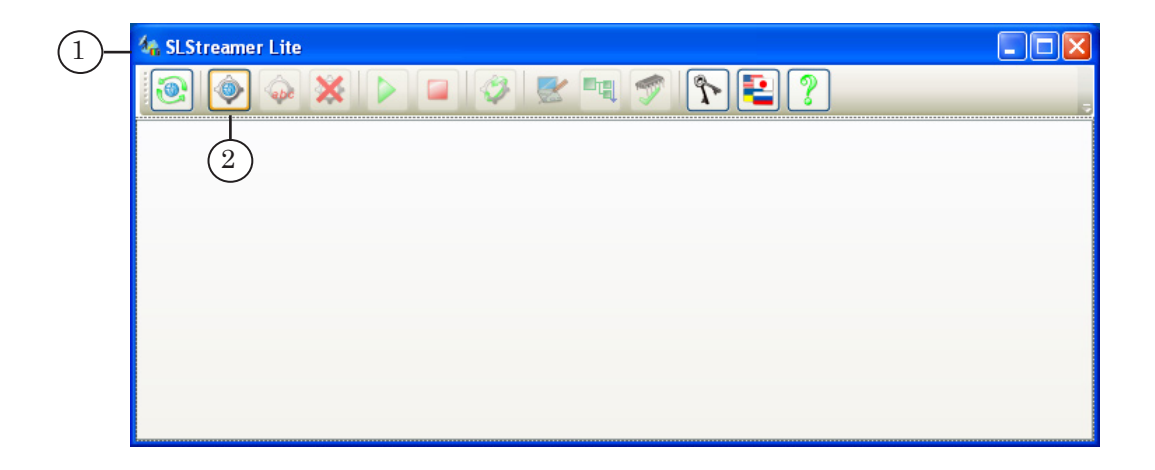

3. When the window opens, specify a graph name (3), e.g. Our\_ Channel. Select the OnAir\_0\_IP template from the drop-down list (4).

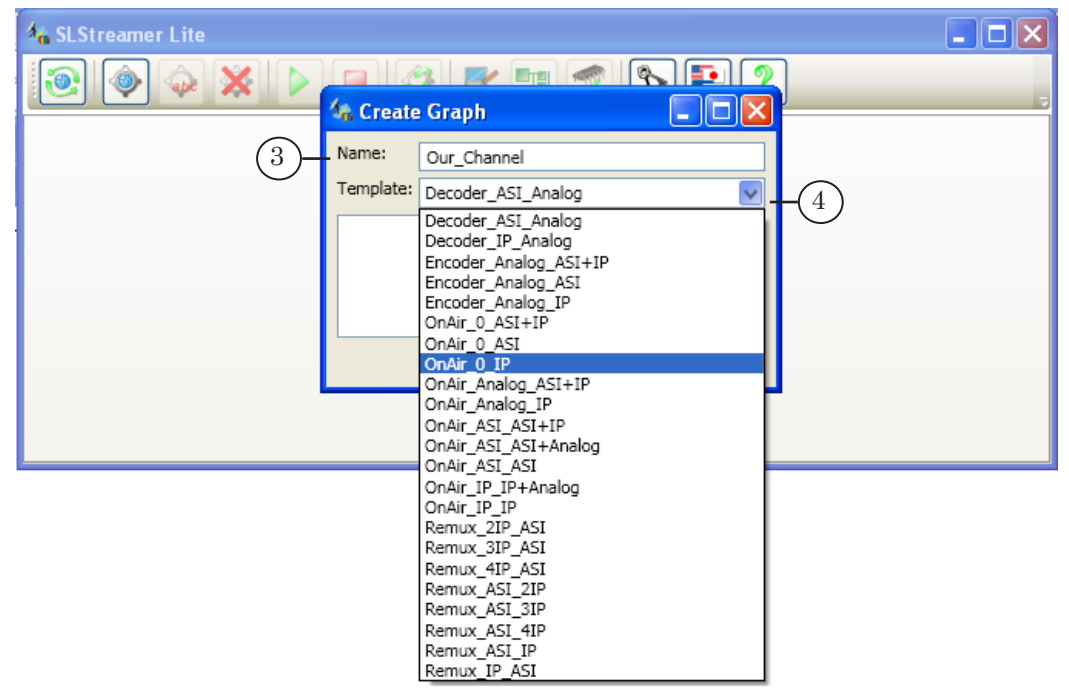

4. Click OK (5) to apply the settings.

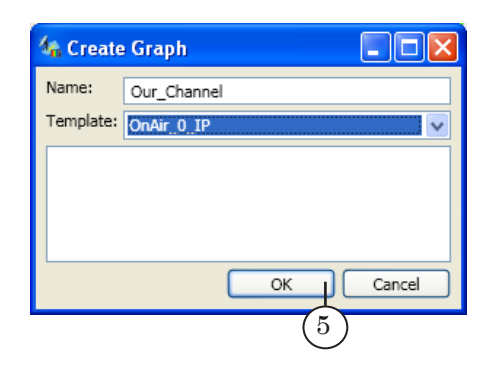

5. A new tab with the specified graph is added to the graphs area (6), and configuration mode is automatically on (7).

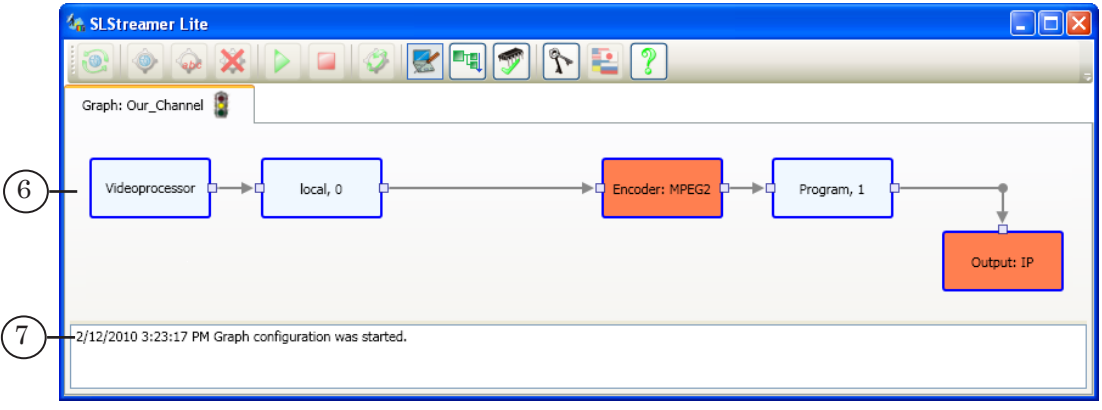

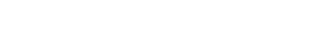

### **4. Configuring the Graph (Step 2)**

Performed in the SLStreamer Lite window.

While in configuration mode, configure each node one after another (see steps 1–5 below). Double-click on a required node to open the properties window.

Note: If configuration mode is off, switch to it by clicking the Configure graph button (1).

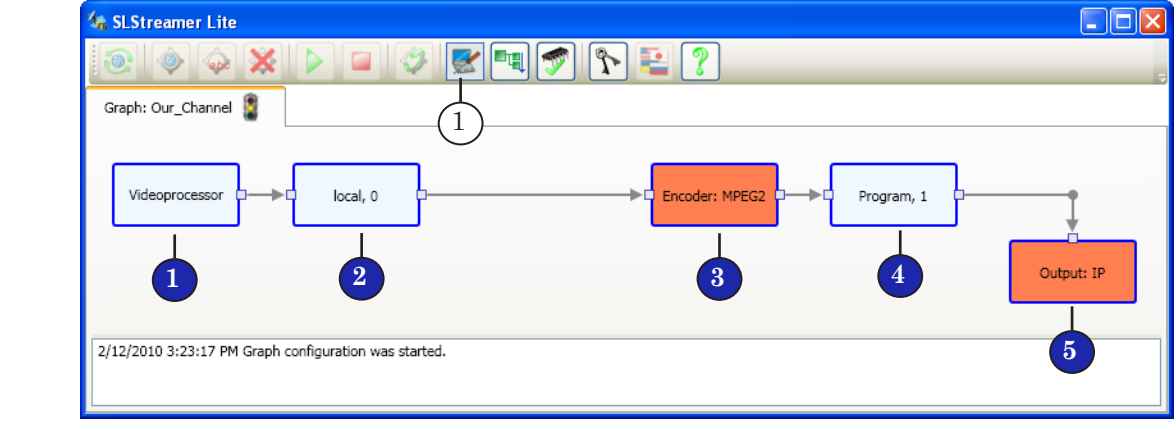

- 1. Videoprocessor\*
- Note: \* Earlier versions of the software used the designation Title Generator instead of Videoprocessor.

In the Input Device Properties window, specify a convenient node name (1). Make sure that Videoprocessor is selected from the drop-down list (2). Click Properties... (3).

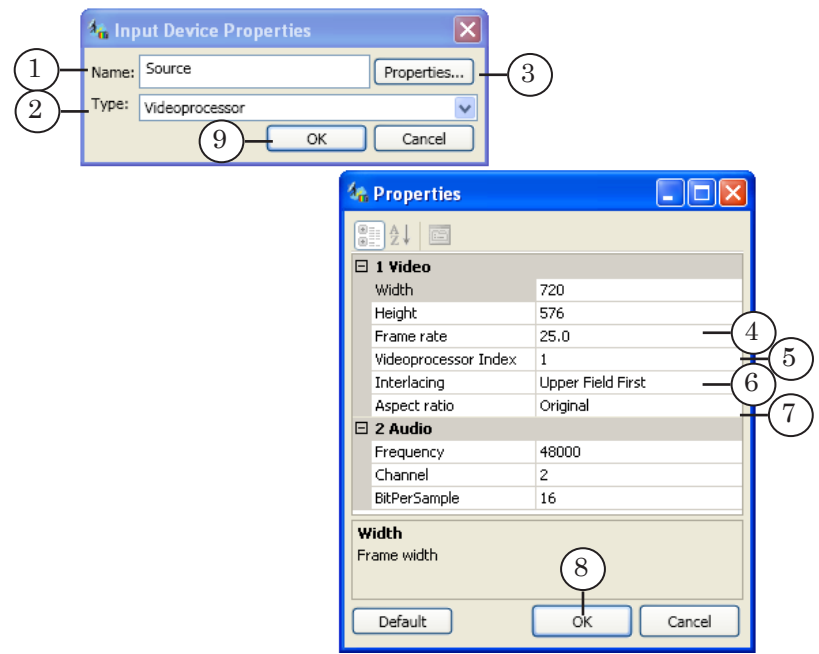

When the Properties window opens, specify the required parameter values in the right column. The values will be used when processing video data by the Videoprocessor instance:

- frame rate  $(4)$ :
- $\bullet$  videoprocessor index (5). The index is used to identify this instance of the videoprocessor by FDOnAir;
- $\bullet$  scan mode and field order (6):
- aspect ratio (7).

Close the properties windows in consecutive order clicking OK (8, 9) to save the changes.

2. Local, 0 (Input Program).

In the Input Program Properties window, specify a name convenient for the program identification (1). Click OK (2) to save the changes and close the properties window.

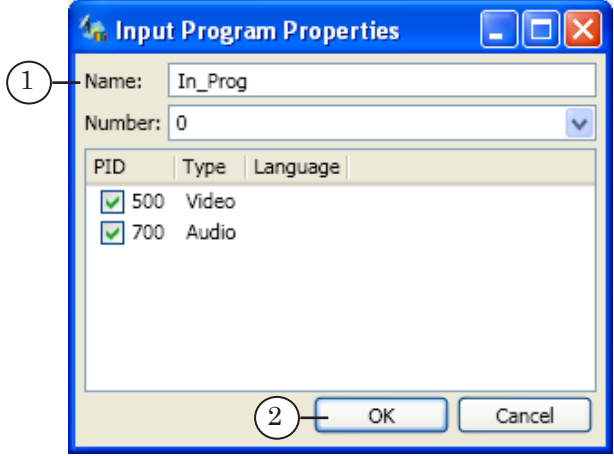

3. Encoder.

In the Encoder Properties window, select a compression type (1): MPEG2 or AVC. Click Properties... (2).

When the properties window opens, specify the video encoding (3) and audio encoding (4) parameters.

Among them, specify the following parameters for the video encoder:

- $\bullet$  output image quality the [Picture] Quality drop-down list (5). Select first a minimum value, e.g., 0. To select the optimal value, resume setting the parameter after the main setting and first preview (see Step 8);
- Average bitrate  $(6)$ . The value is specified in kbps. The recommended value: for MPEG2 – 6000 kbps (i.e. 6 Mbps), for AVC – 3000 kbps;
- field order the Field order drop-down list  $(7)$ . The selected value must match the Interlacing value of the Videoprocessor node (see paragraph 1 of this Section).

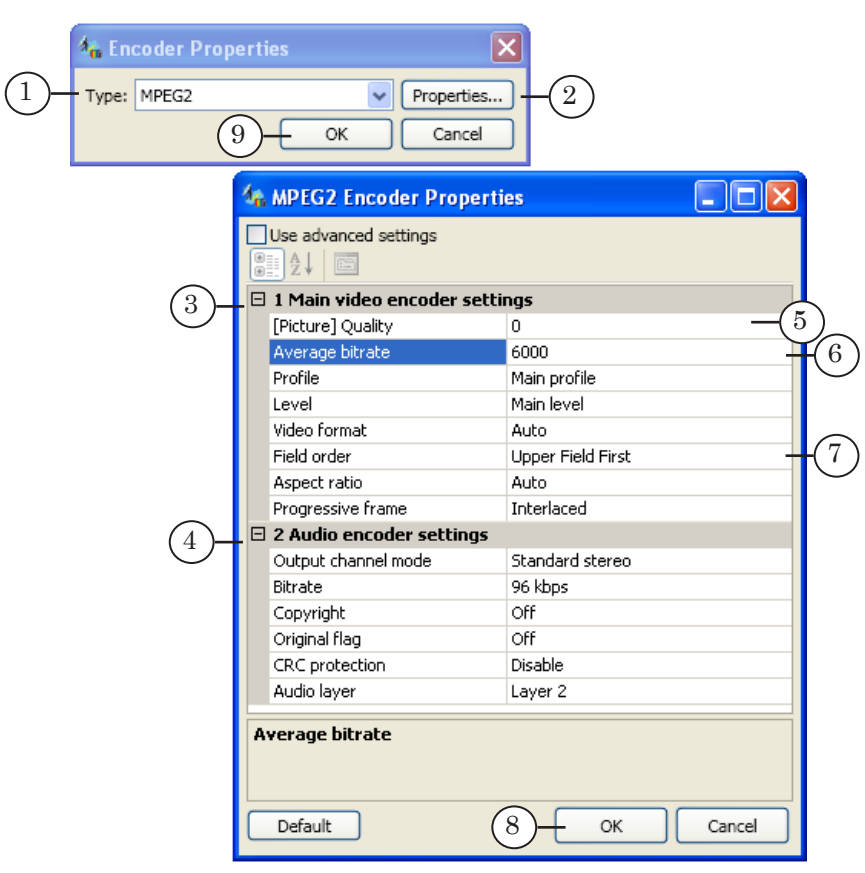

Close the properties windows in consecutive order clicking OK (8, 9) to save the changes.

4. Output Program.

In the Output Program Properties window, specify the program parameters that will be transferred in the output stream: name (1) and number (2). The number will be used at the receiving end to identify this program. The video and audio PIDs are set in our example automatically (3).

Click OK (4) to save the changes and close the properties window.

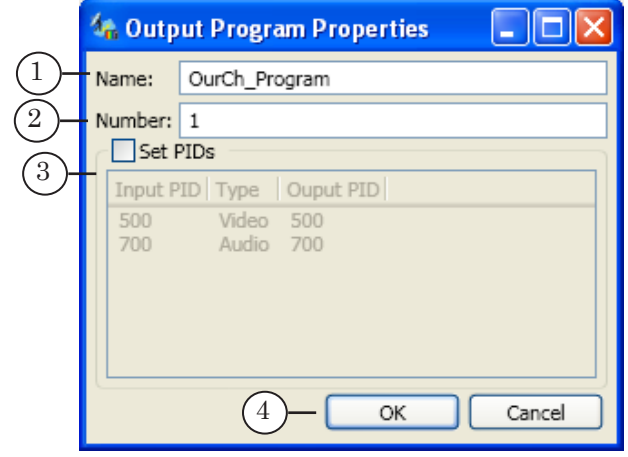

5. Output

In the Output Device Properties window, specify a name (1) convenient for the device identification. Select a device type in the drop-down list (2). Selected in our example is SL RTSP to provide streaming data via RTSP. Click Properties... (3).

When the Properties window opens, specify:

- $\bullet$  the device parameters (4):
	- $\bullet$  specify the number of the port (5) that will be use to stream data;
	- select the IP address of the computer streaming to the network (6).
- $\bullet$  the multiplexer parameters (7). Among them:
	- $\bullet$  output stream type  $(8)$  Transport stream;
	- bitrate  $(9)$  a 0 value implies that the bitrate will be set automatically.

Close the properties windows in consecutive order clicking OK (10, 11) to save the changes.

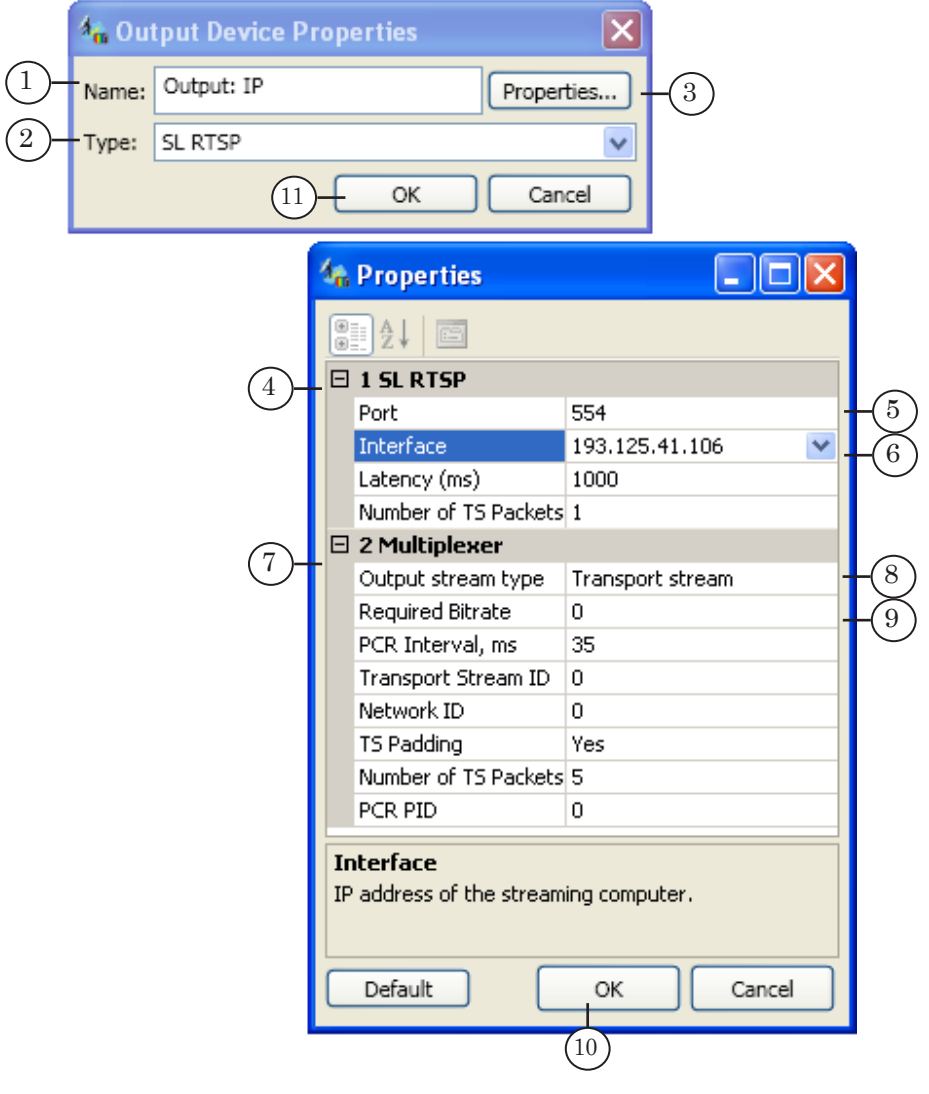

To complete the graph configuration, click the Finish graph configuration button (1). When the window opens, click Yes (2) to save the changes and apply them.

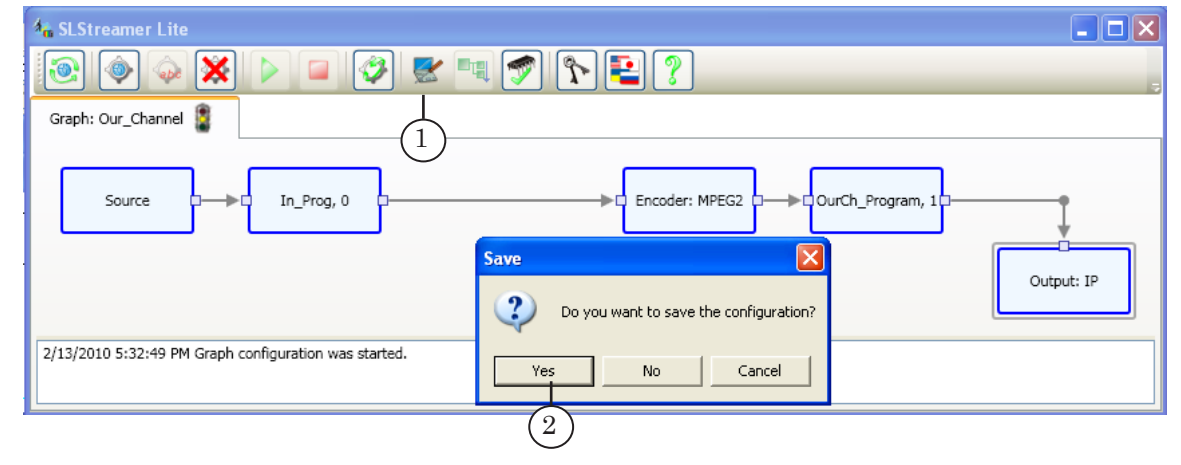

# **5. Running the Graph (Step 3)**

Performed in the SLStreamer Lite program.

To run the graph, click the Start graph button (1).

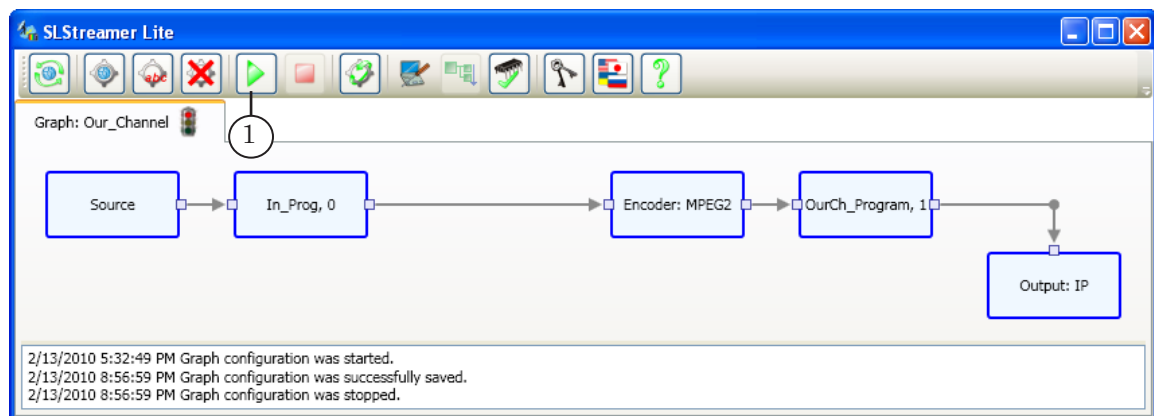

Note: Configuration mode must be off: the Configure graph button – released.

When the graph is switched to the Running state, the scheme of receiving, processing, and streaming data is activated. Including the instance of the Videoprocessor (Title Generator) module configured in our graph, which is also running.

It is important that the graph be running before the FDOnAir program settings are performed.

## **6. Launching and Setting FDOnAir Instance (Step 4)**

- 1. Launch the FDOnAir program using the desktop icon or the Start menu: Programs > ForwardT Software > OnAir.
- 2. Click Settings in the main window.
- 3. When the Settings window opens, select the Configuration tab (1). In the Configuration name text field (2), specify a name that will be displayed in the title bar of the FDOnAir main window. Select from the drop-down lists under Video device:
	- $\bullet$  mode of operation  $(3)$  Without board:
	- device  $(4)$  Videoprocessor1, since identifier 1 (5) was assigned to it when configuring the Source node in SLStreamer Lite (see Step 2, paragraph 1).

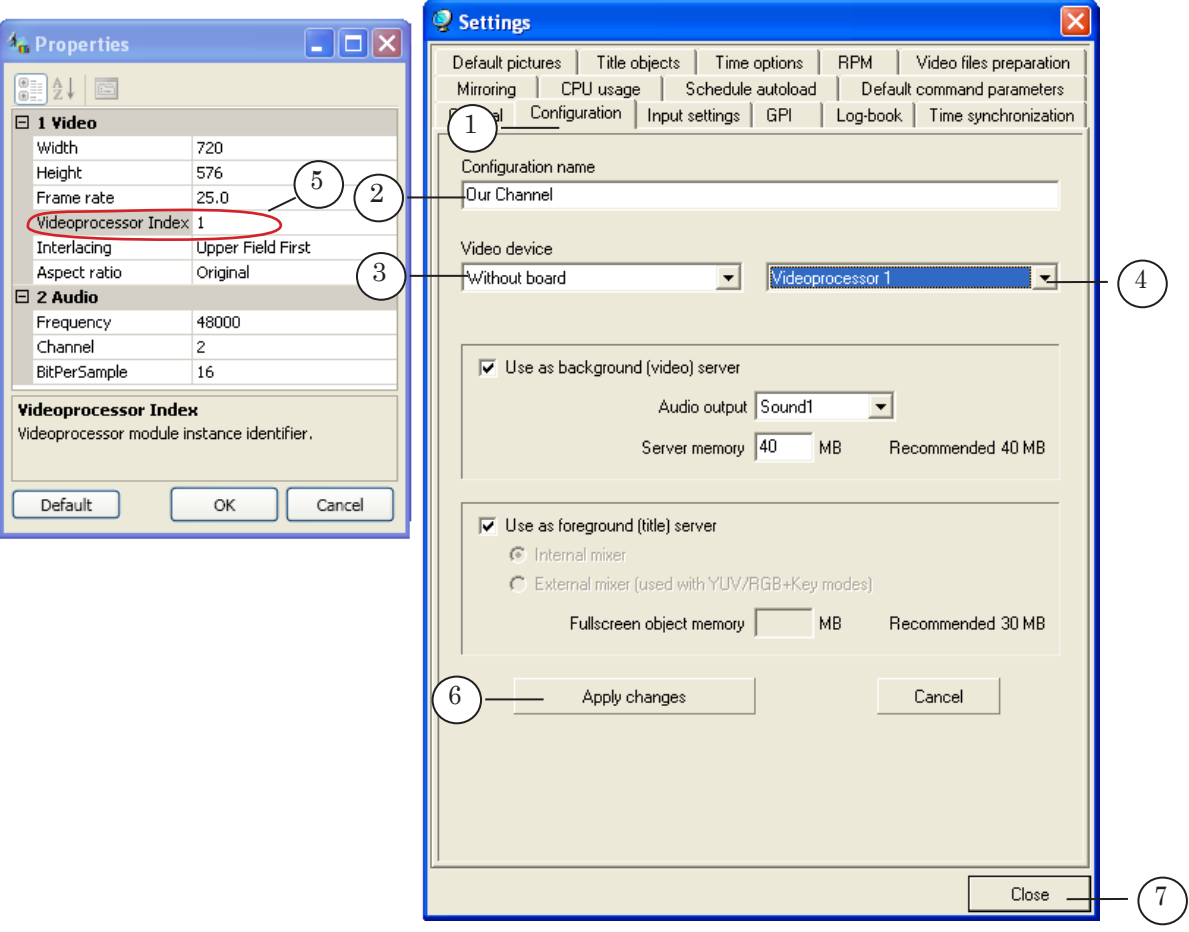

- 4. Click Apply changes (6), then Close (7).
- Important: The changes are applied only when the Apply changes button is clicked!

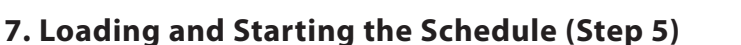

Performed in the FDOnAir program.

- 1. Load from the file or create a broadcast schedule (1). A schedule from the demo sample EconomicReview (http:// www.softlab-nsk.com/forward/demo.html) is loaded in our example.
- 2. To start the schedule, click Start (2).

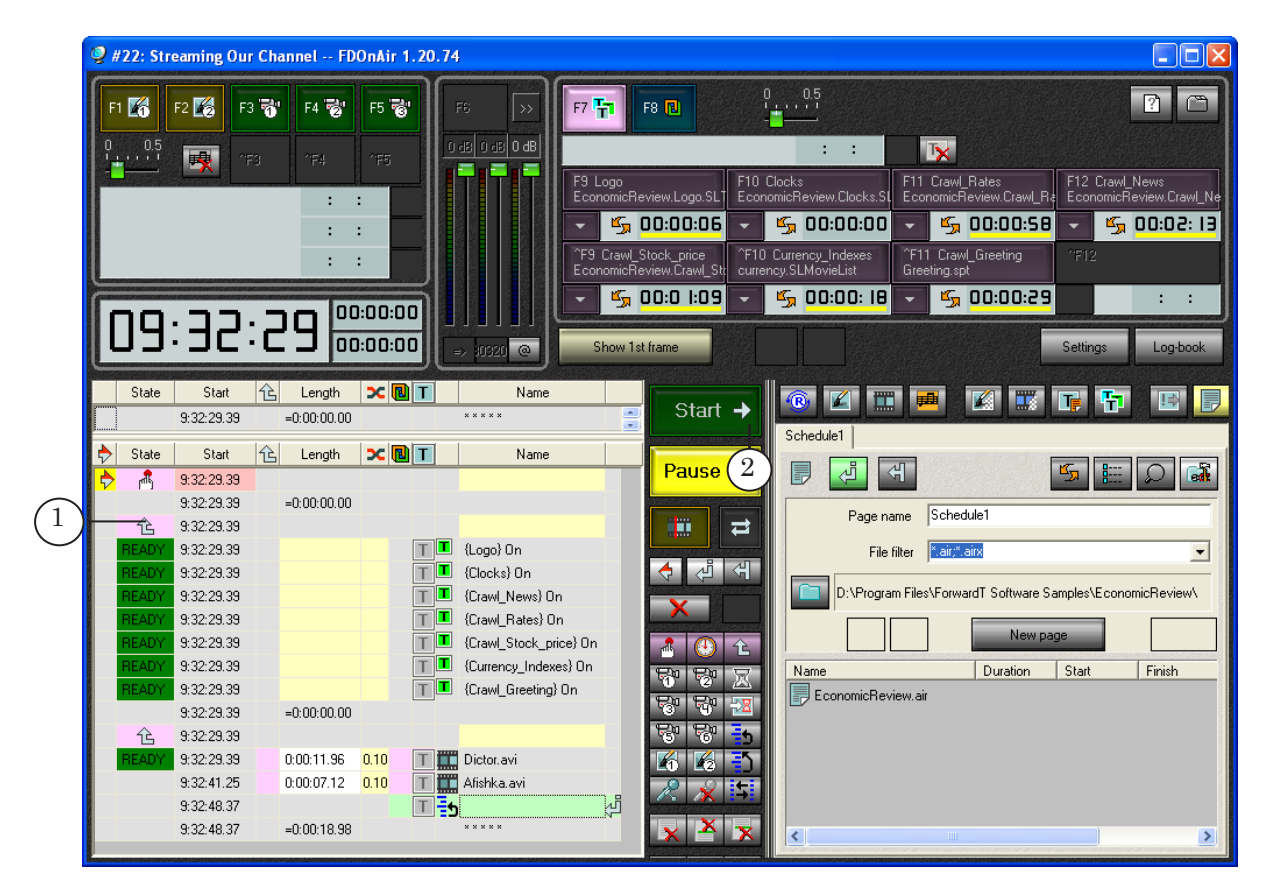

3. Streaming data over the network is started. The program is being sent in the transport stream over IP interface at the specified address.

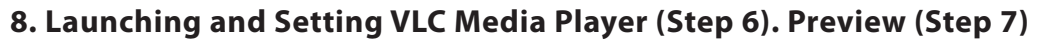

- 1. Launch the VLC media player program (1).
- 2. Open the Media submenu (2) of the main program menu.
- 3. Select Open Network... (3).

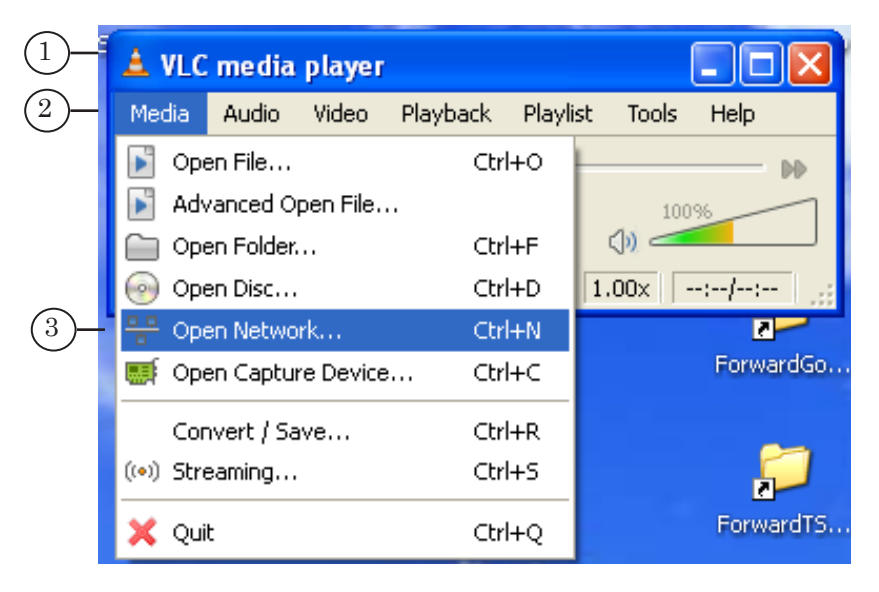

- 4. When the Open window opens, specify the network parameters. The values must match the settings of the Output node in the SLStreamer Lite program (see Step 2, paragraph 5):
	- select a data streaming protocol (1). In our case, RTSP;
	- $\bullet$  specify the IP address of the streaming computer (2).
- 5. Click Play (3).

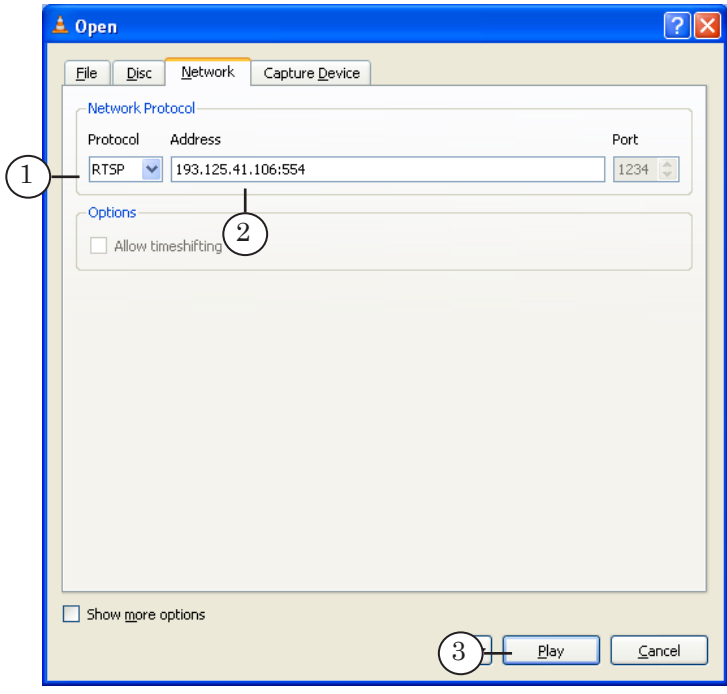

- **1. princip://193.125.41.106:554 VLC media player**<br>Media Audio Video Playback Playlist Tools Help  $\Box$ o $\boxtimes$ 1 *<u>J<sub>I</sub>* SoftLab-Nsk</u> 09:45 Nsk 06:45 Msc 12:45 Seoul EURO CB RF  $35,6492$   $\triangle$ 0,0618 Industrial ( stals & Mining (RTSmm) 407.15 -0.14% EUR CB RF 01/11 35.6492 4 0.0618 **DJIA 31/1** rtment buildings to have solar panels. A sign that though  $\blacksquare$ **N**  $\circ$ rtsp://193.125.41.106:554
- 6. The preview window opens and the playback of the clips and titles that are executed by the schedule in the FDOnAir instance named Streaming Our Channel and streamed to the network over RTSP from the specified IP address (1) starts.
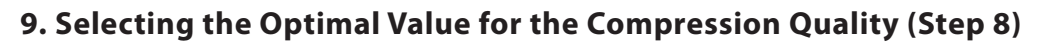

#### 9.1. General Order of Operations

The Quality parameter in the video encoder settings allows you to adjust the video compression quality. The greater the value, the higher the compression quality at the same output stream.

But then note that the compression quality value strongly affects the CPU load. Therefore, the optimal value should be selected on the basis of the specific situation (characteristics of the streaming computer and data), experimentally.

When selecting the optimal value for the Quality parameter, keep to the following order of operations:

- 1. Prepare and start streaming according to the selected scheme (see Steps 1–7 described in the previous Sections) with the minimum value of the Quality parameter specified, as was discussed in paragraph 3, «Configuring the Graph».
- 2. When streaming, estimate the CPU load (in Windows Task Manager) and the output image quality (in the preview program).
- 3. When making a decision about further actions, be guided by the following rules:
	- if the CPU load is less than  $30\%$  increase the quality value;
	- if the CPU load exceeds  $70%$  reduce the quality value;
	- if a frame flicker, stopping, etc. occurs reduce the quality value;
	- $\bullet$  if the CPU load does not exceed 60–70%, the image quality being satisfactory, you may finish selecting the optimal value for the parameter.
- 4. Stop the streaming, change the Quality value.
- 5. Repeat steps 2–4 as many times as required to achieve the optimal result.

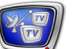

# 9.2. Checking the CPU Load

It is necessary to check the CPU load when streaming (i.e. when the graph is running, the FDOnAir schedule being executed).

To estimate the CPU load:

- 1. Launch Windows Task Manager. To do so, right-click an empty space on the taskbar and select Task Manager from the contextual menu.
- 2. Select the Performance tab.
- 3. The CPU Usage indicator displays the current CPU load.

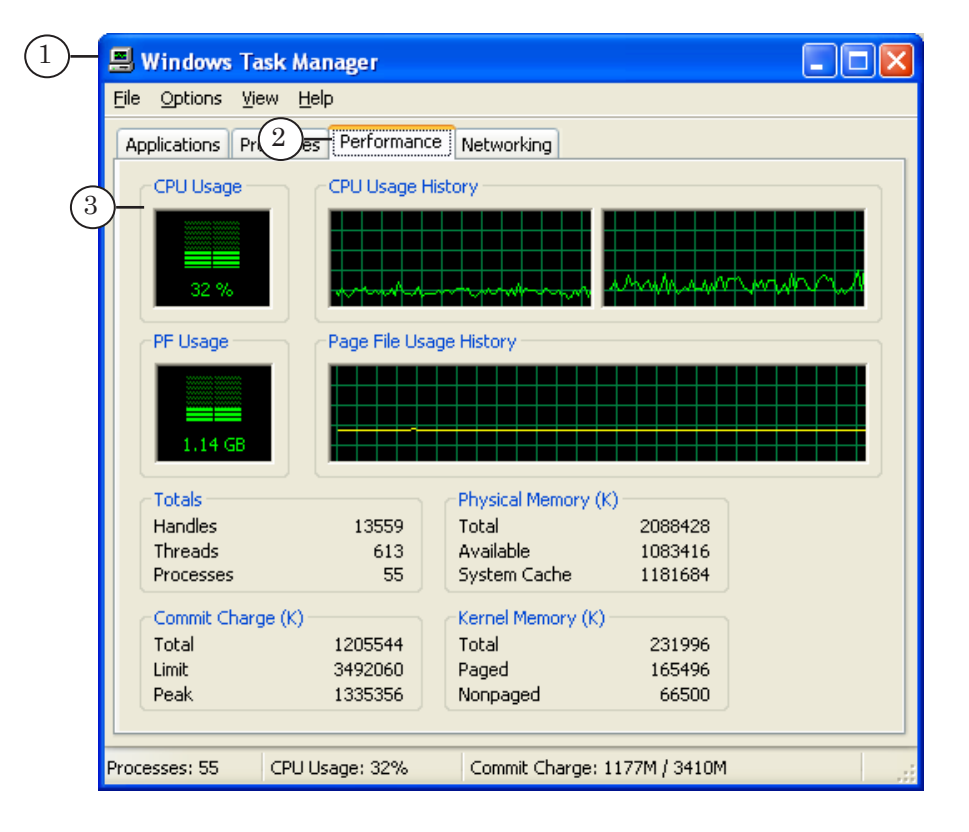

# 9.3. Changing the Quality Value

To change the Quality value, perform the following steps:

- 1. Stop the playback in VLC media player.
- 2. Stop the schedule in FDOnAir. Close FDOnAir.

Perform steps 3–10 in SLStreamer Lite:

- 3. Stop the graph: click the Stop graph button (1).
- 4. Switch to configuration mode: click the Configure graph button (2).
- 5. Double-click on the Encoder: MPEG2 node (3).
- 6. When the Encoder Properties window opens, click Properties... (4).

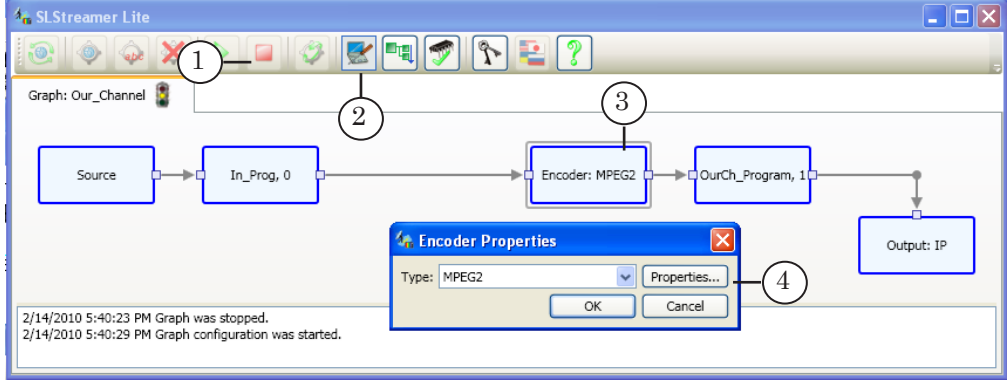

7. In the MPEG2 Encoder Properties window (1), select the required value from the [Picture] Quality drop-down list (2).

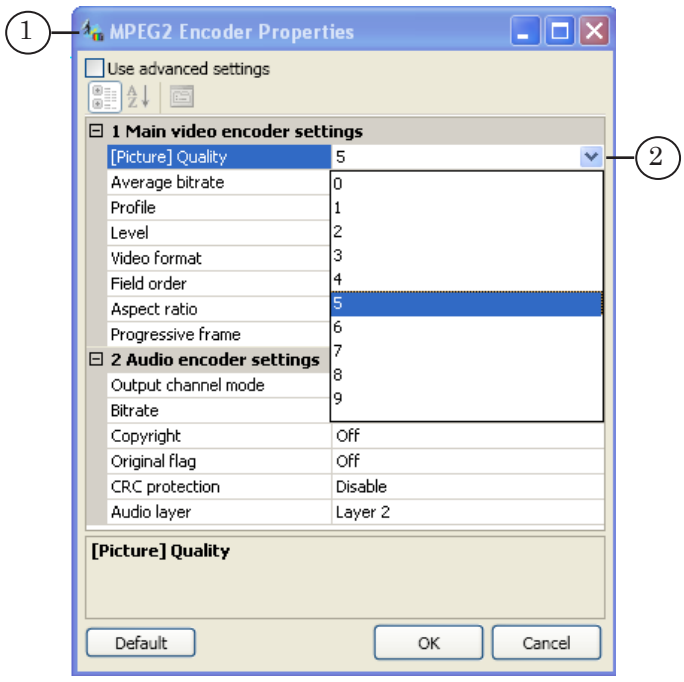

- 8. Close the properties windows by clicking OK.
- 9. To complete the graph configuration, click the Finish graph configuration button (1). When the Save window opens, click Yes (2) to save the settings and apply them.
- 10. To run the graph, click the Start graph button (3).

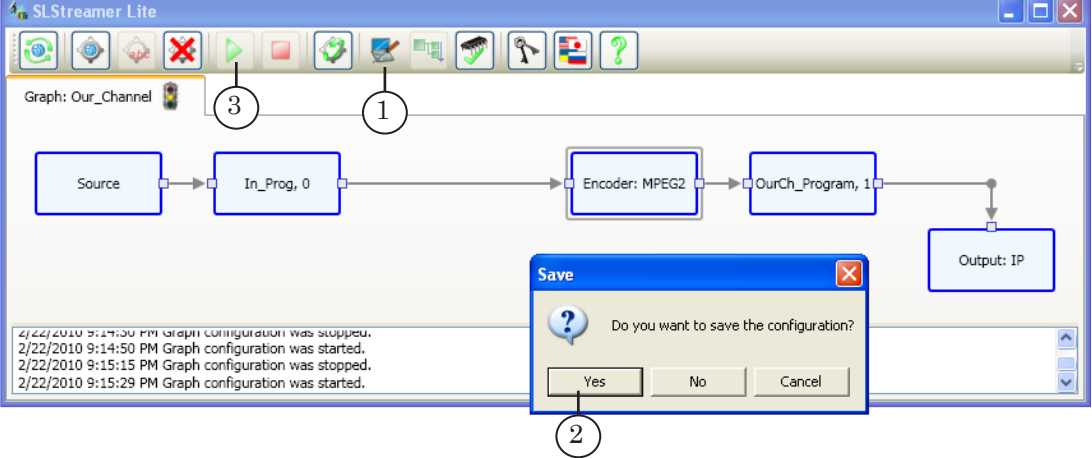

- 11. Open the FDOnAir program. Start the schedule.
- 12. Start playback in VLC media player.

# Configuring Network-to-Network Scheme Configuring Network-to-Network Scheme

# **Configuring Network-to-Network Scheme (SLStreamer Pro)**

(This Section is being updated)

#### 1. Streaming Scheme

Let us see an example of how to configure the following solution: let it is required to insert titles, commercials, your own programs into a program that comes in the transport stream over IP channels and send the processed program to the receiving end as MPTS over IP channels (via the RTP protocol).

In this case, the FDOnAir program is used to insert programs and add titles.

#### 2. Solution Features

Target – create a scheme resistant to disturbances (interruptions) on the input, independent from the problems of the input device.

To do so, create a task of two graphs: input graph (A) and output graph (B). B is dependent on А.

#### 3. Confuguration Procedure

To configure and test the operation of the selected scheme, perform the following steps (the order is fixed):

- 1. Configure and start receiving the stream via IP.
- 2. Launch the SLStreamer Pro program.
- 3. Create graph А. Configure the graph.
- 4. Create graph B. Configure the graph.
- 5. Create a task. Add the graphs. Specify the dependency.
- 6. Add the task to the schedule. Run the task.
- 7. Launch and configure the FDOnAir program.
- 8. Create a broadcast schedule or download from the file. Start the schedule.

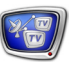

# Tips and Recommendations

# **How to Get Information about Parameters of the Processed Program**

#### **1. General Information**

The Videoprocessor module must be configured in strict conformity with the input program parameters. For correct configuration, it is necessary to have information about the folloving parameters of the video included in the program:

- frame size and frame rate;
- aspect ratio:
- scan mode and field order.

The way to configure the program parameters and get information about them depends on which way the data that relates to the program comes to the system. The input program can be received as:

- data generated by the program module Frame Generator;
- analog or SDI signal that comes via an FD300 board;
- decoded from the MPEG TS that comes via ASI interface of the FD401 board or via IP interface.

The next Sections discuss the configuration of the program parameters for each of the ways.

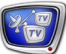

### **2. Input Device: Frame Generator**

Let us see the the way in which the video frames for the input program are generated on the computer by the program module Frame Generator.

In this case, the video parameters are specified when configuring the module.

To get information about the current video settings, perform the followint steps:

- 1. Double-click on the Frame generator node.
- 2. When the Input Device Properties window opens, make sure that Frame Generator is selected from the drop-down list (2) and click Properties... (3).
- 3. The Properties window (4) displays the current video settings.
- 4. Close the windows in consecutive order by clicking OK (5, 6).

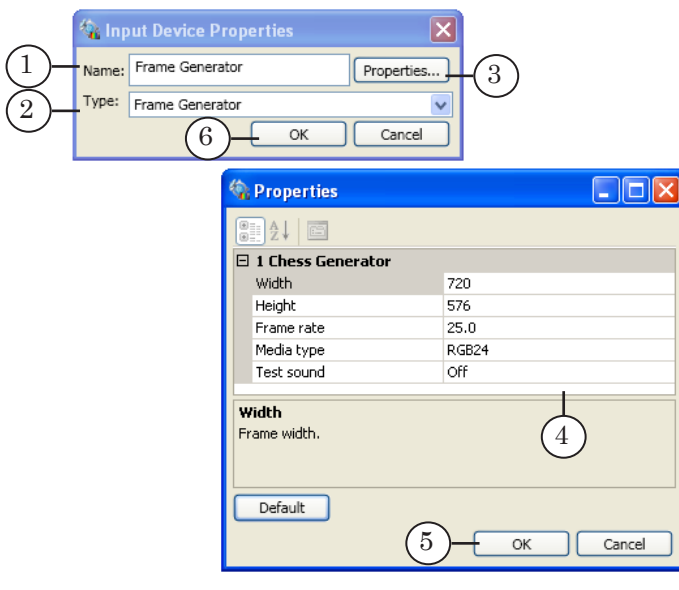

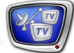

# **3. Input Device: FD300 Board**

Let us see the way in which the video frames for the input program come as an analog or SDI signal via an FD300 board.

In this case, the frame size and frame rate are specified in the FDConfiguration program (see the «FDConfiguration: FD300 Board Settings» user's guide). The field order is selected automatically – lower field first.

To get information about the current video settings, perform the following steps:

- 1. Launch FDConfiguration using the desktop icon or the Start menu: Programs > ForwardT Software > Board Setup > FD300 Configuration
- 2. When the FDConfig window opens, select the requird board in the Boards' Indexes (1) list.
- 3. Select the tab of the required line (2): Line A or Line B.
- 4. The appropriate fields in the tab (3) display the current settings: frame size and frame rate.

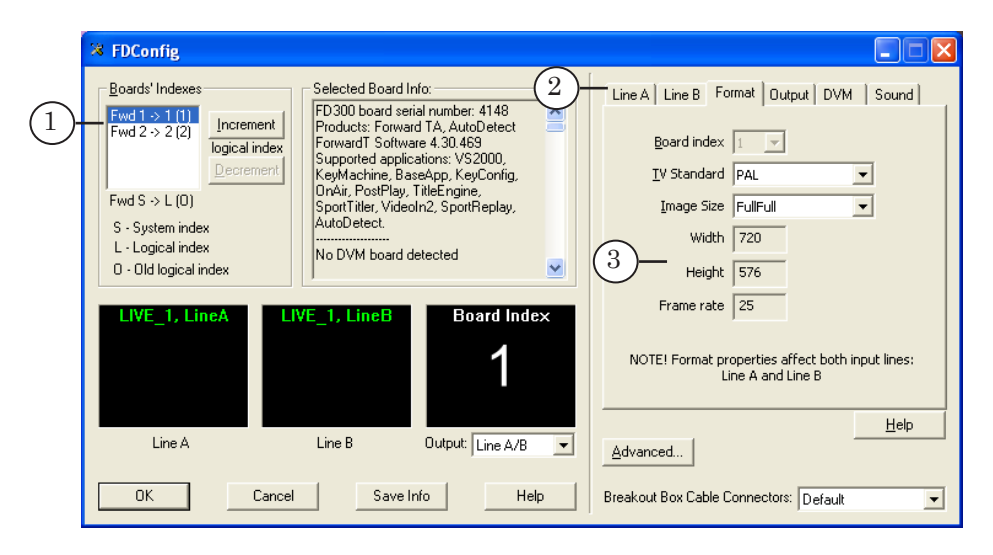

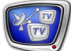

# **4. Input Device: ASI Interface of the FD401 Board or IP Interface**

(This Section is being updated)

Let us see the way in which the processed program is decoded from the MPEG TS that comes via ASI interface of the FD401 board or via IP interface.

In this case, the parameter settings specified when sending the program, remain valid. Information about them is not indicated explicitly.

When configuring the Videoprocessor module, experimentally select the appropriate values for the frame rate and field order.

To do so, perform the following steps:

- 1. Configure the graph nodes for the required scheme of receiving, processing, and streaming the program. Keep the default values for the appropriate video parameters.
- 2. Launch and configure the FDOnAir program. Load the schedule and a title project with a RollCrawl (using the Roll-Crawl simplifies the detection of possible image faults that appear because of the wrong field order). Start streaming with adding title elements.

- 3. Connect a TV set with a set-top box to the board output.
- 4. Preview the video on the TV set. If the RollCrawl moves smoothly, the field order is specified correctly. If not, stop the playback, change the field order of the Videoprocessor node to the opposite, start streaming anew and preview again.

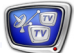

# Property Sheets (Reference Section)

# **Input Devices**

# **1. Frame Generator**

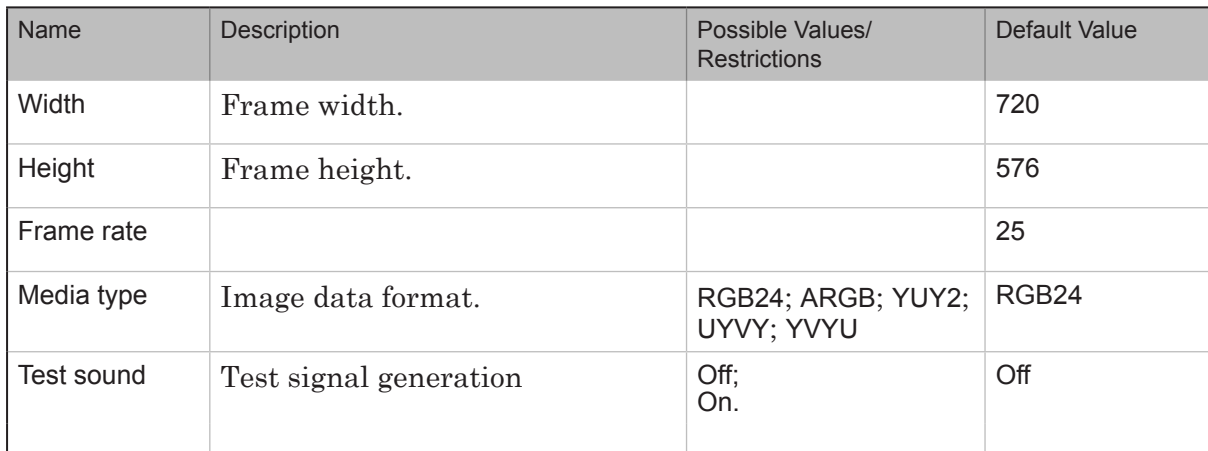

# **2. Title Generator**

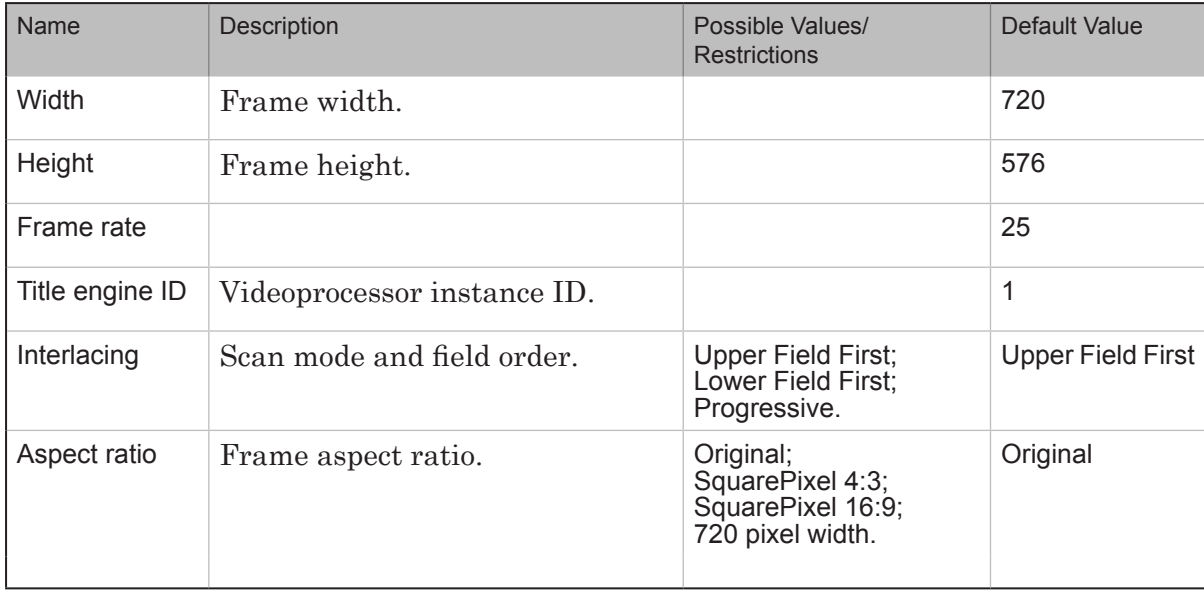

82

 $(\sqrt{2})$ 

# **3. Network**

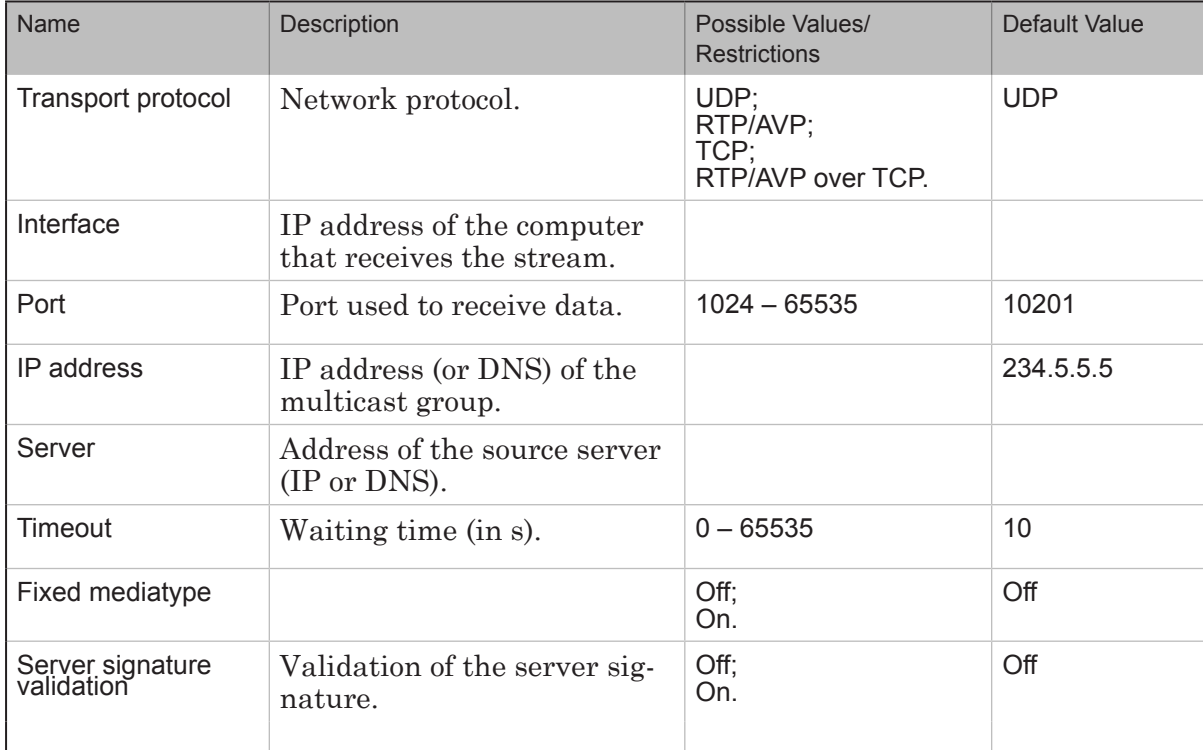

# **4. Demultiplexer**

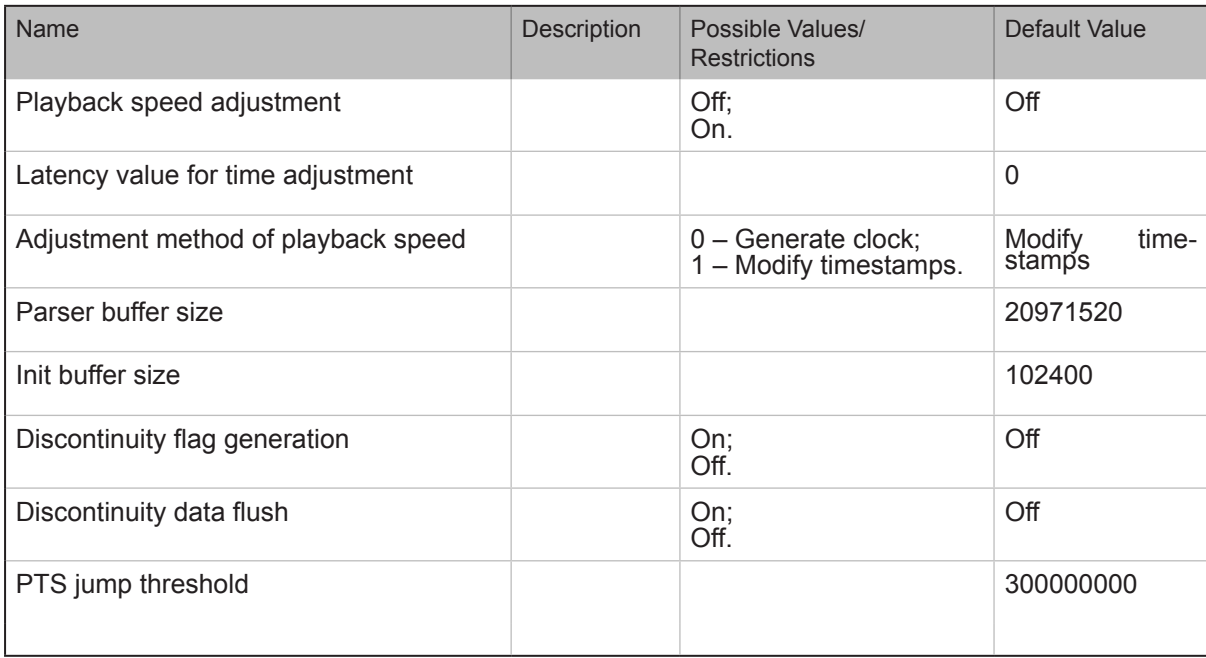

# **Encoders**

# **1. Video Encoder MPEG2. Main Parameters**

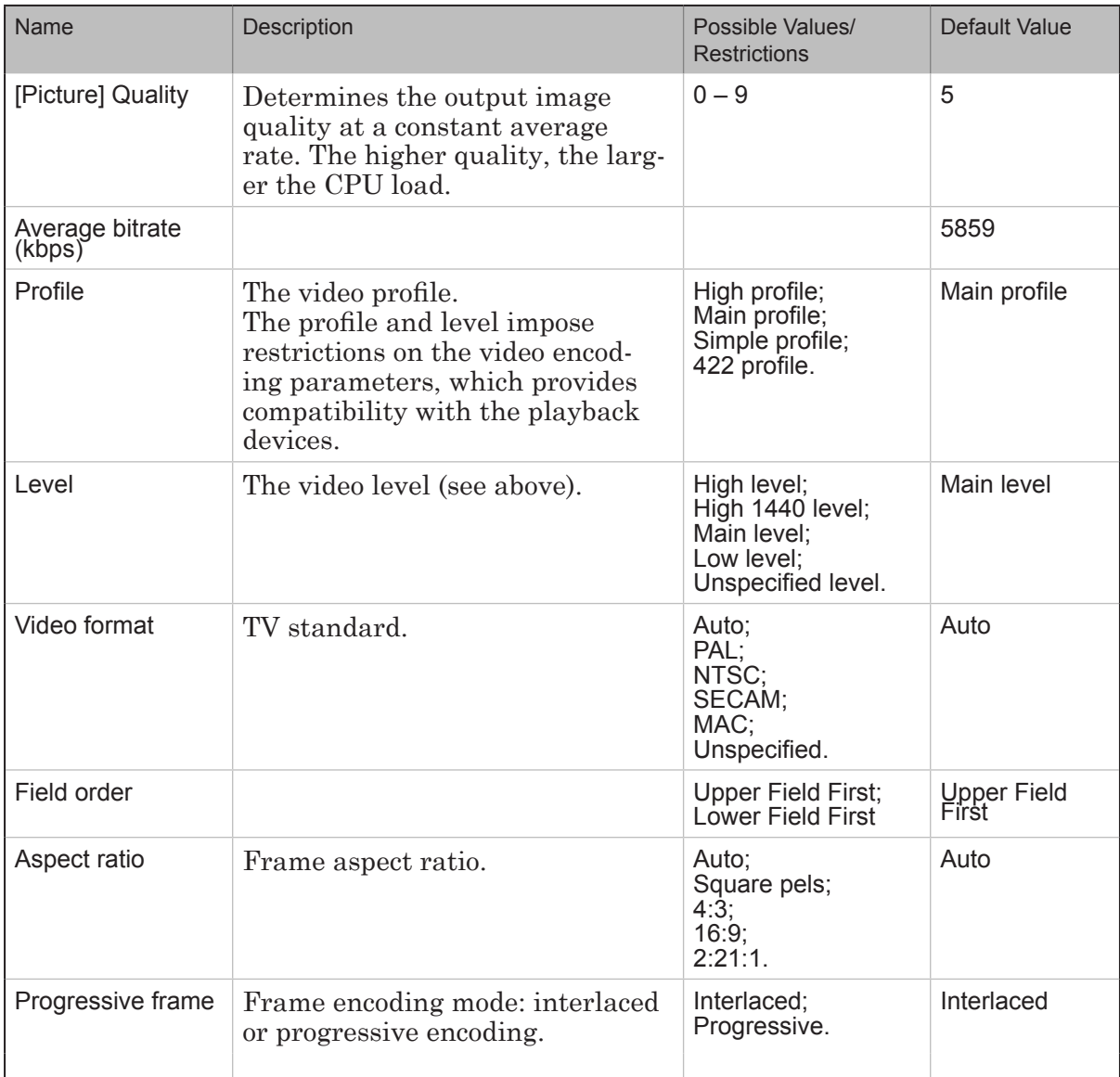

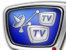

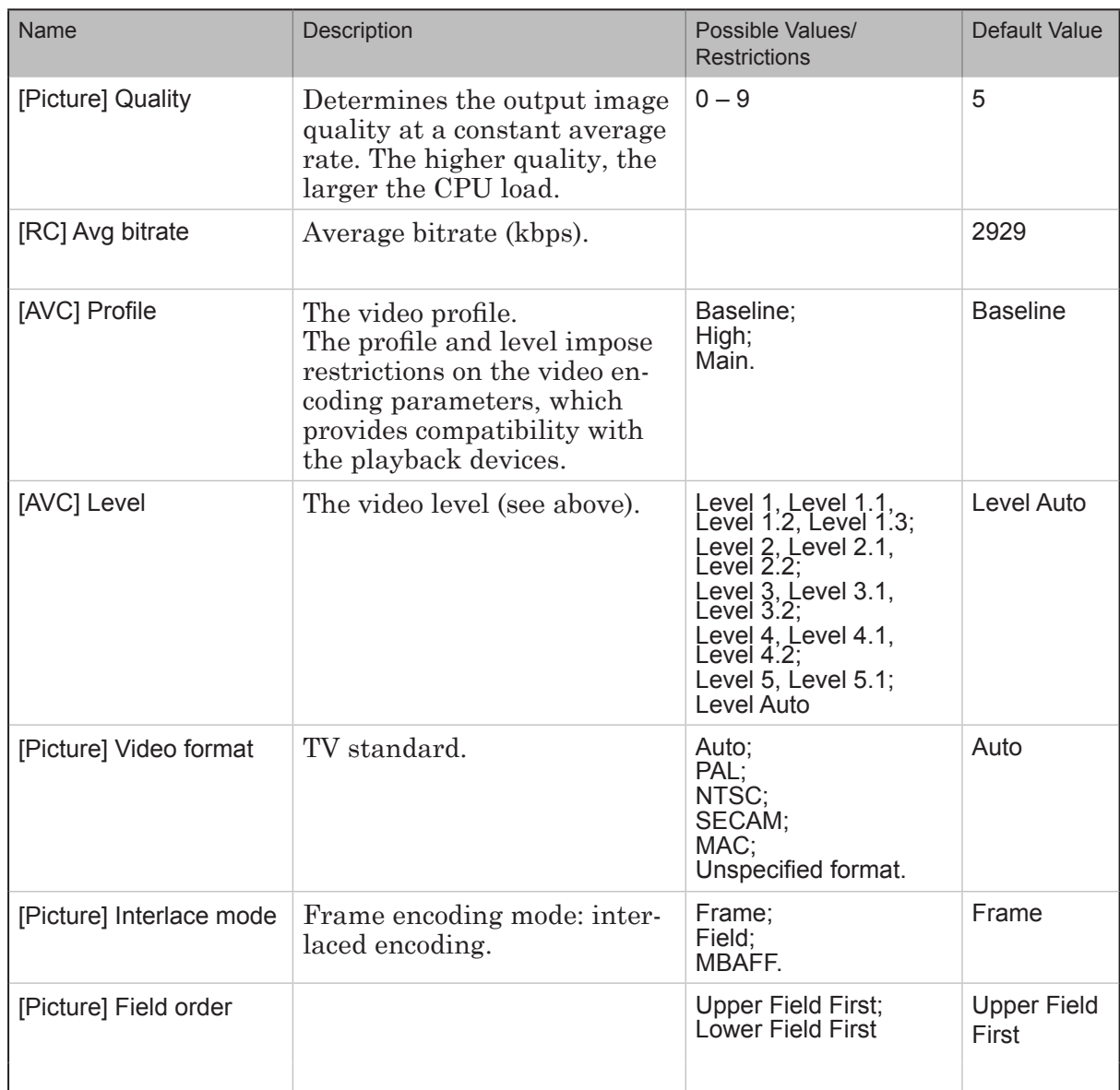

# **2. Video Encoder AVC. Main Parameters**

# **3. Audio Encoder**

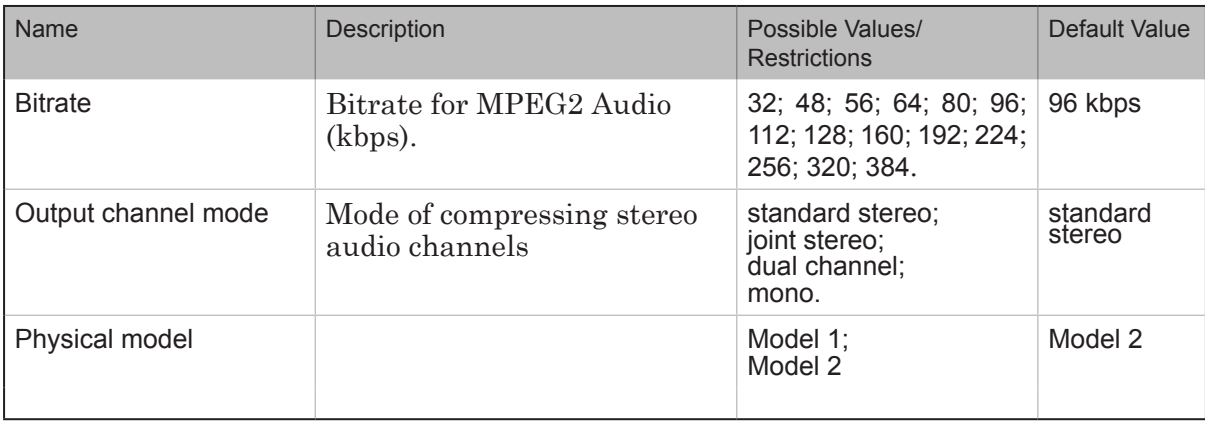

 $P(\bar{w})$ 

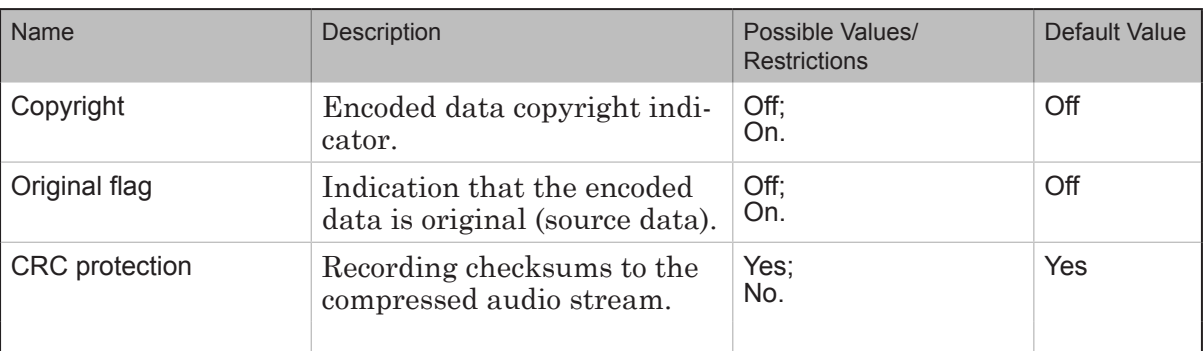

# **4. Video Encoder MPEG2. Advanced Parameters**

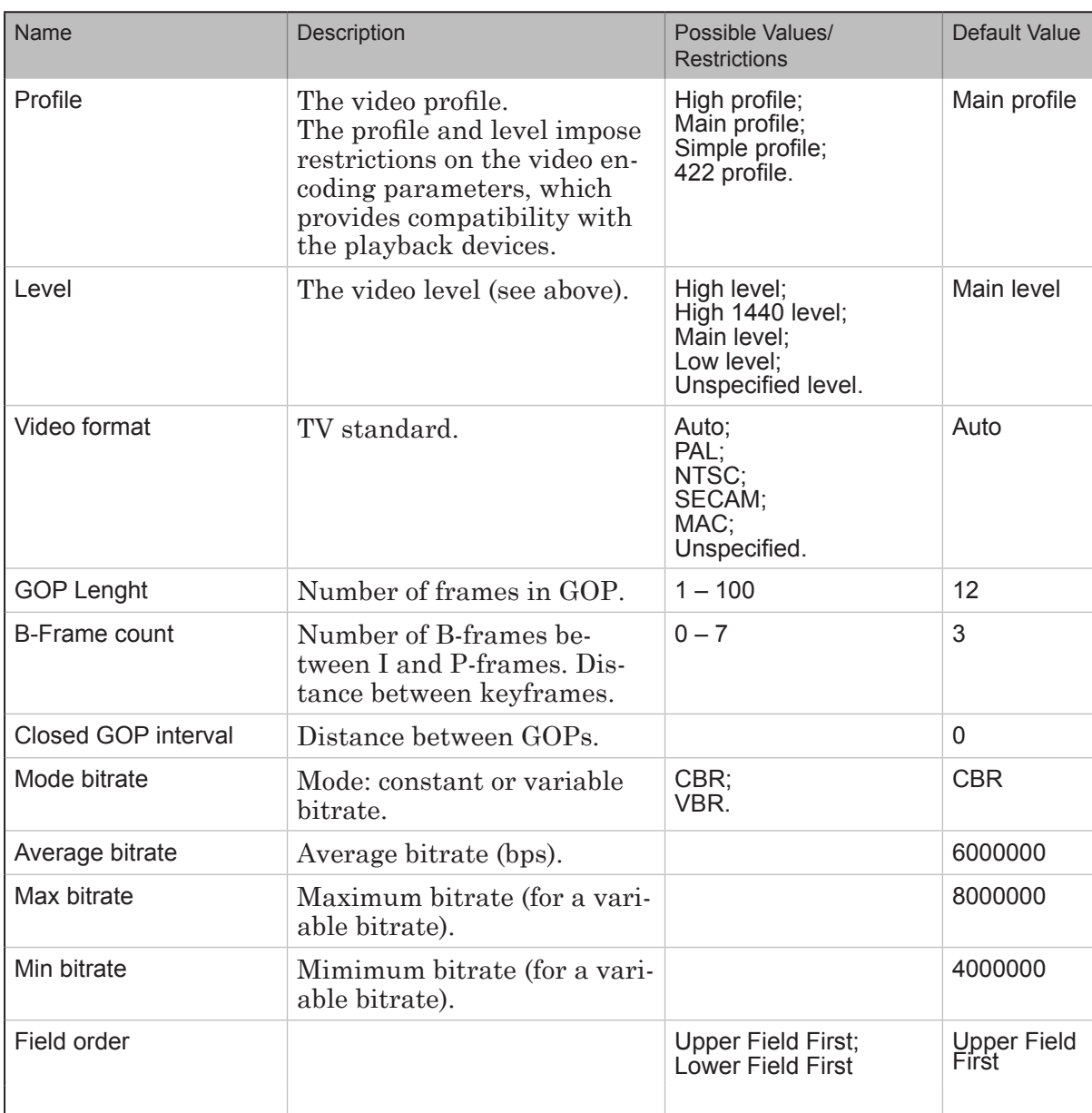

Property Sheets (Reference Section) Property Sheets (Reference Section)

 $P(\vec{v})$ 

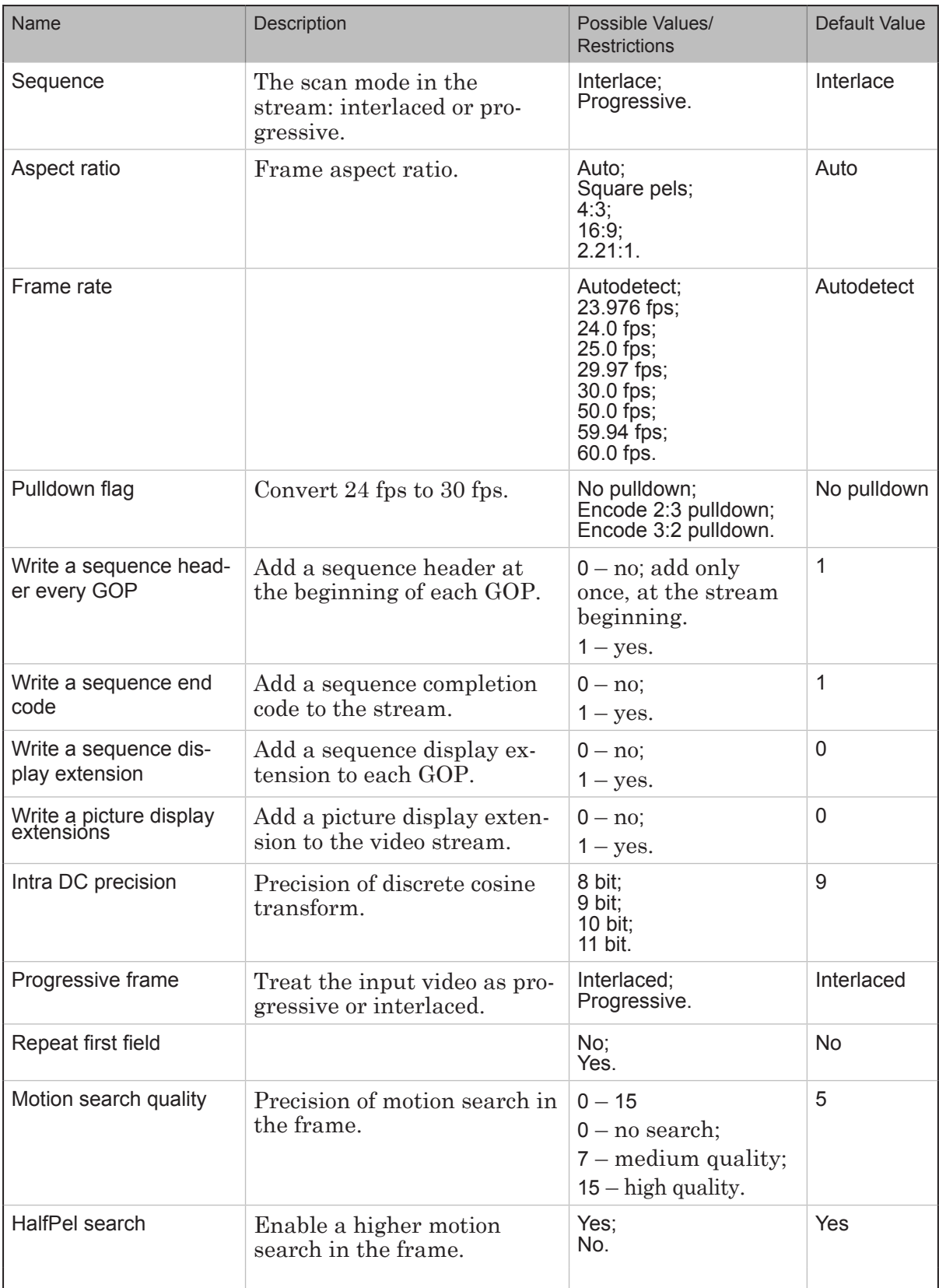

 $\begin{pmatrix} 2 & 0 \\ 0 & 0 \end{pmatrix}$ 

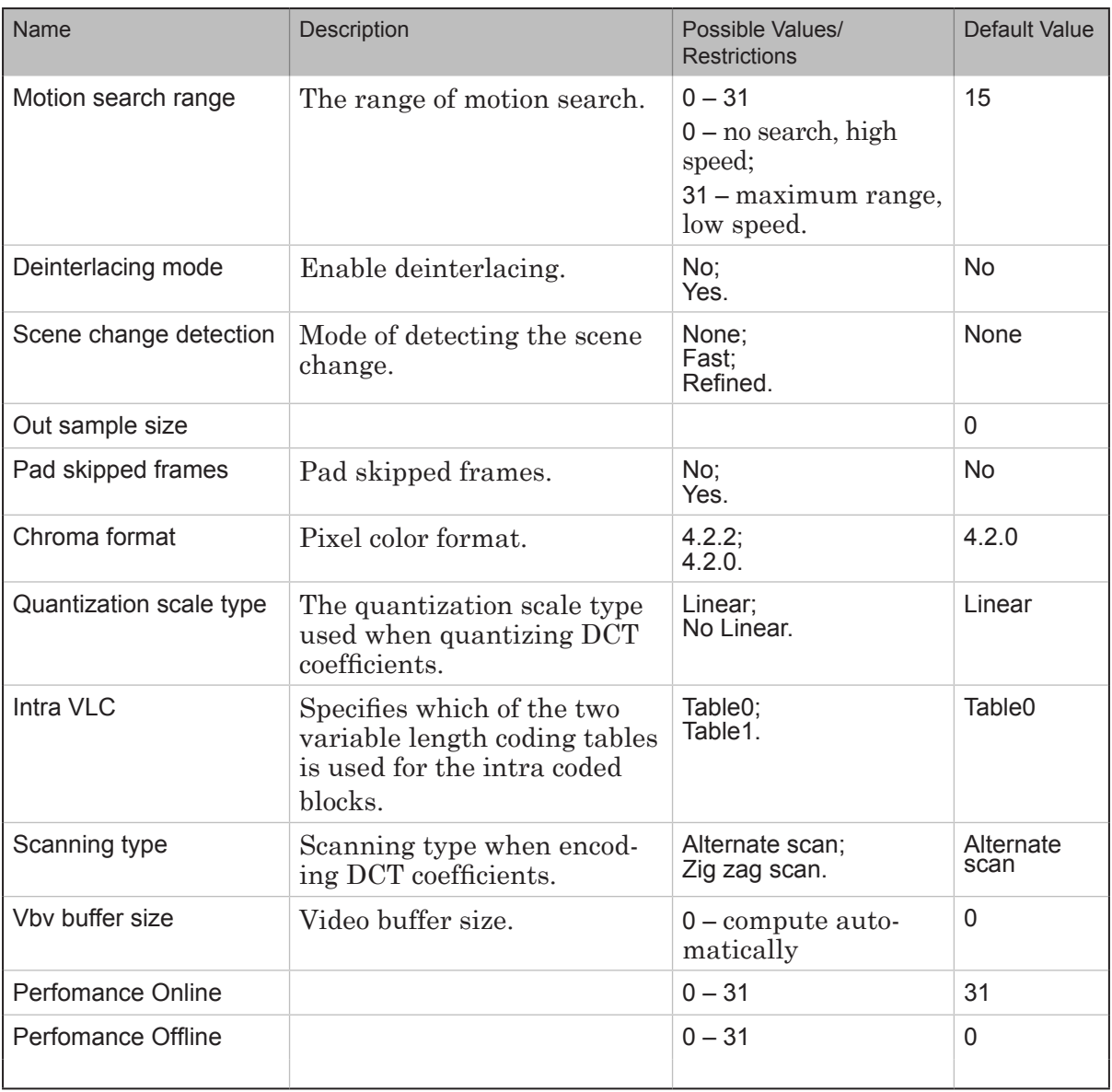

 $\begin{pmatrix} 2 & 0 \\ 0 & 0 \end{pmatrix}$ 

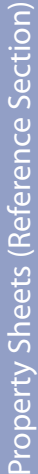

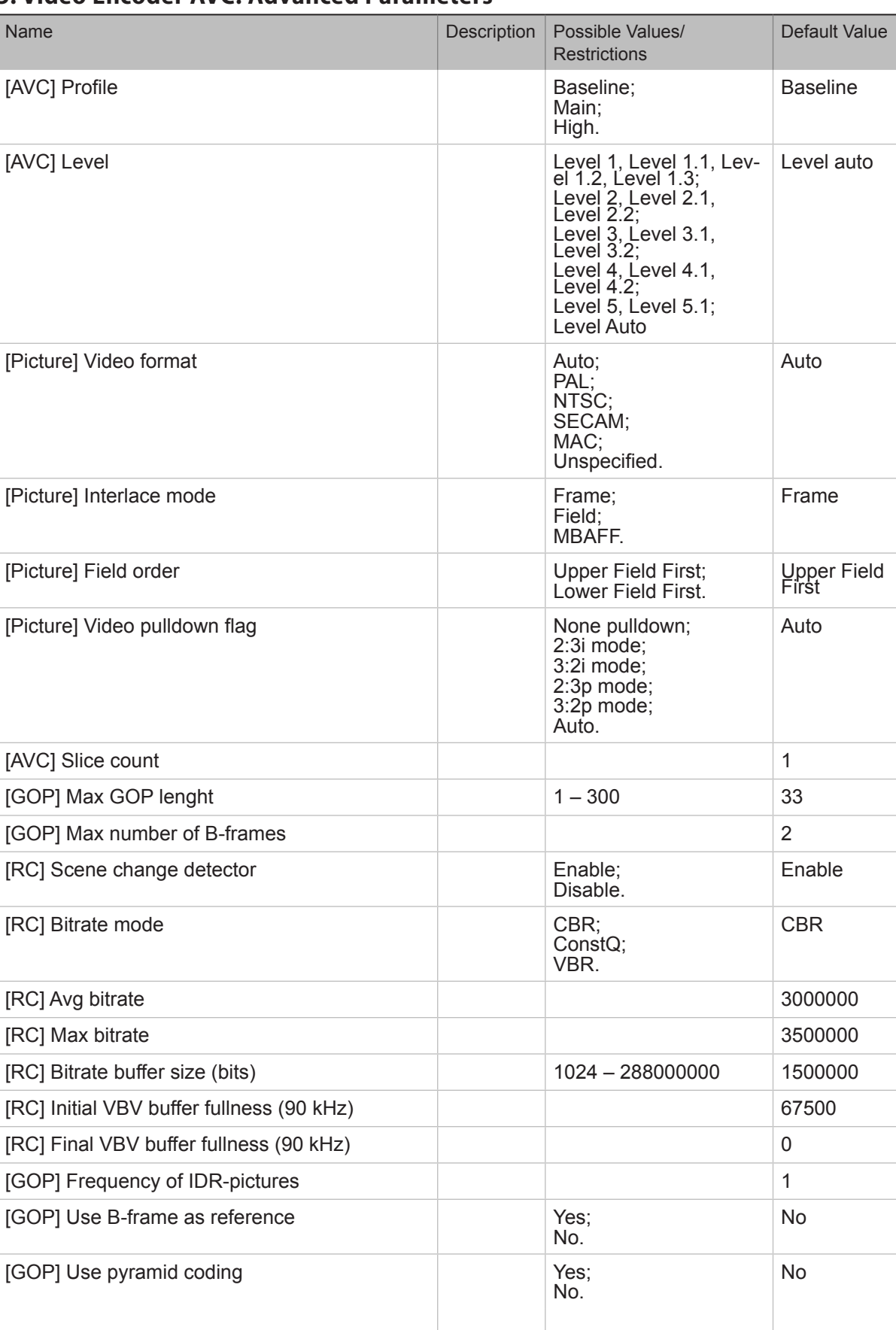

# **5. Video Encoder AVC. Advanced Parameters**

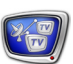

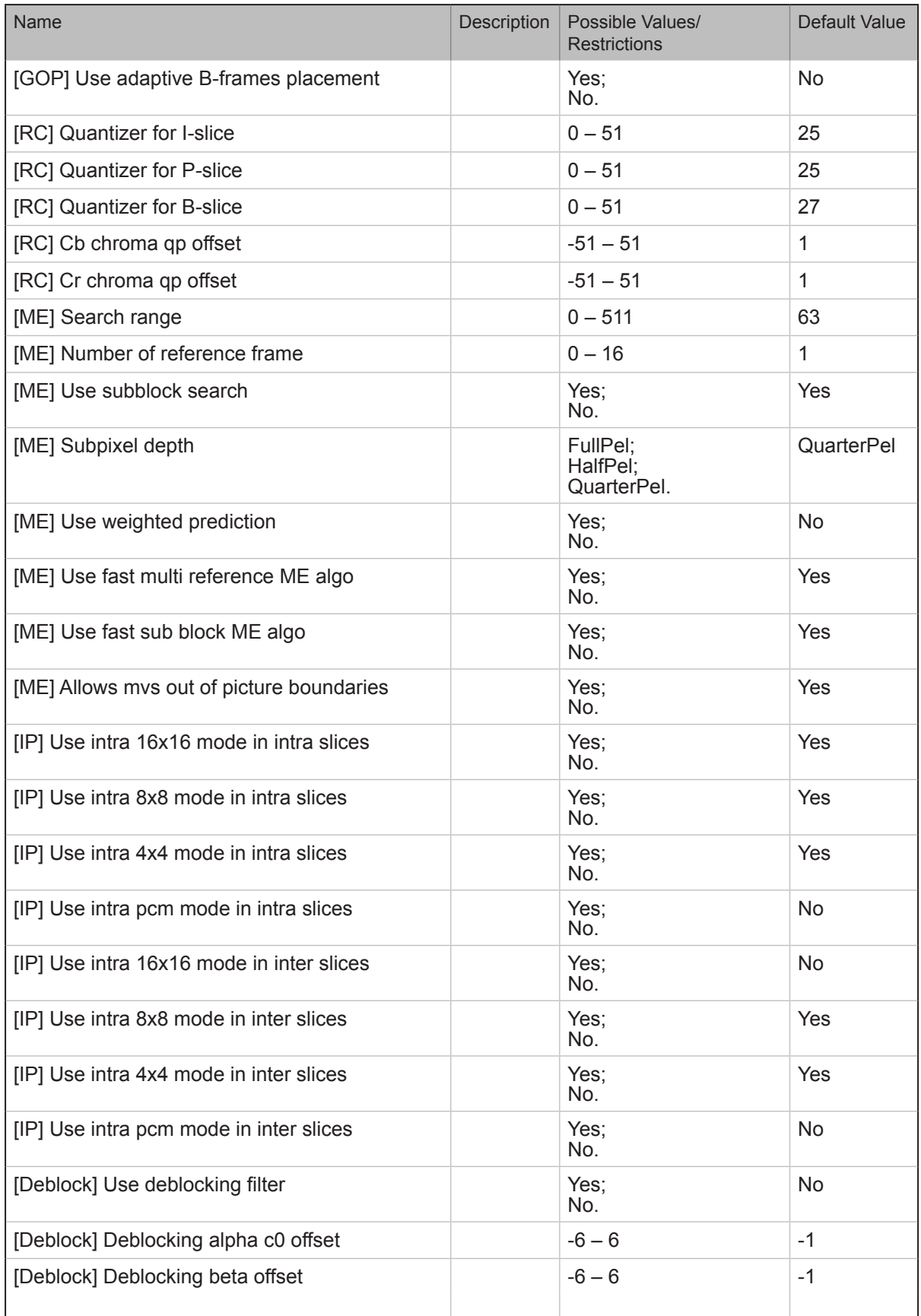

 $\begin{pmatrix} 2 & 0 \\ 0 & 0 \end{pmatrix}$ 

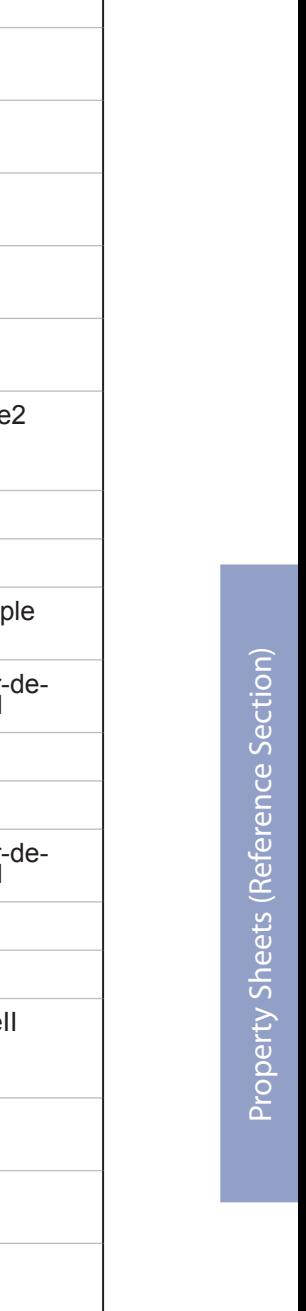

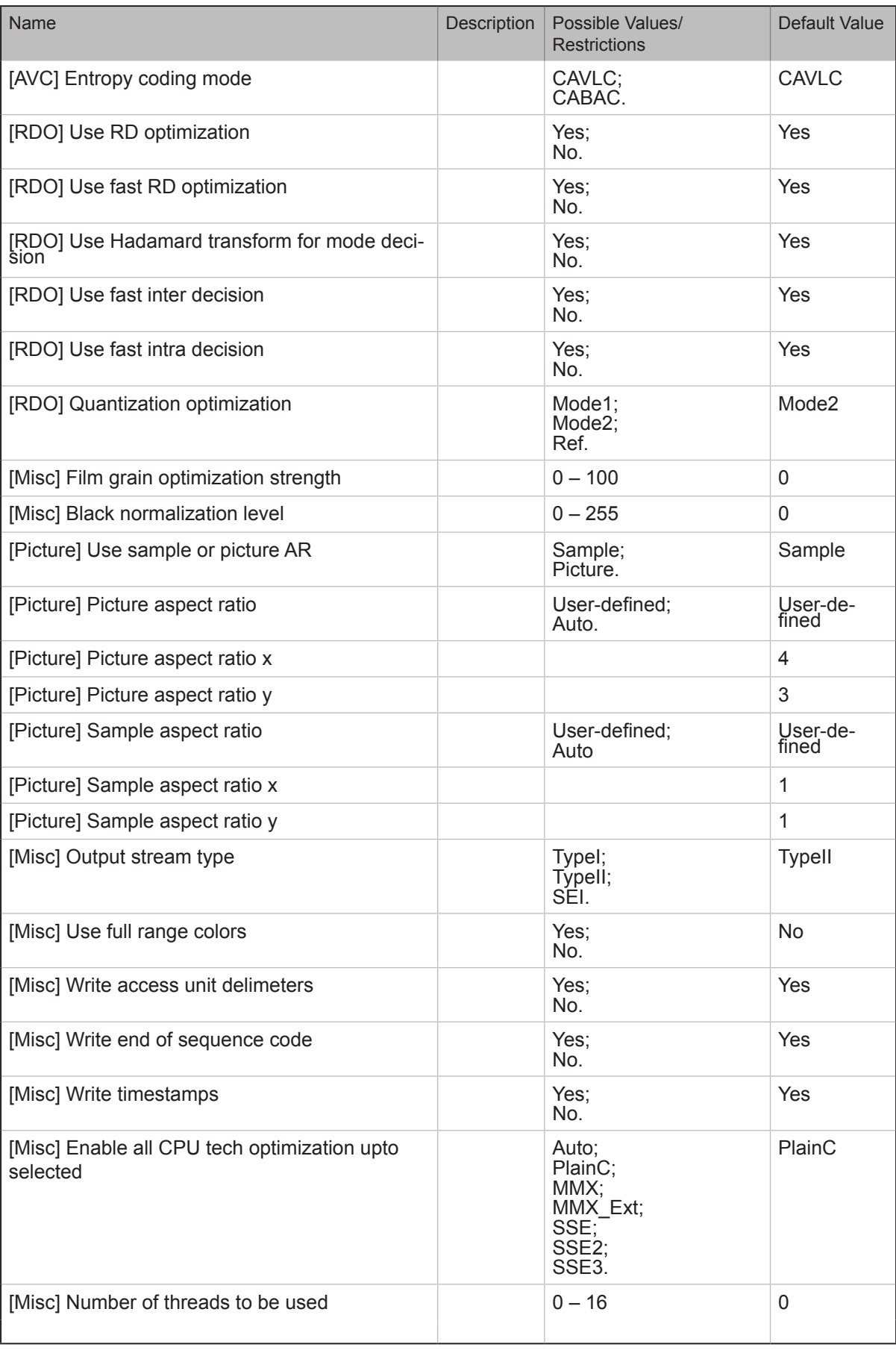

# **Output Devices**

# **1. Multiplexer**

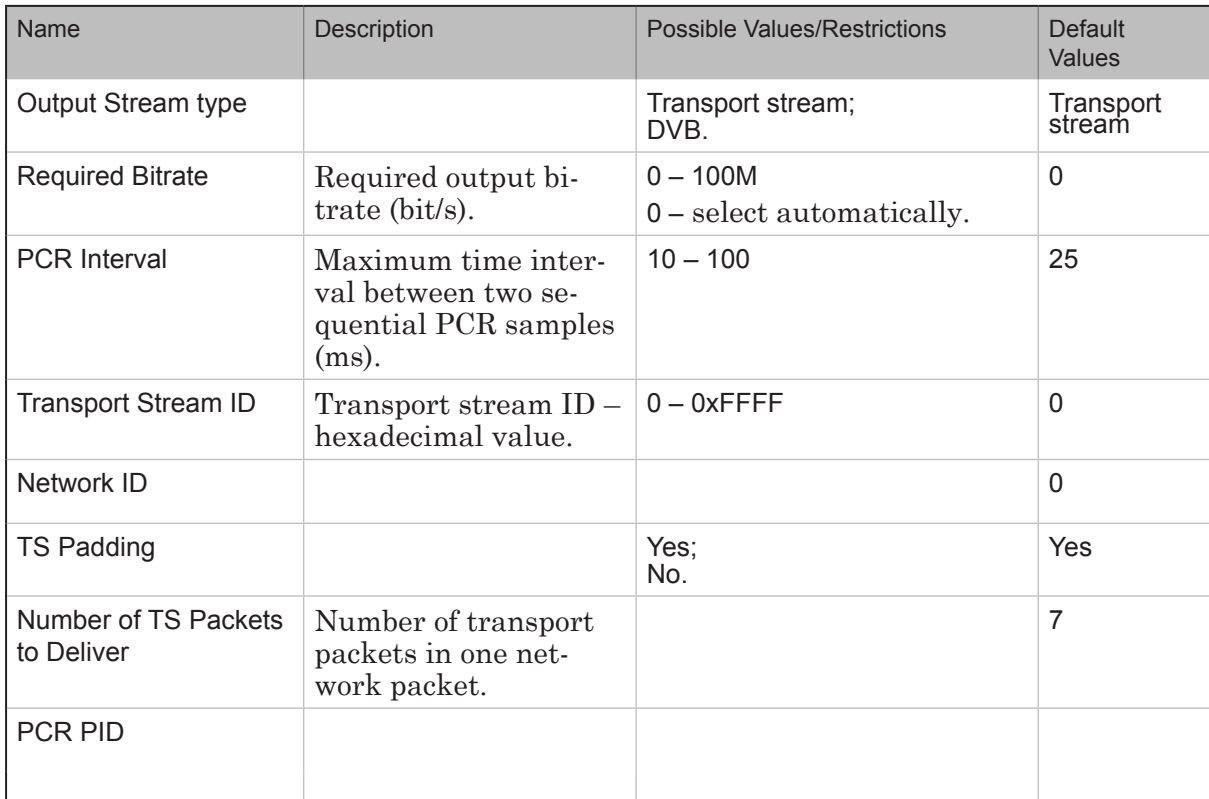

# **2. SL RTSP**

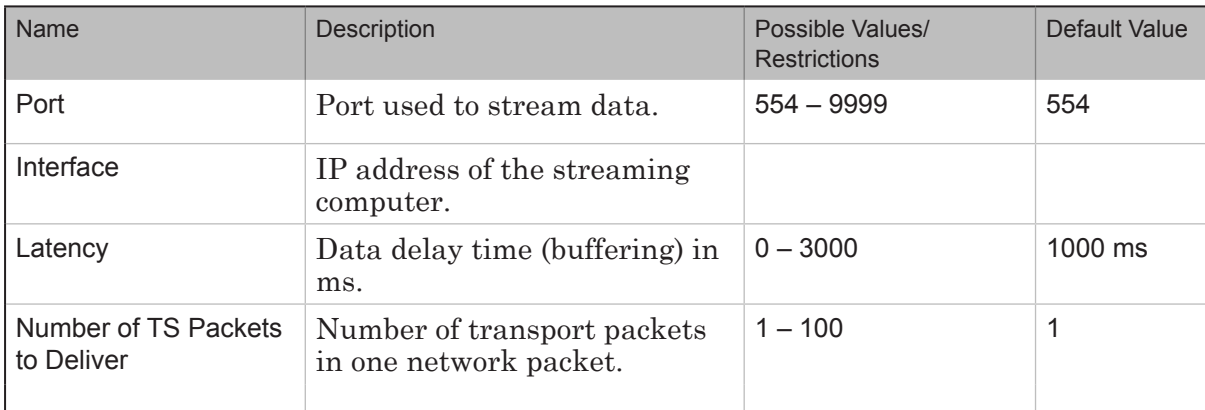

# **3. SL Network**

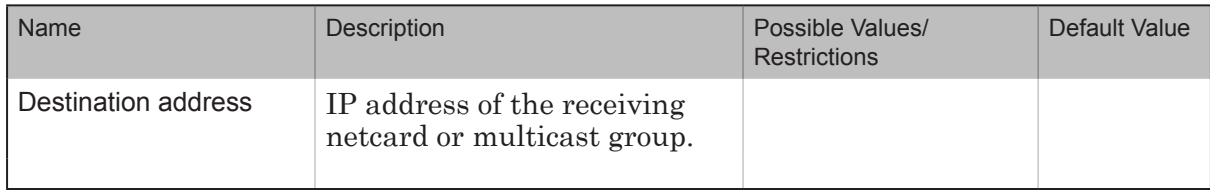

20

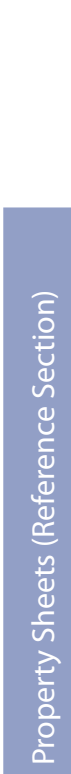

 $\left(\frac{3}{2},\frac{1}{2}\right)$ 

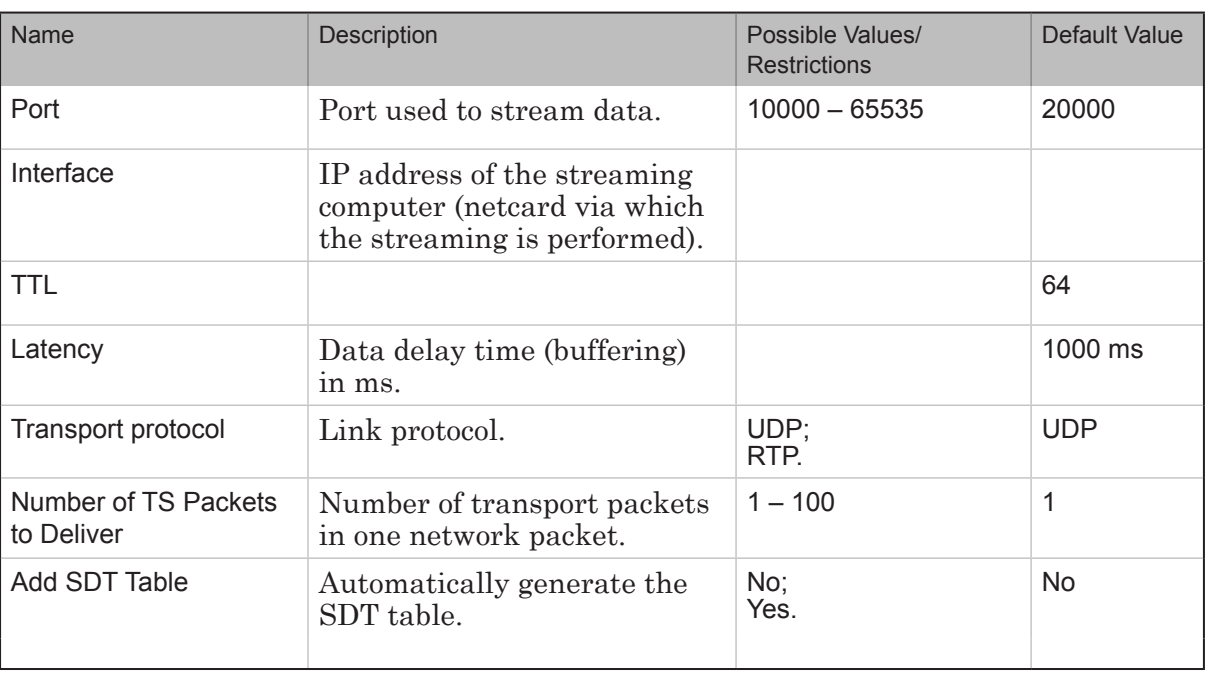

# **4. Network**

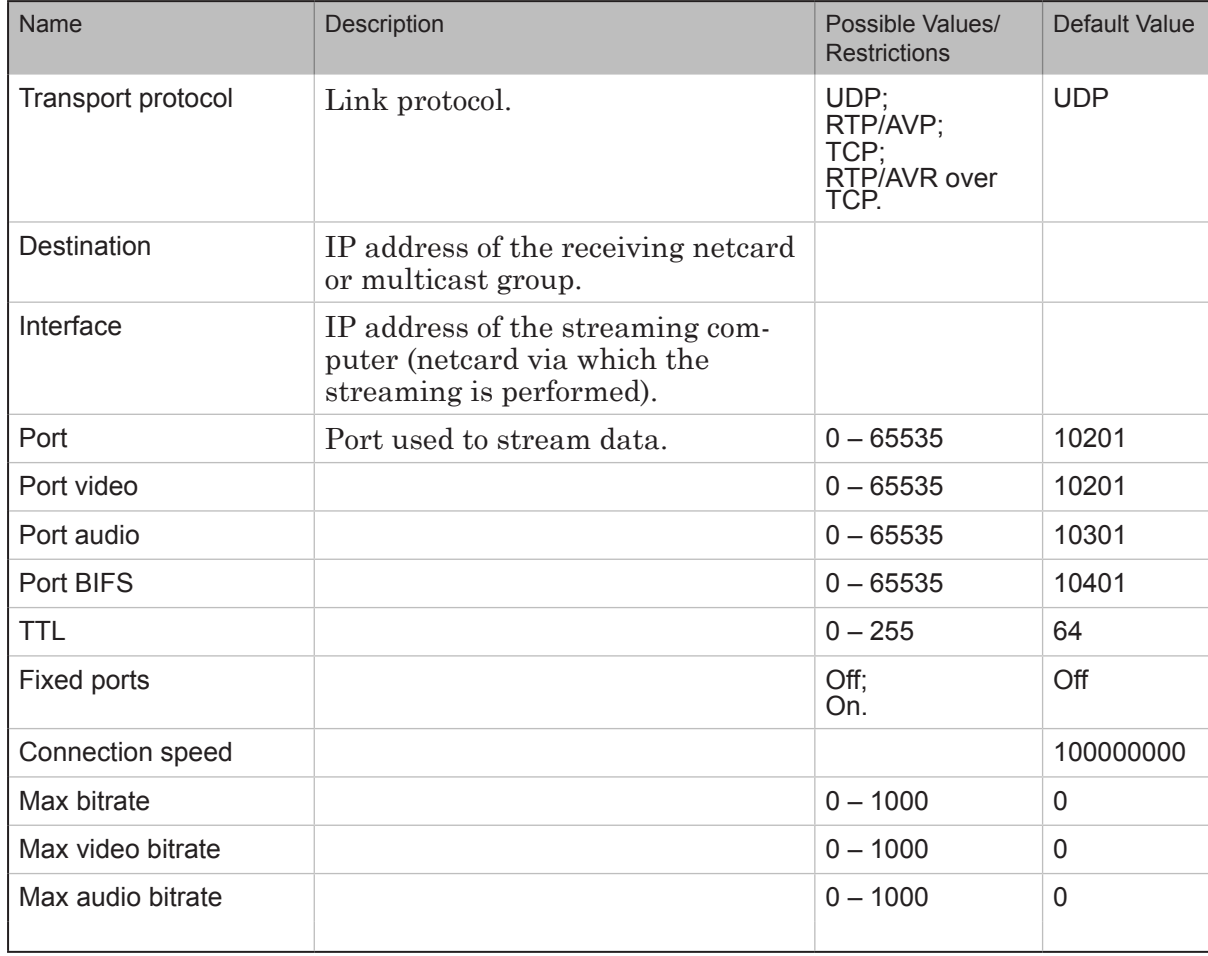

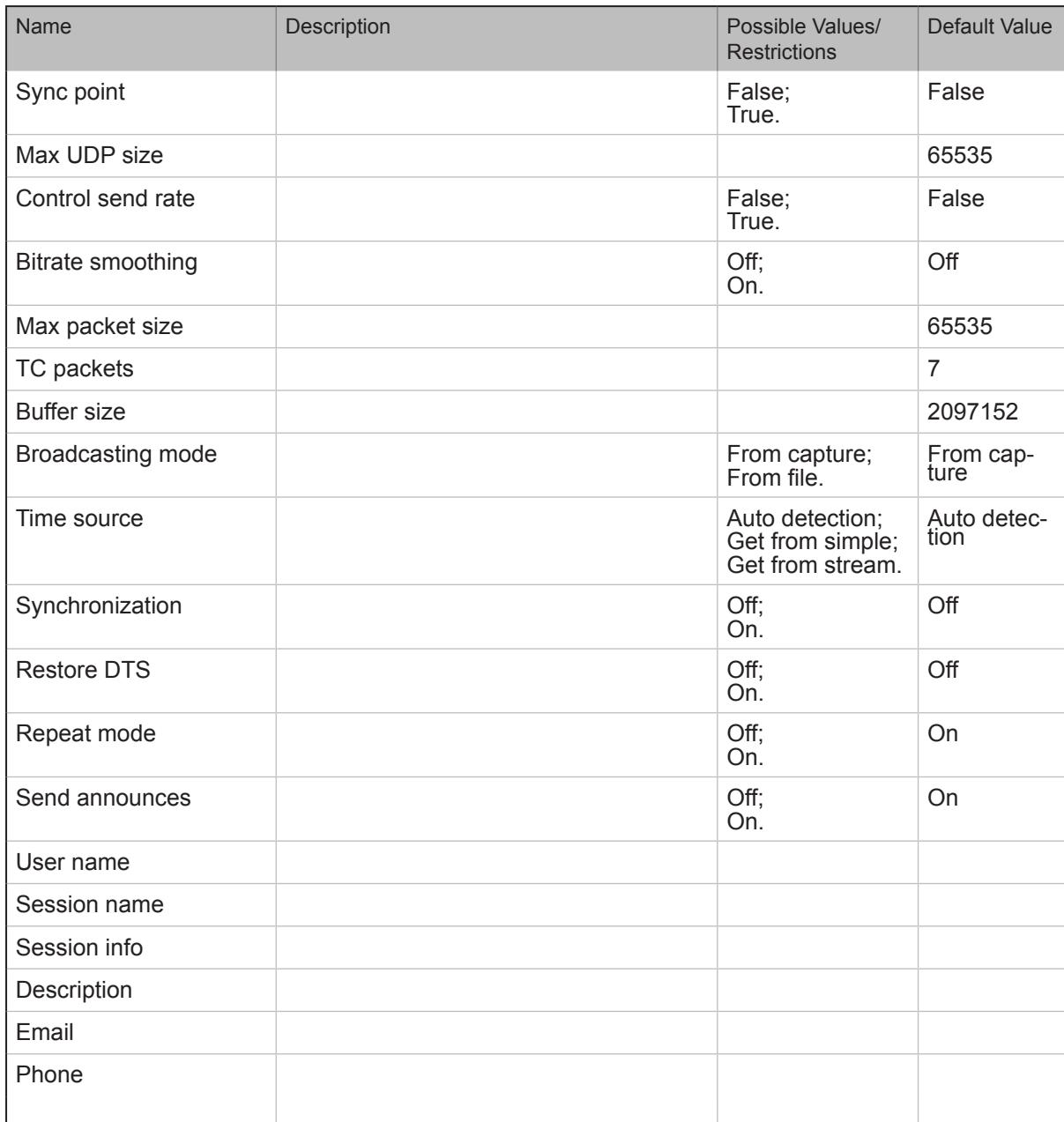

# **5. Windows Media**

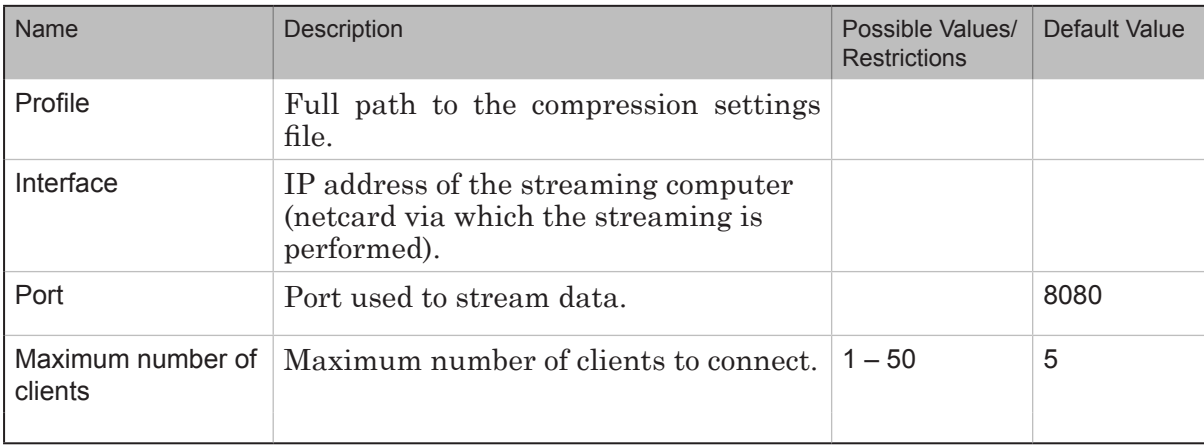

20

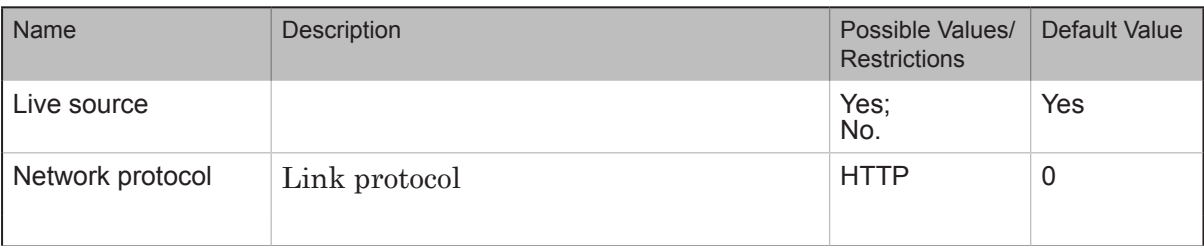

# **6. File Writer**

(Earlier versions of the software used the designation MPEG File Sink or Sink Filter instead of File Writer).

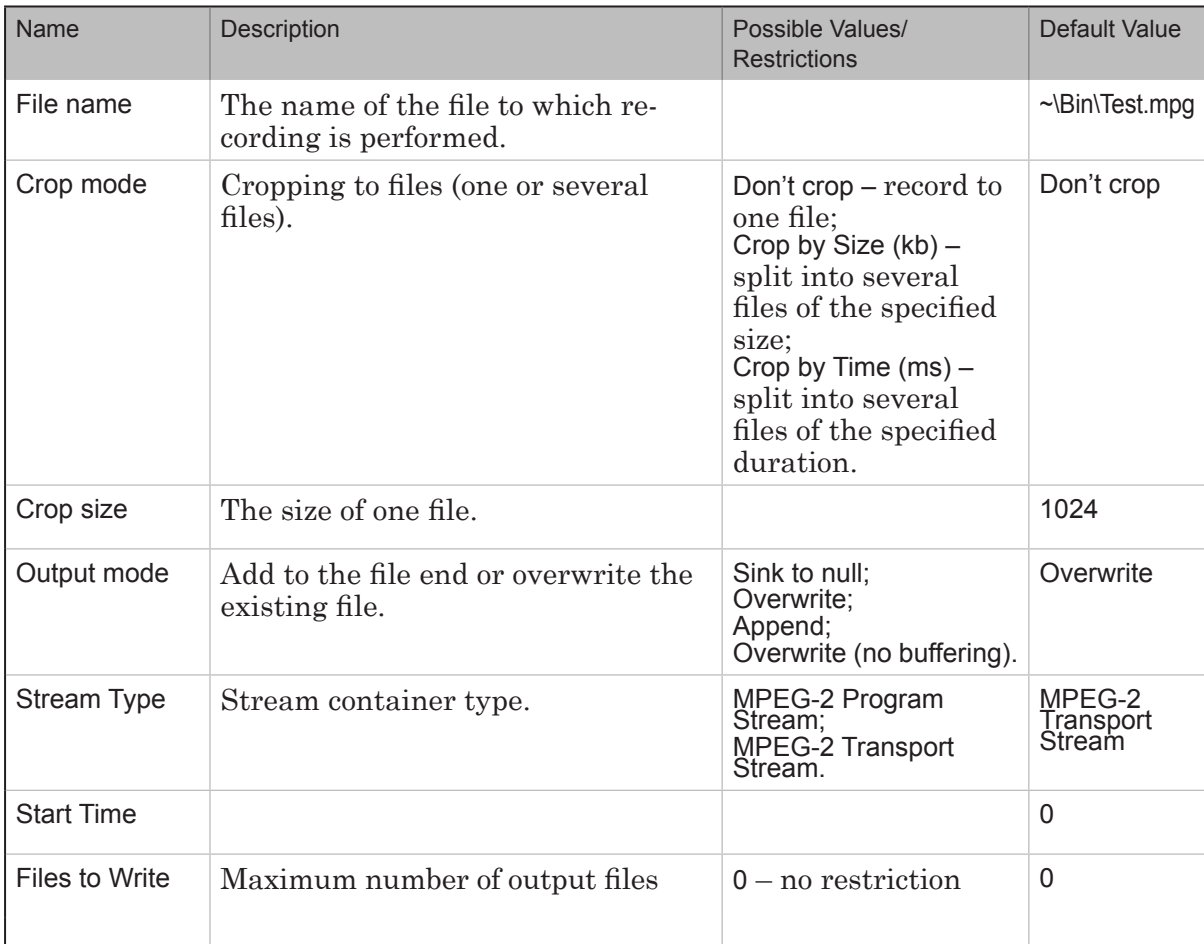

 $\mathbb{Z}$ 

# **7. Named Region**

#### (Earlier versions of the software used the designation DVM-6 Renderer instead of Named Region).

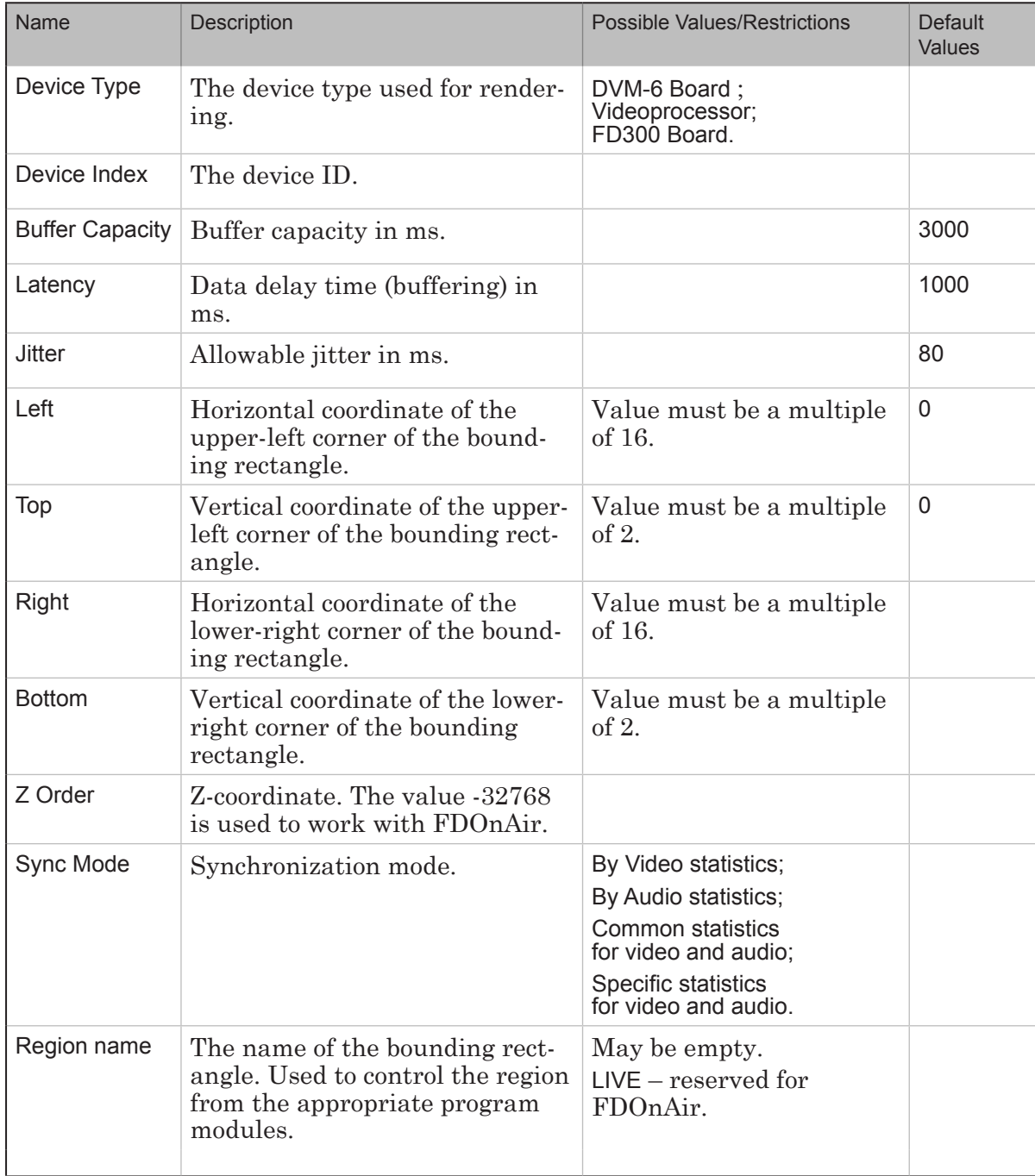

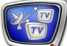

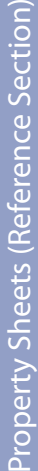

# **8. Board: Foreground**

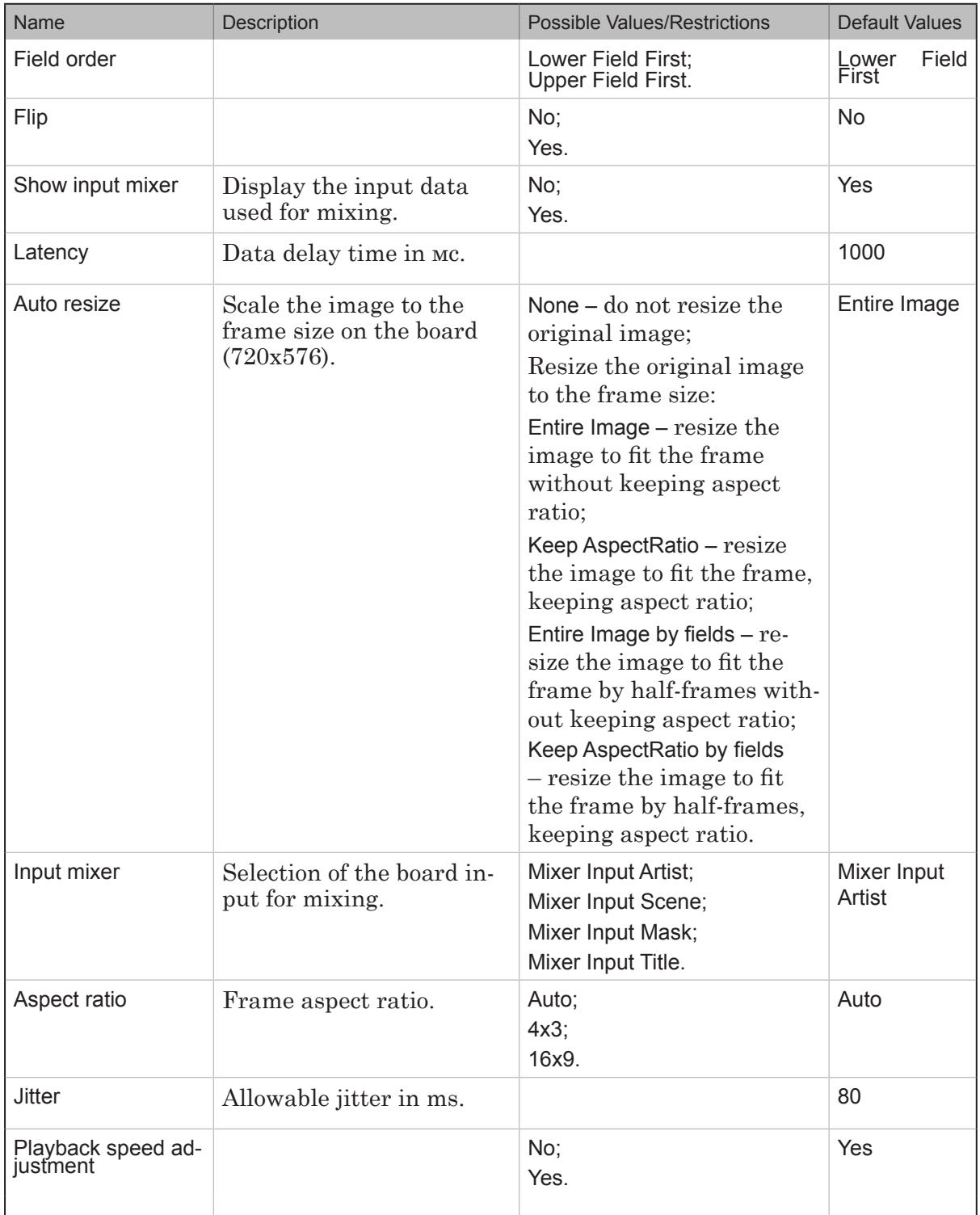

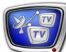

# Glossary

# **Audio and Video Compression Standards**

#### **1. MPEG-2**

MPEG-2 – audio and video compression standard developed by the Moving Pictures Expert Group.

MPEG-2 is widely used as the format of digital television. It also specifies the format of movies and other data that are distributed on DVD video discs. DVD players, Set-top boxes, and other equipment are often designed to this standard.

MPEG-2 provides support for progressive and interlaced scan. This standard provides video quality acceptable for digital broadcast.

Jointly with MPEG-2 video, the audio is usually compressed in the MPEG Audio standard (which has several varieties).

#### **2. H.264/AVC/MPEG-4 Part 10**

H.264 (AVC – Advanced Video Coding, MPEG-4 Part 10) – video compression standard developed by ITU-T Video Coding Experts Group (VCEG) in collaboration with ISO/IEC Moving Picture Experts Group (MPEG).

Using enhanced coding algorithms provides a high compression ratio with a high image quality.

In comparison with MPEG-2, provides much higher image quality at the same bit rate. But then, compression and decoding in this standard require a higher processing power compared with MPEG-2.

Not all playback devices support this standard.

#### **3. AAC**

AAC (Advanced Audio Coding) – audio compression standard often used jointly with MPEG-4 video.

Usually provides a higher audio quality than MP3 at the same bit rate. Allows to compress audio with a higher sampling rate (up to 96 kHz) including multichannel audio (up to 48 channels) with an enhanced high-frequency component.

Not all playback devices support this standard

# **Transport Streams**

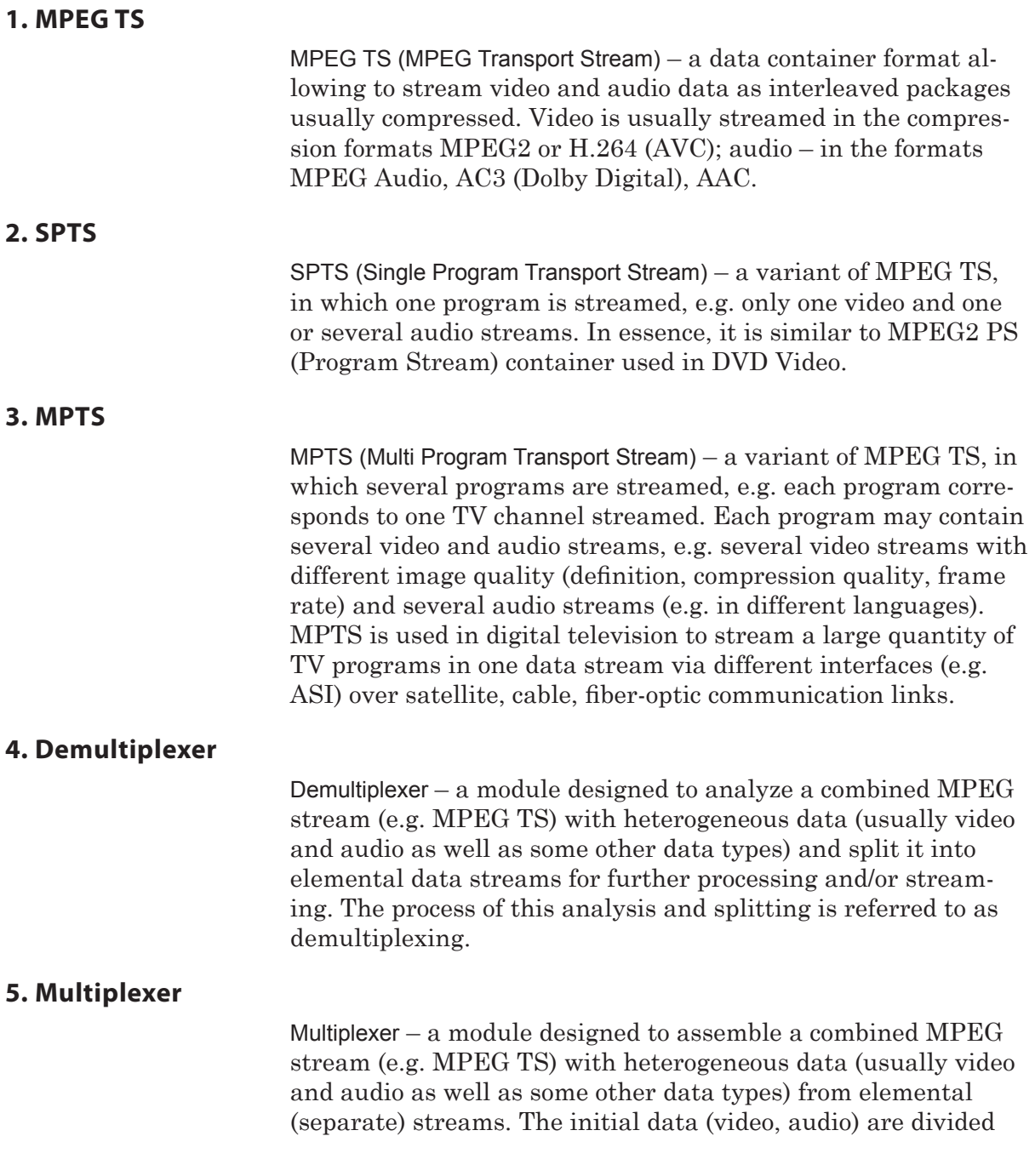

20

**Transport Streams** Transport Streams

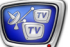

into short fragments (frames or frame groups), from which the output stream is formed by interleaving.

Such stream assembling is referred to as multiplexing.

#### **6. Remultiplexing**

Remultiplexing – a way of streaming MPEG TS in which the input stream is first demultiplexed, then only some programs (video and audio streams) are selected from it, and a new output MPEG TS stream is formed (multiplexed) from them.

Some programs from the input stream (or a part of video and/or audio data streams) may be not included in the output stream.

The video and audio data are not processed or recompressed being streamed without changes.

#### **7. PID**

PID (Packet Identifier) – the packet identifier of a data stream. A numerical value unique for each data stream (video, audio) in the MPEG TS.

When analyzing a stream, the demultiplexer selects data packages with the same PID and forms elemental data streams from them.

When forming an MPEG TS, the multiplexer assigns the same PID to data packages of one initial stream.

# **Interfaces**

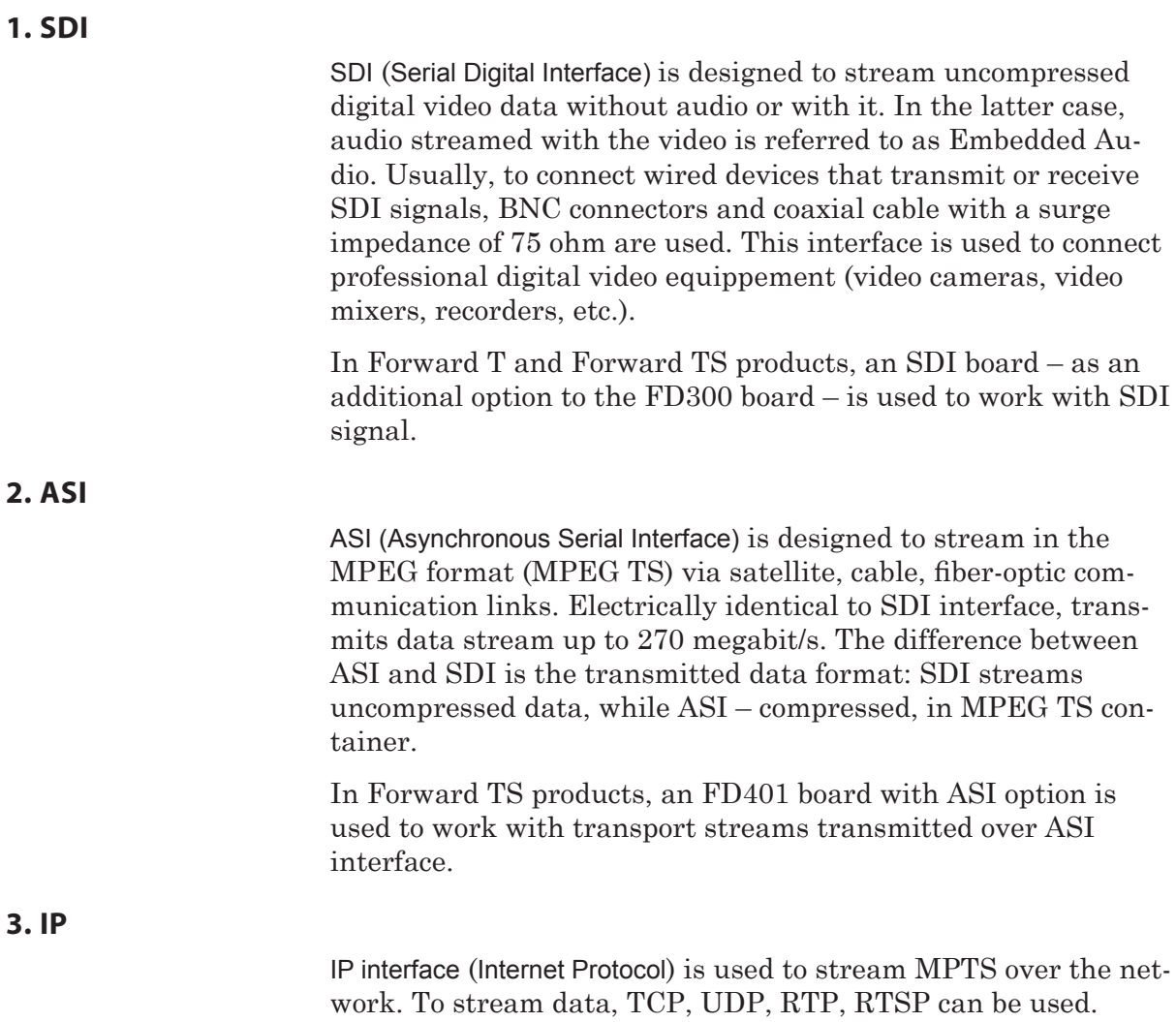

 $P(\overline{\mathbf{w}})$ 

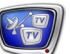

# **Version 2.0 Limitations**

ForwardTS software version 2.0 has the following limitations.

- 1. Has no support for teletext, subtitles, etc. in programs, received from MPTS. Supports only video and audio.
- 2. When creating a new graph by a template in the SLStreamer Lite program, each graph element must necessarily be configured.
- 3. The output transport stream does not contain the program name.

# Useful Links

# **ForwardT Product Line: Description, Software Delivery, Documentation, Ready Solutions**

http://www.softlab-nsk.com/forward/index.html

# **Tech Support**

<http://www.softlab-nsk.com/support.html> e-mail: forward@softlab.tv forward@sl.iae.nsk.su forward@softlab-nsk.com

#### **Forums**

<http://www.softlab-nsk.com/forum> (currently available in Russian only)

© SoftLab-NSK Ltd.